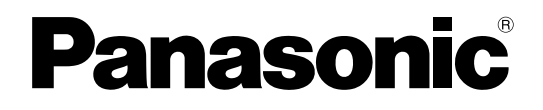

## 取扱説明書 運用編

PCソフトウェアパッケージ **■ WV-ASM200** 

機能拡張ソフトウェア

**品番 WV-ASE201** WV-ASE202 WV-ASE203 WV-ASE231

商品概要

PCソフトウェアパッケージWV-ASM200シリーズ(以下、本ソフトウェア)はLAN(Local Area Network: 以下、ネットワーク)に接続された、複数台(各機器の登録数については「商品仕様」(☞3ページ)をお読みくだ さい。)のパナソニック製ネットワークディスクレコーダー、デジタルディスクレコーダー(以下、レコーダー)お よび、ネットワークインターフェースユニット(以下、エンコーダー)、ネットワークカメラ(以下、カメラ)を統 合管理し、Microsoft® Windows® 上で動作するソフトウェアです。対応機器については、「対応機器一覧」(☞4 ページ)をお読みください。

本ソフトウェアを使用することにより、カメラの画像を遠隔のパーソナルコンピューター(以下、PC)のモニター に表示したり、レコーダーに録画されている画像をPCから操作し、PCのモニターで再生したり、PCのハードディ スクにダウンロードしたりすることができます。

### ソフトウェアの構成

本ソフトウェアは、次の3種類のソフトウェアで構成されます。

設定ソフトウェア :運用ソフトウェアを使用するための設定および設定データの管理を行います。

運用ソフトウェア :ライブ画像の表示、レコーダーに録画されている画像のダウンロードや再生操作、検索、 およびカメラ操作を行います。

サービスソフトウェア :独自アラーム通知の受信、操作ログの自動削除を行います。 PC起動時に起動し、常駐プログラムとして動作します。

## システム構成図

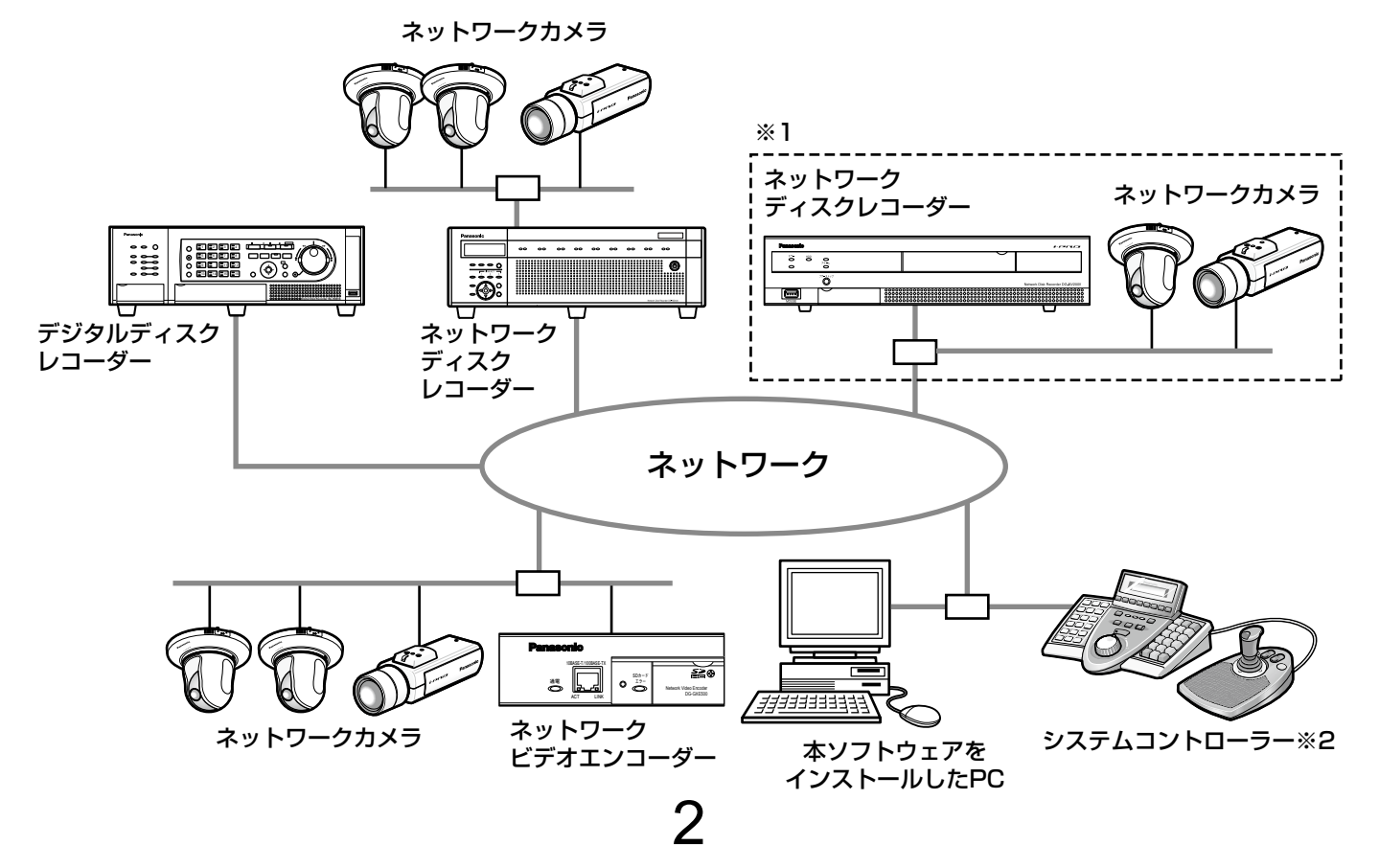

- ※1 点線で囲まれた構成にすると、レコーダーに接続されているカメラの画像を、レコーダーを経由せずに直接 見ることができます。その場合、以下の項目を確認・設定してください。
	- ●レコーダーにカメラを登録する。
	- ●レコーダーは1ポートで運用する。
- ※2 システムコントローラーは別途購入する必要があります。

#### 重要

- PCと各機器はクロスケーブルで接続しないでください。
- ●複数のシステムコントローラーを接続した場合の動作は保障しません。

商品仕様

- ●レコーダー登録数 :最大100台
- ●エンコーダー登録数 :最大64台
- ●カメラ登録数 まんのおり まま ままのころ
- ●ユーザー登録数 またする :最大32名
- ●ユーザーレベル数 :5レベル
- 
- ●グループ登録数 :最大400グループ
- 
- 
- ●シーケンス登録数 : 最大10件 (シーケンス1件につき最大64ステップ登録可能) ●マップ登録数 : ま大100枚 (マップ1枚につき最大64台のカメラ、最大20枚のマップが 配置可能。登録可能なファイルサイズは10 MB未満。登録可能なファイルの 種類はJPEG、BMP)
- ●アラームログ登録件数(表示件数) :最大30000件(最大1000件) ●機器障害ログ登録件数(表示件数) :最大1000件(最大1000件) ●ネットワーク障害ログ登録件数(表示件数): 最大1000件(最大1000件) ●システムログ登録件数(表示件数) :最大1000件(最大1000件)
- ●操作ログ登録件数(表示件数) :最大100000件(最大1000件)
- ●検索件数 :Net はらには はっぽん はっぽん はんこう はんしょう はんしょう はんしょう はんしょう はんしょう はんしょう はんしょう せいきょう はんしょう はんしゅう はんしゅう はんしゃ はんしゃ はんしゃ はんしゃ はんしゃ はんしゃ はんしゃ はんしゅう はんしゅう はんしゅう はんしゅう はんしゅう はんしゅう はんしゅう はんしゅう
	- メモ
	- ●1台のレコーダーに接続可能なPCの台数は、接続機器の種類やライブモニターを使用する/使用しないに よって異なります。

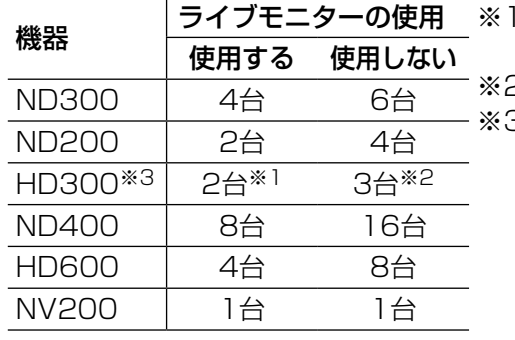

- 1 16画または9画表示を行う場合は接続可能なPCの台数は1台 になります。
- ※2 16画表示を行う場合は接続可能なPCの台数は2台になります。 3 以下の条件でレコーダーとの接続が切れ、黒画が表示される場 合があります。
	- ●イベント録画+シーケンス運用の場合
	- ●1台あたりのHD300に対する全体ライブレートが15 ips以 上の場合

HD300のライブレートの設定方法については、 「WV-ASM200取扱説明書 設定編」をお読みください。

- ウェブブラウザーによるアクセスやFTP接続によりユーザー数が超過すると、レコーダーとの接続が切れ、 黒画が表示される場合があります。
- ●機能拡張ソフトウェア (WV-ASE203 (別売り)) のライセンスを追加することにより、レコーダー最大登 録台数、エンコーダー最大登録台数、カメラ最大登録台数をそれぞれ100台、64台、256台の単位で拡張 することが可能です。なお、本ライセンスは最大4つまで登録することが可能です。

3

### 対応機器一覧

本ソフトウェアは以下の機器に対応しています。

#### 重要

●対応機器のバージョンによっては一部機能が動作しないものがあります。詳しくは、パナソニックサポート ウェブサイト(http://panasonic.biz/security/support/index.html)を参照してください。

メモ

●レコーダーに接続できるカメラに関しては、お使いのレコーダーの取扱説明書をお読みください。

### 対応レコーダー

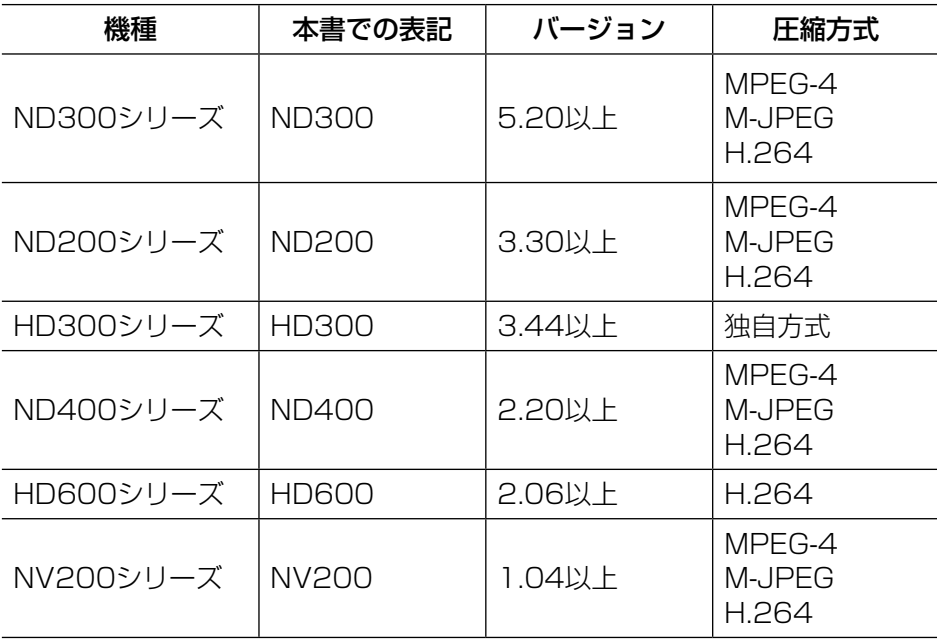

### 対応エンコーダー

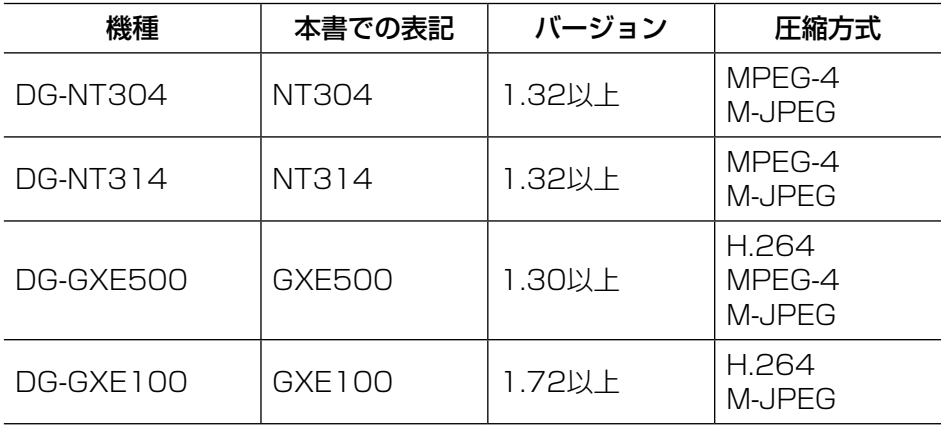

### 対応カメラ

CD-ROM内のReadmeをお読みください。

### 機能概要

#### 重要

- ●下記機能をご使用いただくには、機能拡張ソフトウェア (WV-ASE201 (別売り)) のライセンスを追加で 登録していただく必要があります。
	- ライブモニター
	- マップモニター
	- システムコントローラー (DG-CU950) からの各種制御

機能拡張ソフトウェアのライセンス登録方法については、「WV-ASM200取扱説明書 設定編」をお読みく ださい。

- ●下記機能をご使用いただくには、機能拡張ソフトウェア(WV-ASE231(別売り))のライセンスを追加で 登録していただく必要があります。
	- 顔検索モニター

#### 機器のリモート操作

ネットワークに接続されたレコーダー、エンコーダー、カメラを本ソフトウェアから操作します。ライブ/再生画 像の表示、カメラ操作、レコーダーの状態表示、検索などができます。

詳しくは、「ライブ画像を見る」(☞48ページ)、「カメラを操作する」(☞66ページ)、「再生する」(☞70ページ)、 「ステータスバー」(☞28ページ)、「検索する」(☞74ページ)をお読みください。

#### マルチモニター機能

4台までのディスプレイに、操作モニター、ライブモニター、マップモニターを同時に表示できます。 詳しくは、「マルチモニターで見る」(☞62ページ)をお読みください。 マルチモニター機能を使用する場合は、機能拡張ソフトウェアWV-ASE201のライセンスを追加する必要がありま す。

#### ダウンロード機能

レコーダーの録画画像をダウンロードする期間を指定して画像をダウンロードします。 詳しくは、「画像をダウンロードする」(☞97ページ)をお読みください。

#### アラーム/イベント通知とログ管理

●アラーム通知

レコーダーからアラームが通知されると、アラームの内容を操作モニターにポップアップ表示して、アラームが 発生したことを通知します。同時にアラームログパネルにアラーム内容をログとして表示します。

●イベント通知

機器障害またはネットワーク障害が発生すると、障害の内容を操作モニターにポップアップ表示して、障害が発 生したことを通知します。同時に機器障害ログパネルまたは、ネットワーク障害ログパネルに障害の内容をログ として表示します。

●ログ管理

通知されたアラーム・障害情報からログを作成し管理します。アラームログパネルのログをクリックすると発生 時の画像を再生できます。

詳しくは、「アラーム/イベント通知とログ管理」(☞112ページ)をお読みください。

#### セキュリティ機能

ユーザー認証機能を使って、ユーザー名とパスワードでユーザーを管理します。本ソフトウェアでは、 本ソフトウェアを管理する管理者と、通常操作のみが可能な登録ユーザーの2種類のユーザーを用意しています。 登録ユーザーにはレベル制限によって操作できる機能を限定できます。 詳しくは、「ユーザー管理について」(☞23ページ)をお読みください。

#### 重要

●各機能がお使いの機器に対応しているかご確認ください。詳しくは、パナソニックサポートウェブサイト (http://panasonic.biz/security/support/index.html)を参照してください。

### 付属品をご確認ください

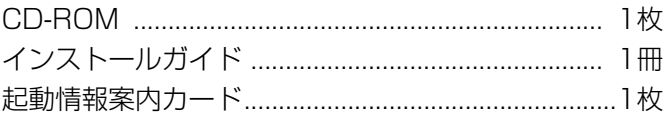

#### 重要

- ●CD-ROMには、本ソフトウェアのインストールプログラムと取扱説明書(設定編・運用編)、Readmeファ イルが収められています。インストールする前に、Readmeを必ずお読みください。
- ●本ソフトウェアを使用するにはライセンスの登録が必要です。本ソフトウェアを使用するPCにインストー ルした後、ライセンス登録を行ってください。

### 取扱説明書について

取扱説明書(PDFファイル)は、本書と取扱説明書 設定編の2部構成になっています。

本書は運用ソフトウェアの操作モニターや機能ごとの操作について、一般ユーザー向けに説明しています。 インストールする方法と、運用を開始する前に必要な機能の設定方法については、「WV-ASM200取扱説明書 設

定編」をお読みください。

本書ではMicrosoft® Windows® 7 Professionalをご使用の場合を例に説明しています。

ほかのOSをご使用の場合やOSの設定によっては、画面表示が異なる場合があります。

その他のOSをご使用の場合、該当するOSの取扱説明書をお読みください。

## 商標および登録商標について

- Adobe、Acrobat ReaderおよびAdobe Readerは、Adobe Systems Incorporated (アドビシステムズ社) の米国およびその他の国における登録商標または商標です。
- ●Microsoft、Windows、Windows Vista、Internet Explorer、ActiveX およびDirectX は、米国Microsoft Corporationの米国およびその他の国における登録商標です。
- ●Microsoft Corporationのガイドラインに従って画面写真を使用しています。
- ●Intel、Intel Core は米国およびその他の国におけるIntel Corporationの商標または登録商標です。
- ●その他、本文中の社名や商品名は、各社の登録商標または商標です。

# オープンソースソフトウェア取り扱いについて

本ソフトウェアでは以下のオープンソースソフトウェアを使用しています。

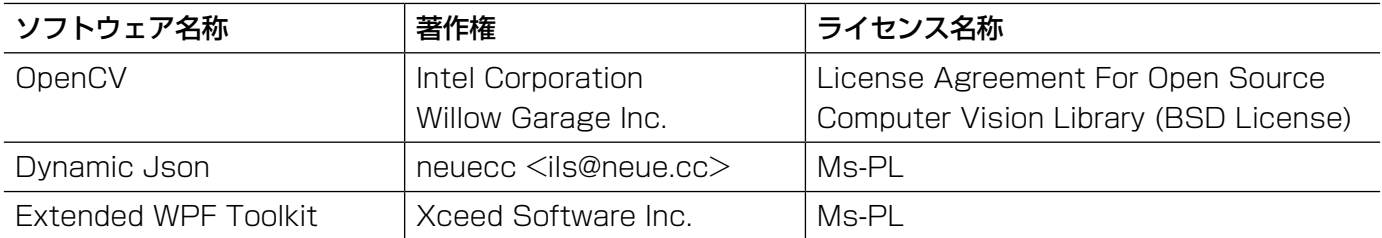

対応するライセンス条件の全文を以下に記載します。

License Agreement For Open Source Computer Vision Library (BSD License)

IMPORTANT: READ BEFORE DOWNLOADING, COPYING, INSTALLING OR USING.

By downloading, copying, installing or using the software you agree to this license. If you do not agree to this license, do not download, install, copy or use the software.

License Agreement For Open Source Computer Vision Library

Copyright (C) 2000-2008, Intel Corporation, all rights reserved. Copyright (C) 2008-2010, Willow Garage Inc., all rights reserved. Third party copyrights are property of their respective owners.

Redistribution and use in source and binary forms, with or without modification, are permitted provided that the following conditions are met:

- \* Redistribution's of source code must retain the above copyright notice, this list of conditions and the following disclaimer.
- \* Redistribution's in binary form must reproduce the above copyright notice, this list of conditions and the following disclaimer in the documentation and/or other materials provided with the distribution.
- \* The name of the copyright holders may not be used to endorse or promote products derived from this software without specific prior written permission.

This software is provided by the copyright holders and contributors "as is" and any express or implied warranties, including, but not limited to, the implied warranties of merchantability and fitness for a particular purpose are disclaimed.

In no event shall the Intel Corporation or contributors be liable for any direct, indirect, incidental, special, exemplary, or consequential damages (including, but not limited to, procurement of substi-

tute goods or services; loss of use, data, or profits; or business interruption) however caused and on any theory of liability, whether in contract, strict liability, or tort (including negligence or otherwise) arising in any way out of the use of this software, even if advised of the possibility of such damage.

#### Microsoft Public License (Ms-PL)

This license governs use of the accompanying software. If you use the software, you accept this license. If you do not accept the license, do not use the software.

#### 1. Definitions

The terms "reproduce," "reproduction," "derivative works," and "distribution" have the same meaning here as under U.S. copyright law.

A "contribution" is the original software, or any additions or changes to the software.

A "contributor" is any person that distributes its contribution under this license.

"Licensed patents" are a contributor's patent claims that read directly on its contribution.

- 2. Grant of Rights
- (A) Copyright Grant- Subject to the terms of this license, including the license conditions and limitations in section 3, each contributor grants you a non-exclusive, worldwide, royalty-free copyright license to reproduce its contribution, prepare derivative works of its contribution, and distribute its contribution or any derivative works that you create.
- (B) Patent Grant- Subject to the terms of this license, including the license conditions and limitations in section 3, each contributor grants you a non-exclusive, worldwide, royalty-free license under its licensed patents to make, have made, use, sell, offer for sale, import, and/or otherwise dispose of its contribution in the software or derivative works of the contribution in the software.
- 3. Conditions and Limitations
- (A) No Trademark License- This license does not grant you rights to use any contributors' name, logo, or trademarks.
- (B) If you bring a patent claim against any contributor over patents that you claim are infringed by the software, your patent license from such contributor to the software ends automatically.
- (C) If you distribute any portion of the software, you must retain all copyright, patent, trademark, and attribution notices that are present in the software.
- (D) If you distribute any portion of the software in source code form, you may do so only under this license by including a complete copy of this license with your distribution. If you distribute any

portion of the software in compiled or object code form, you may only do so under a license that complies with this license.

(E) The software is licensed "as-is." You bear the risk of using it. The contributors give no express warranties, guarantees or conditions. You may have additional consumer rights under your local laws which this license cannot change. To the extent permitted under your local laws, the contributors exclude the implied warranties of merchantability, fitness for a particular purpose and non-infringement.

## 略称について

本書では以下の略称を使用しています。

- ●Microsoft<sup>®</sup> Windows Vista® Business SP2 32ビット日本語版、Microsoft® Windows Vista® Business SP2 64ビット日本語版をWindows Vistaと表記しています。
- Microsoft® Windows® 7 Professional SP1 32ビット日本語版、Microsoft® Windows® 7 Professional SP1 64ビット 日本語版をWindows 7と表記しています。
- ●Microsoft<sup>®</sup> Windows® 8 Pro 32ビット日本語版、Microsoft<sup>®</sup> Windows® 8 Pro 64ビット日本語版を Windows 8と表記しています。

### 用語について

本書では、以下の用語を用いて説明しています。

#### 管理者

本ソフトウェアの管理/運用に関する責任および権限 を持った人のことです。

#### ユーザー

本ソフトウェアを操作する人のことです。管理者と登 録ユーザーが存在します。本ソフトウェアの設定やメ ンテナンスは、管理者のみ可能です。

#### レコーダー

パナソニック製ネットワークディスクレコーダー、デ ジタルディスクレコーダーのことです。対応機器につ いては、「対応機器一覧」(☞4ページ)をお読みくださ  $\bigcup_{\alpha}$ 

#### エンコーダー

パナソニック製ネットワークインターフェースユニッ トのことです。対応機器については、「対応機器一覧」(☞ 4ページ)をお読みください。

固定カメラ パン・チルト機能を持たないカメラです。

PTZカメラ パン・チルト・ズーム機能を持つカメラです。

### 全方位カメラ

パナソニック製全方位ネットワークカメラのことです。

#### ライブ画像

カメラの現在の画像です。

#### カメラ直接受信

ネットワークディスクレコーダーに登録されているカ メラのライブ画像をレコーダーを経由せずに、カメラ から直接受信することです。

#### グループ表示

カメラの画像を1つのグループに登録し、登録したグ ループ単位で画像を表示することです。

#### シーケンス

カメラの画像を決められた順番でグループ単位で自動 的に切り換えて表示することです。本ソフトウェアで は、ライブ画像を表示するときにシーケンスを行うこ とができます。

#### 電子ズーム

ライブ画像・再生画像を拡大表示する機能です。カメ ラ操作のズーム機能はカメラが持つズーム機能で画像 を拡大表示するのに対し、電子ズーム機能はソフトウェ ア上で画像の拡大処理を行い表示します。

電子ズームでの拡大表示中は、画像内をクリックする とクリックした位置を中心に表示領域を移動させるこ とができます。

#### カメラ操作

接続したカメラのパン/チルト(水平・垂直位置)、ズー ム(画像の拡大・縮小)、フォーカス(焦点)、自動モー ド機能(カメラの自動回転など)操作、明るさ、プリセッ ト動作(登録した水平・垂直位置への移動)、プリセッ ト登録、AUX動作を行うことです。

#### ネットワーク再生

レコーダーからネットワーク経由で画像データを取得 しながら再生を行うことです。

#### マニュアル録画

[録画開始]ボタン、[録画停止]ボタンをクリックし て手動で録画を開始・終了する機能です。

#### ダウンロード

レコーダーに録画されている画像を、レコーダーの FTP機能を使用し、PCへ転送することです。

#### 画像ファイル

レコーダーに録画されている画像をダウンロードした ものです。

#### ファイル再生

専用のビューワーソフトを使用して画像ファイルの再 生を行うことです。

#### 独自アラーム通知機能

機器の独自アラーム通知機能により送信されるアラー ム通知および機器のイベント通知を利用する機能です。

#### アプリケーションログ

レコーダーから取得したアラーム情報や機器障害情報 および、本ソフトウェアのシステム情報などの記録で す。アプリケーションログには以下の種類があります。 アラームログ、機器障害ログ、ネットワーク障害ログ、 システムログ、操作ログ

#### レコーダーログ

レコーダーに発生した障害やアクセスなどの記録です。

レコーダーログはレコーダーが作成します。

レコーダーログには以下の種類があります。 障害ログ、アクセスログ、イベントログ、ネットワー クログ

#### M-JPEG

カメラから連続的にJPEG画像を送信してくる動画方式 です。カメラ側から画像を1枚1枚取得する方式に比べ、 ネットワークの負荷は下がりますが、カメラ側の状態 により配信レートは変動します。カメラによっては JPEGと表現される場合があります。

#### 録画イベント

録画を開始するきっかけとなるイベントや操作のこと です。録画イベントには以下の種類があります。 マニュアル、スケジュール、緊急、サイトアラーム、 端子アラーム、コマンドアラーム、VMD、ビデオロス、

#### SDメモリーデータ (SDメモリー緑画)

SDメモリーバックアップ

SDメモリー録画とは、カメラに搭載されているSDメ モリーカードに保存されている画像をレコーダーに転 送する機能です。SDメモリーデータとはその録画画像 のことを指します。SDメモリーデータの録画時刻はカ メラが持つ時刻です。

#### 設定ソフトウェア

運用ソフトウェアを使用するために必要な設定を行う アプリケーションです。

#### 運用ソフトウェア

接続しているレコーダー、エンコーダー、カメラのラ イブ画像の表示、レコーダーに録画されている画像の ダウンロード、再生操作、検索、およびカメラ操作な どを行うアプリケーションです。

#### 操作モニター

ライブ、再生、シーケンス、カメラ操作、検索などの 本ソフトウェアにおけるすべての操作を行う基本画面 のことです。

#### ライブモニター

ライブ画像のグループ表示およびシーケンスのみを行 うライブ専用の画面のことです。

#### マップモニター

カメラアイコンを配置したマップを表示する画面のこ とです。マップ上のカメラアイコンからライブ表示を 行います。

#### SDメモリーダウンロード

SDダウンロードとは、カメラに搭載されているSDメ モリーカードに保存されているH.264動画ファイル (mp4ファイル)を、カメラからFTP機能を使用して PCに転送することです。

#### 高速再生滑らかモード

Step2、Step3の高速再生時に、フレームを飛ばすこ となくすべてのフレームを再生します。

#### ライセンス

本ソフトウェアをご使用するうえで必ず登録が必要と なります。別冊の「起動情報案内カード」をお読みい ただき、解除キー番号を入手、登録してください。入 手した解除キー番号は本ソフトウェアをインストール したPCでのみ有効です。

#### デモ版

デモ用のライセンスを登録することで、90日間該当ソ フトウェアのすべての機能がご使用いただけます。

#### 顔検索モニター

顔検索に関する操作を行う画面のことです。リアルタ イムアラーム表示、顔・アラーム検索、年齢・性別統 計表示を行います。

## MPEG-4およびH.264画像使用時の制約事項

本ソフトウェアで、MPEG-4およびH.264画像を使用する場合、各機能において以下のような制約事項があります。 内容をご確認の上、ご使用ください。

- (1)ライブ画像表示機能
	- ●MPEG-4およびH.264画像で以下のライブ画像表示操作を行うと、最初の数秒間(※)だけ黒画表示され ることがあります。
		- ◦MPEG-4およびH.264画像のカメラのライブ画像を表示させようとしたとき。(カメラ切り換えなど)
		- ◦MPEG-4およびH.264画像をズーム表示しようとしたとき。
		- 例)カメラ側のリフレッシュ周期が3秒の設定の場合、3秒間隔で画像が更新されます。
	- ●9画以降でSXVGAの画像を表示した場合はリフレッシュ周期の間隔(※)で表示されます。(表示してから 数秒間はすべての画像が表示されます。)
	- ●4画以降でFULL HDの画像を表示した場合はリフレッシュ周期の間隔(※)で表示されます。(表示してか ら数秒間はすべての画像が表示されます。)

#### (2)再生機能

- ●MPEG-4およびH.264画像で以下の再生操作を行うと、数秒間(※)だけ再生時間が飛んで再生されるこ とがあります。
	- ◦MPEG-4およびH.264画像のカメラの再生画像を表示させようとしたとき。(カメラ切り換えなど)
	- ◦MPEG-4およびH.264画像をズーム表示しようとしたとき。 (一時停止画像をズーム表示しようとしたとき、停止中画像ではなく数秒後の画像がズーム表示されるこ とがあります。)
	- MPEG-4およびH.264画像再生中に、再度「再生]ボタンをクリックしたとき。
- ●以下の特殊再生機能は、カメラからの数秒間隔(※)の画像で再生されます。
	- ◦逆再生
	- ◦高速再生/高速逆再生
	- ◦逆コマ送り
	- 例)カメラ側のリフレッシュ周期が3秒の設定の場合、3秒間隔の画像が再生されます。
- ●録画データをまたいで再生する場合、画像が重なって表示されることがあります。
- ●ジャンプ、逆ジャンプを行うと、設定されている間隔でジャンプした日時より数秒後(※)の画像データか ら再生されることがあります。また、次の録画記録の先頭から再生されることがあります。
- ●黒画表示中は以下の特殊再生機能は動作しません。
	- •再生/逆再生 高速再生/高速逆再生 ● コマ送り/逆コマ送り
	- •スキップ/逆スキップ •ジャンプ/逆ジャンプ •一時停止
- ●日時検索を行うと、指定した日時より数秒後(※)の画像データから再生されることがあります。また、次 の録画記録の先頭から再生されることがあります。
- ●9画以降でSXVGAの画像を表示した場合はリフレッシュ周期の間隔(※)で表示されます。(表示してから 数秒間はすべての画像が表示されます。)
- ●4画以降でFULL HDの画像を表示した場合はリフレッシュ周期の間隔(※)で表示されます。(表示してか ら数秒間はすべての画像が表示されます。)

#### (3) ダウンロード機能

録画された画像データをダウンロードする際、指定した始点日時より数秒後(※)の画像データからダウンロー ドされることがあります。

また、日時範囲指定は、カメラ側のリフレッシュ周期より長く指定してください。

重要

●上記(※)で、数秒の時間および時間間隔は、カメラ側のリフレッシュ周期設定によります。 (設定範囲:カメラの機種によって異なります。) 時間差を短くしたい場合は、カメラ側のリフレッシュ周期を短い時間に設定してください。 リフレッシュ周期の設定方法は、お使いのカメラの取扱説明書をお読みください。

# もくじ 商品概要 はじめに

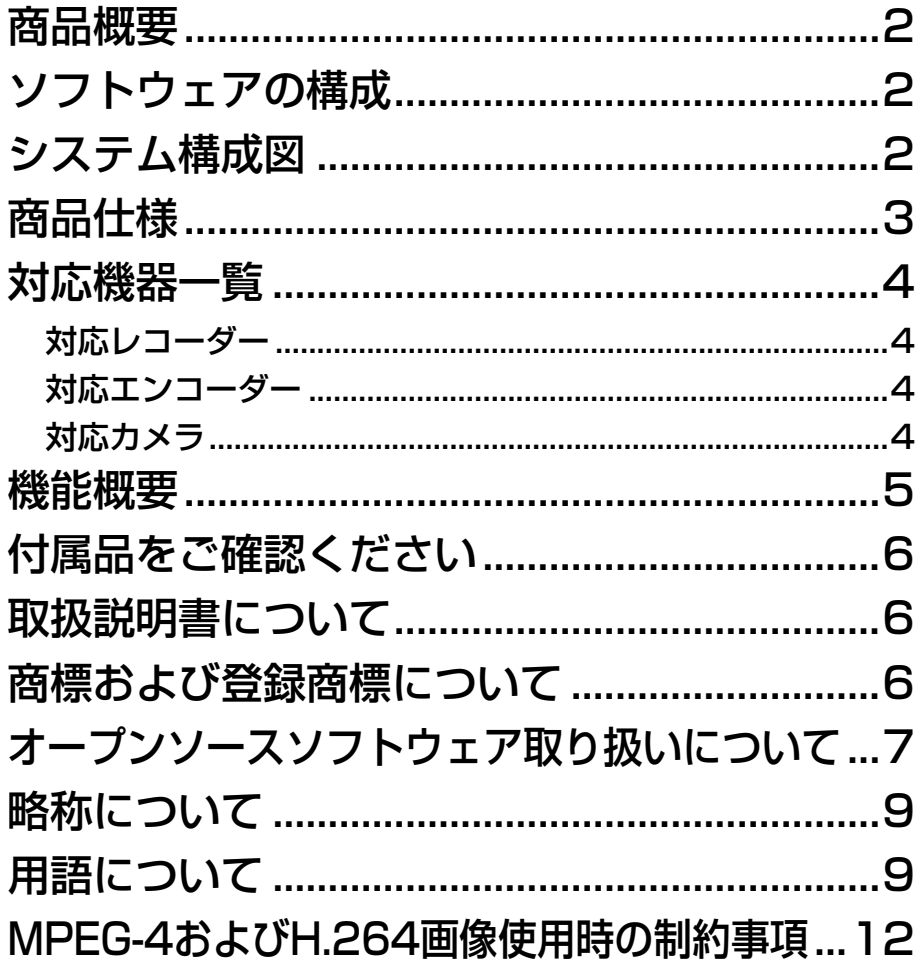

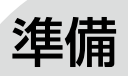

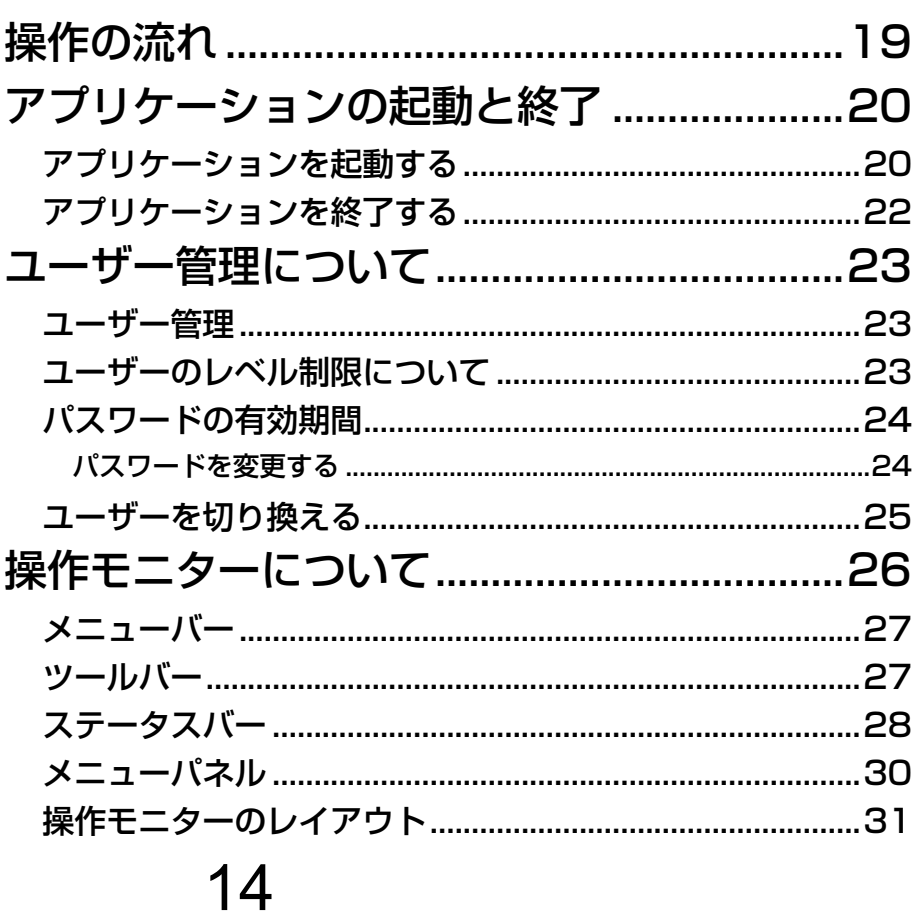

### 準備

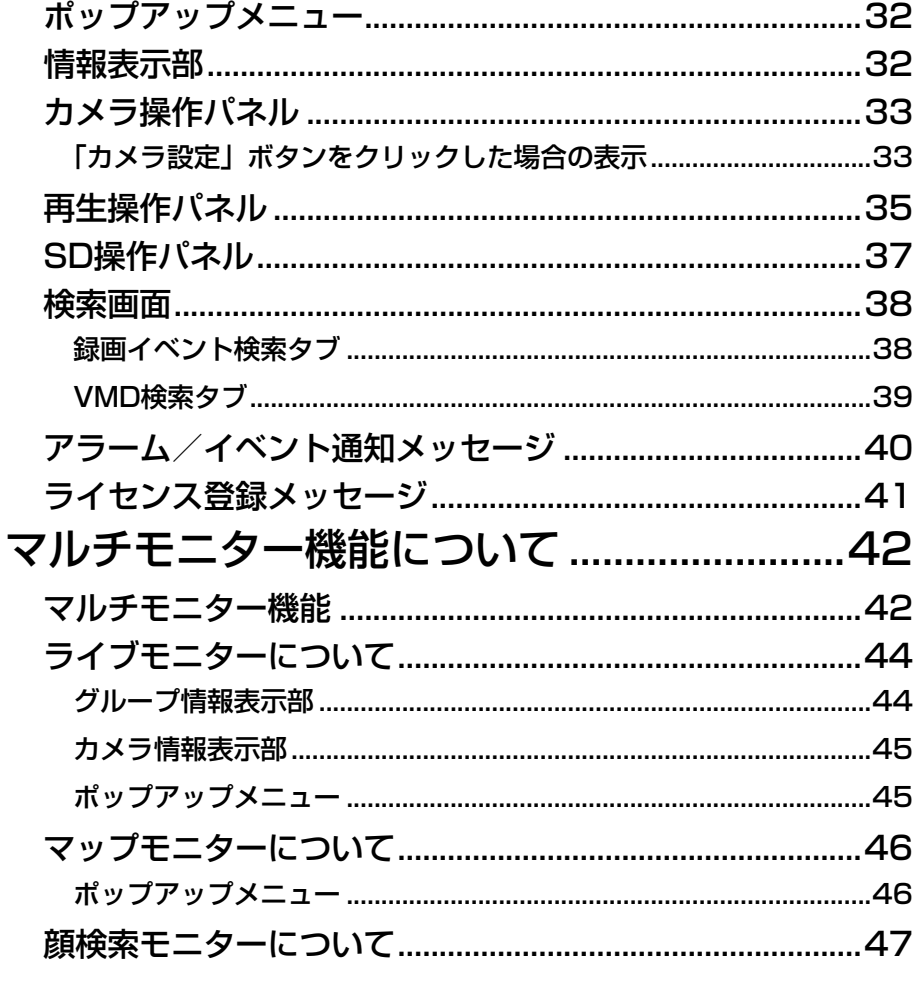

### 機器ツリーアイコン  $\overline{A}Q$

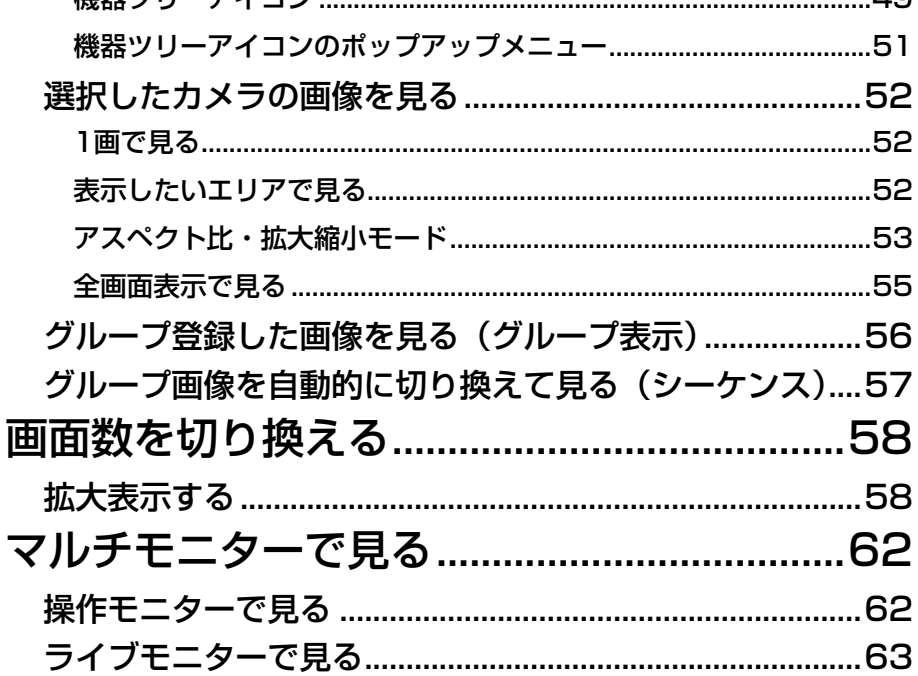

見る

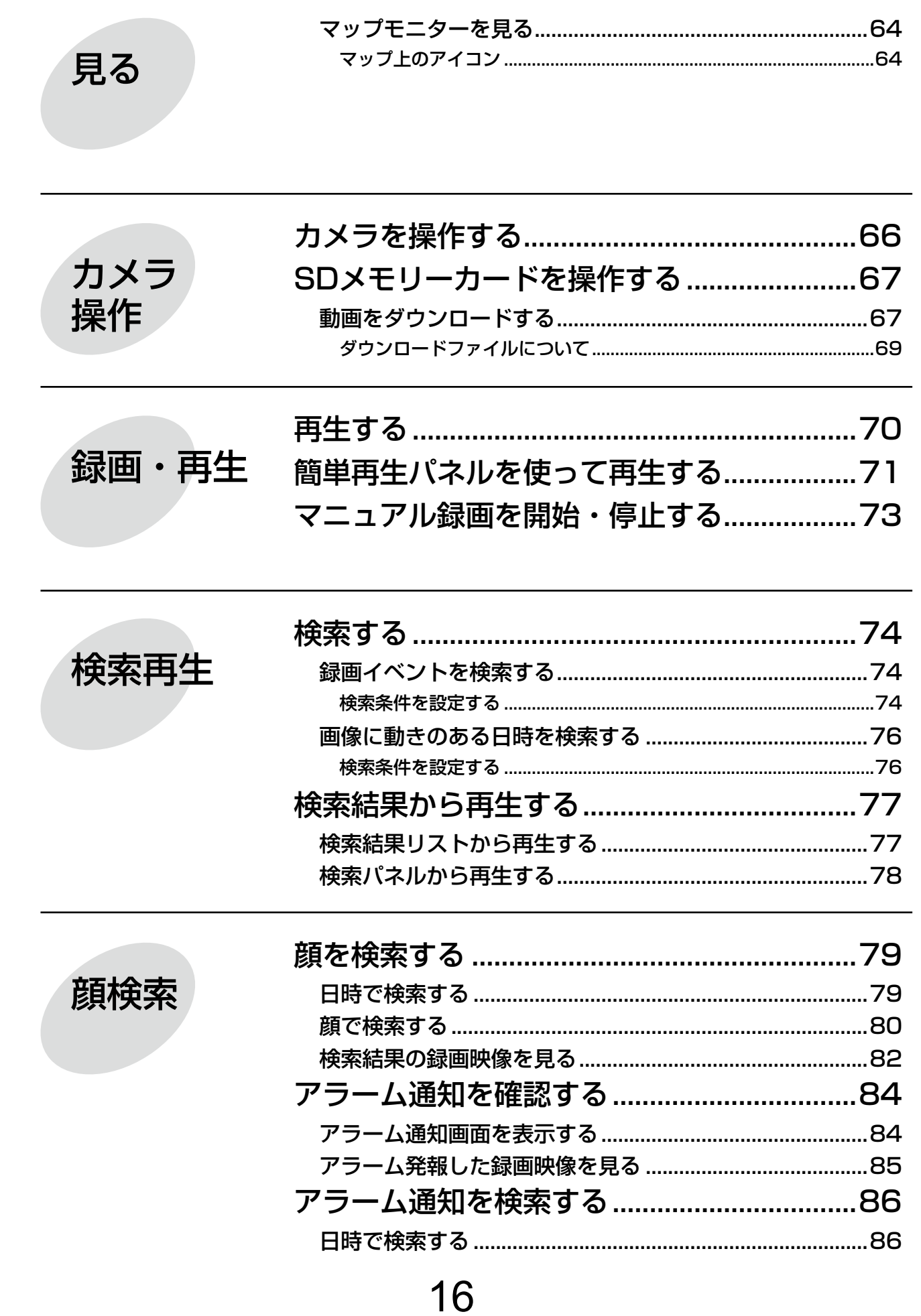

ビューワー<br>ソフト

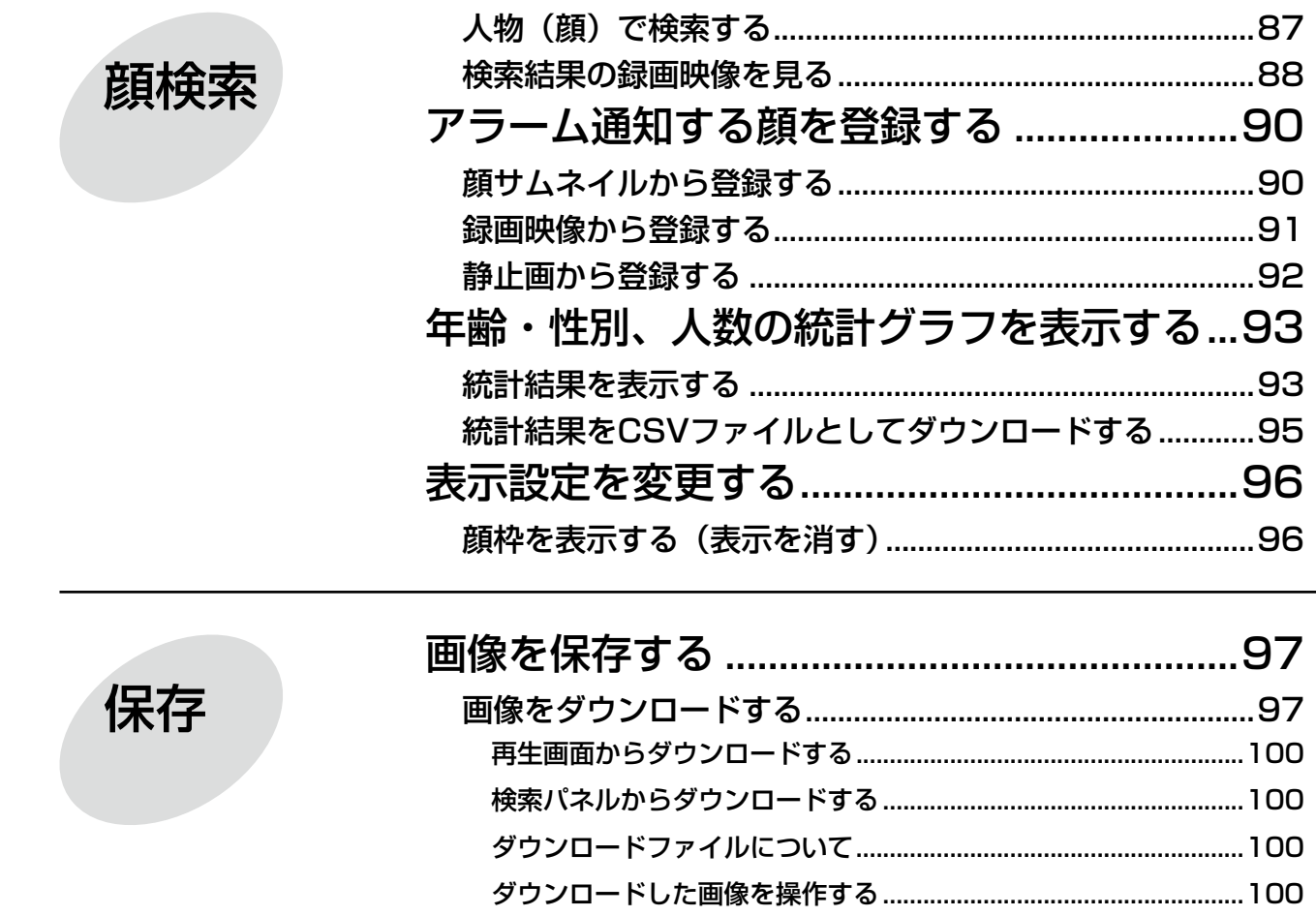

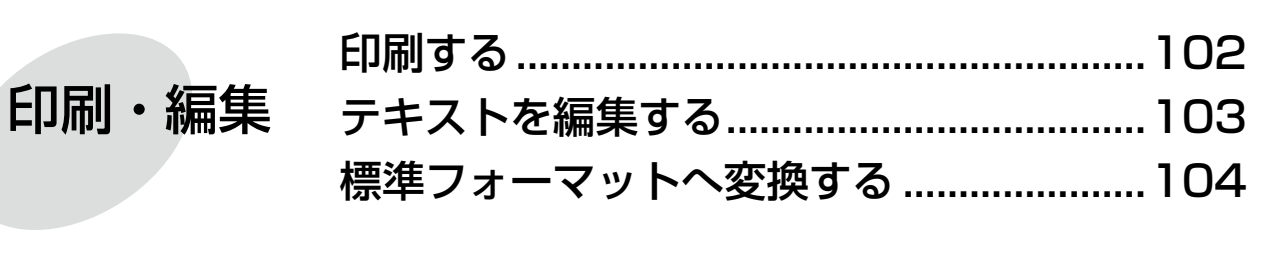

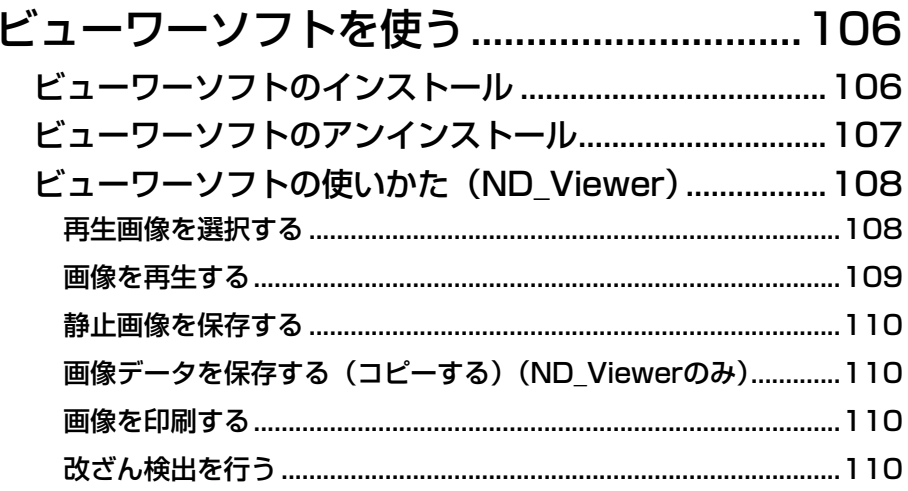

ビューワー<br>ソフト

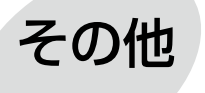

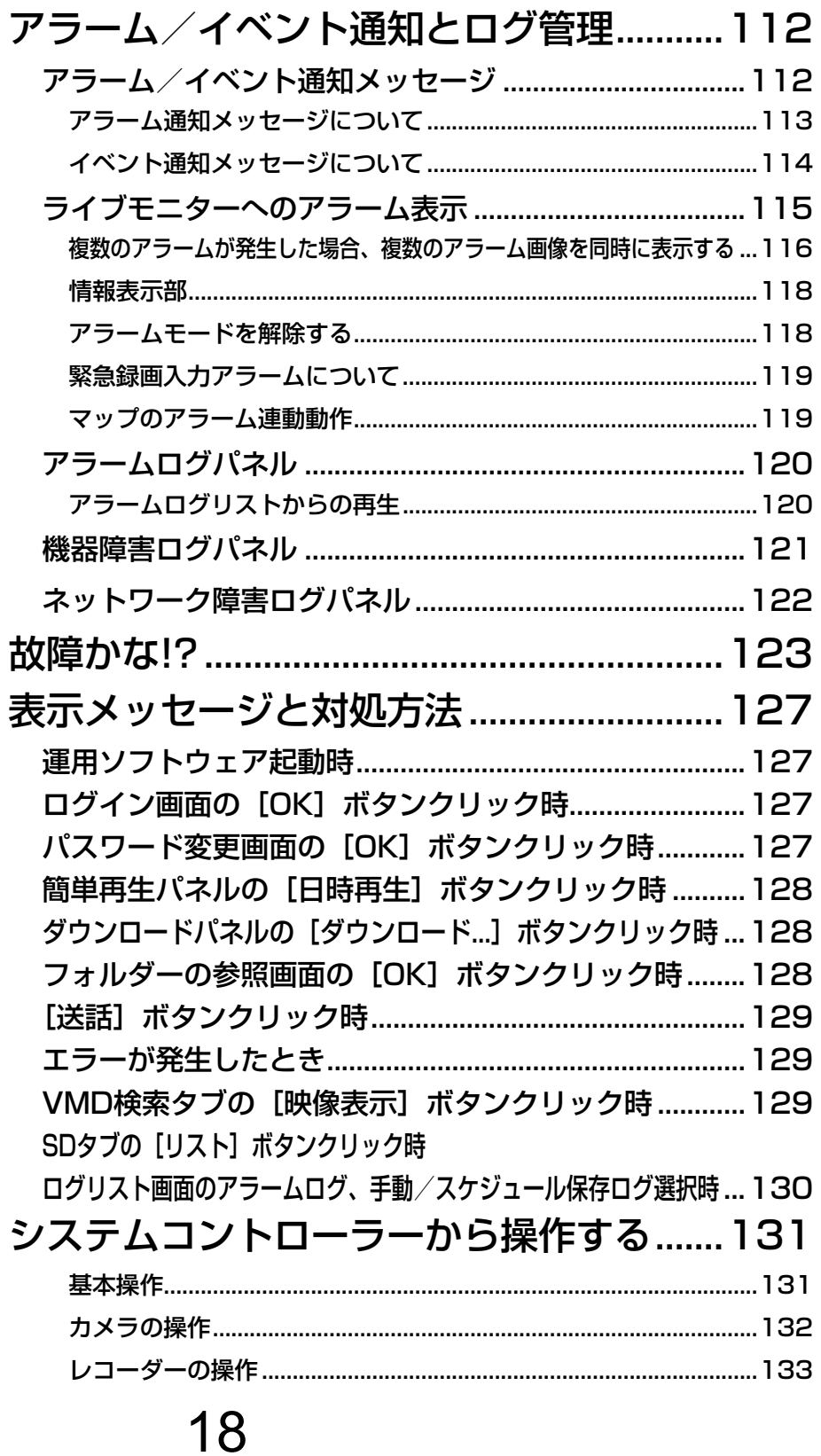

# 操作の流れ

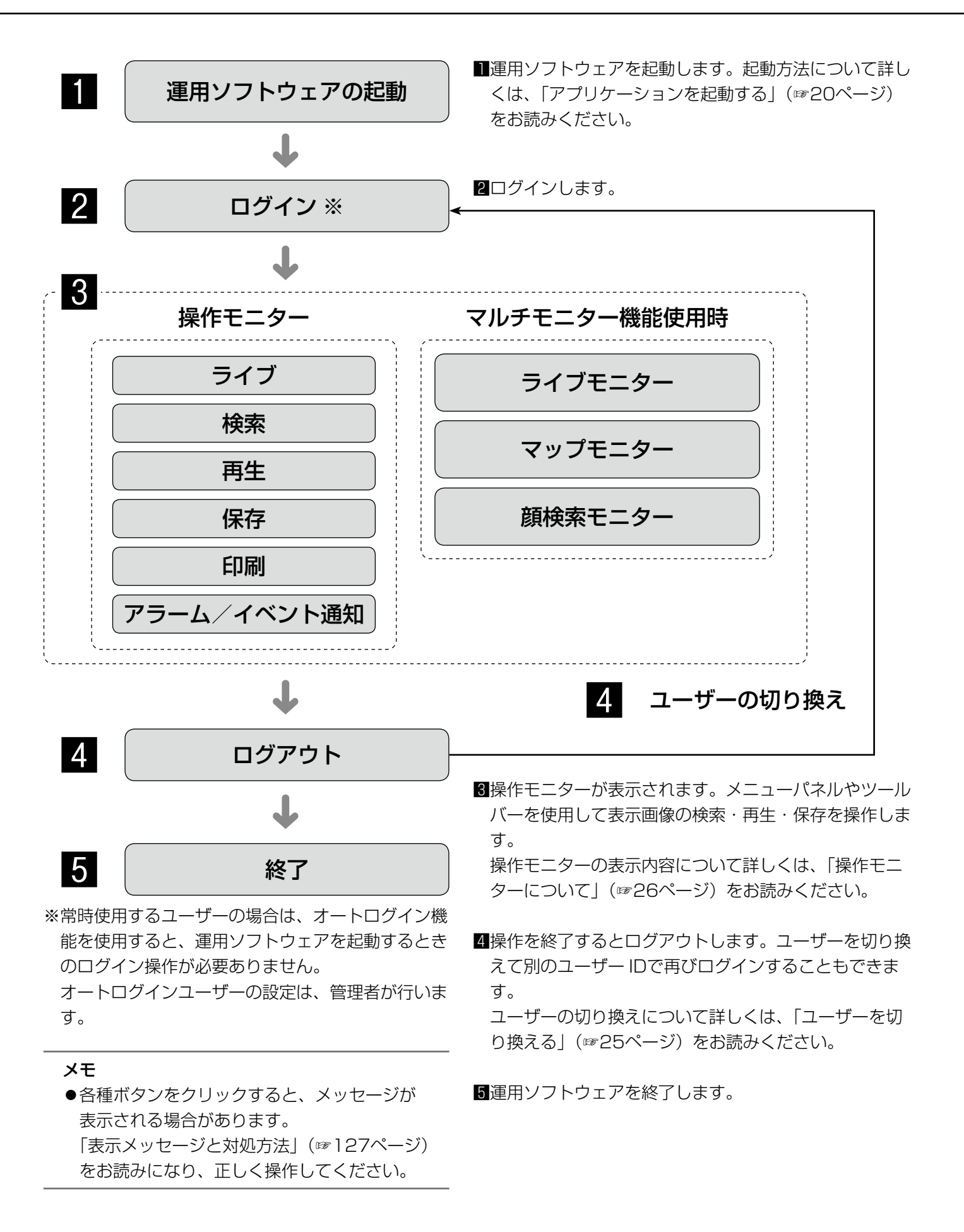

# アプリケーションの起動と終了

# アプリケーションを起動する

#### 重要

- 本ソフトウェアを使用するにはライセンスの登録が必要です。ライセンスが登録されないと、本ソフトウェ アは起動しません。
- 本ソフトウェアのライセンス登録時には、PCのネットワークアダプターが有効になっていることを確認し てください。
- ●設定ソフトウェアにてライセンス登録されていない場合、STEP2〜5の手順に従ってライセンスを登録し てください。

#### STEP1

スタートメニューの「すべてのプログラム (P)] − [Panasonic]−[WV-ASM200 シリーズ]−[運用 ソフトウェア]を選択、または、デスクトップ上の[運 用ソフトウェア] アイコンをダブルクリックし、アプ リケーションを起動します。

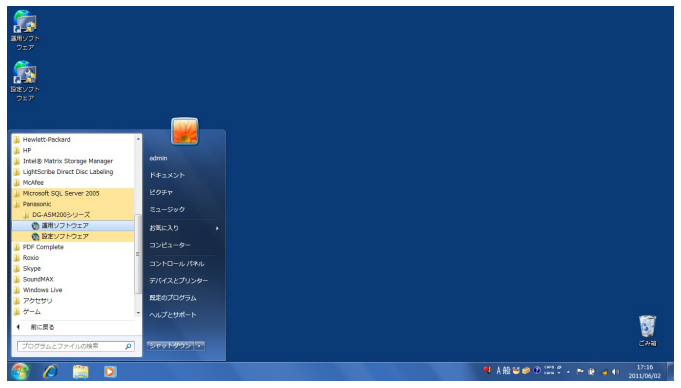

→登録説明画面が表示されます。

#### STEP<sub>2</sub>

登録説明画面に記載されている内容をお読みいただき、 [登録画面へ進む] ボタンをクリックします。

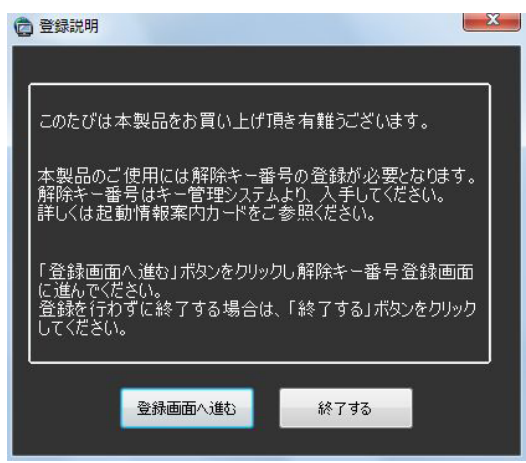

#### STEP3

キー管理システムで取得した解除キー番号を入力しま す。

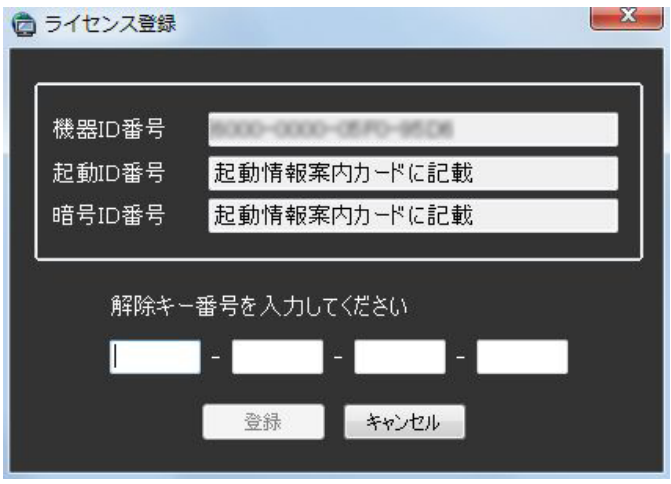

#### 重要

●解除キー番号は、取得時に使用した機器ID番号 が表示されたPCでのみ有効です。他のPCでは 使用できません。

### STEP4

[登録]ボタンをクリックします。 →登録確認画面が表示されます。

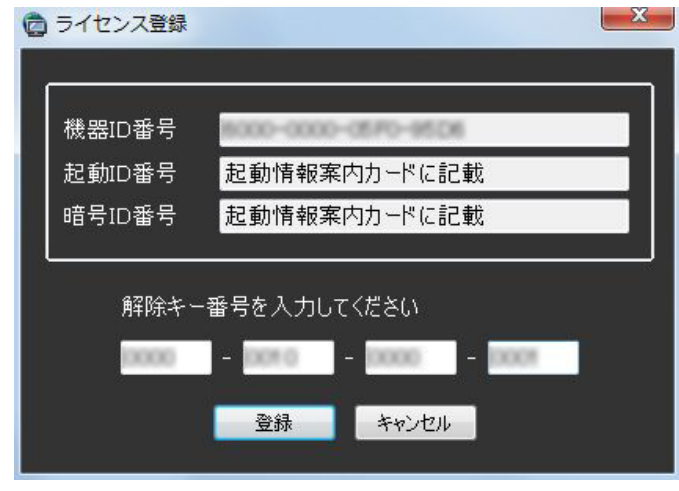

#### 重要

- ●機能拡張ソフトウェア(別売り)の解除キー番 号は登録できません。
- ●必ず使用するPCで登録を行ってください。

#### STEP5

[OK]ボタンをクリックします。

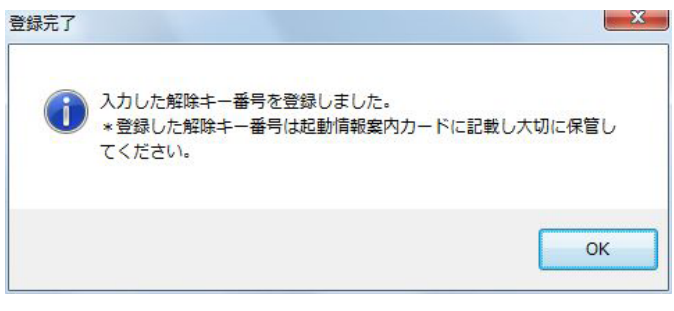

#### STEP6

登録している「ユーザー名」と「パスワード」を入力 します。

インストール直後は、管理者のみ登録されています。 ユーザー名「ADMIN」、パスワード「12345」を入力 してください。

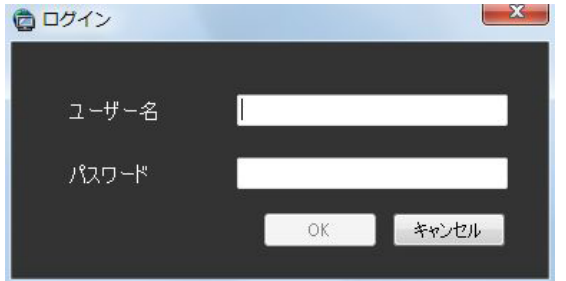

#### 重要

- ●運用ソフトウェアの起動は、設定ソフトウェア を終了してから行ってください。 設定ソフトウェアが起動していると、運用ソフ トウェアを起動できません。
- ●セキュリティを確保するために、管理者のパス ワードは運用開始前に必ず変更してください。
- ●パスワードは、定期的に変更してください。パ スワードの変更については、「パスワードを変更 する」(☞24ページ)をお読みください。

#### メモ

●特定のユーザーで常にログインするオートログ インを選択することもできます。初期設定は 「ユーザー認証ON| (オートログインしない) に なっています。ユーザー認証の変更は管理者が 設定ソフトウェアで行います。詳しくは、 「WV-ASM200取扱説明書 設定編」をお読み ください。

### STEP7

[OK] ボタンをクリックします。 →操作モニターが表示されます。

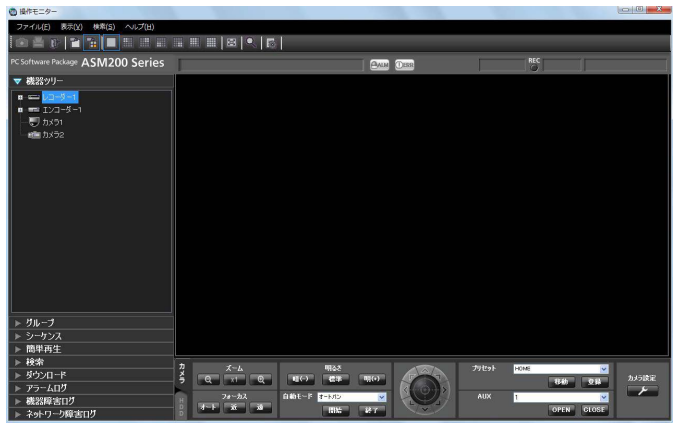

#### メモ

●操作モニターの画面は、特に記載のない限り、 機能拡張ソフトウェアWV-ASE202のライセン スを追加していない状態で表示しています。本 ライセンスを追加すると、ツールバーのアイコ ン表示が27ページのように切り換わります。

# アプリケーションを終了する

#### STEP1

メニューの [ファイル (F)] - [終了 (X) ...] を選択 するか、タイトルバーの [×] ボタンをクリックします。

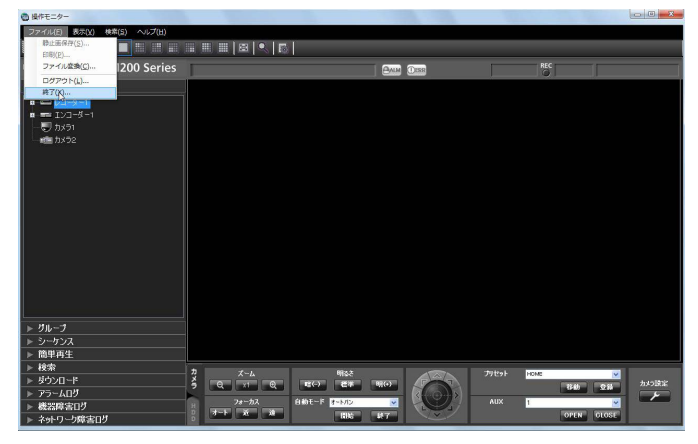

→終了画面が表示されます。

#### STEP2

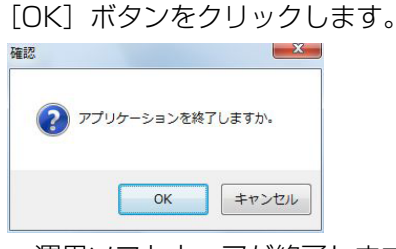

→運用ソフトウェアが終了します。

# ユーザー管理について

ユーザー管理

本ソフトウェアでは、管理者と登録ユーザーという2種類のユーザーがあります。 本ソフトウェアの設定は管理者のみ行うことができます。また、登録ユーザーがログインした場合、登録ユーザー のレベルに合わせてメニューが表示されます。ユーザーのレベル制限は、管理者が設定ソフトウェアで設定します。 レベル制限の設定のしかたについては、「WV-ASM200取扱説明書 設定編」をお読みください。

#### 重要

ユーザー認証機能はレコーダーにも搭載されていますが、本ソフトウェアを使用する場合は、必ず本ソフト ウェアのユーザー認証機能でユーザー管理を行ってください。

### ユーザーのレベル制限について

レベル制限とは、ユーザーが操作できる機能を制限する仕組みです。本ソフトウェアには、LV1〜LV5の5段階の レベル制限があります。LV1 (レベル1)は、設定以外のすべての機能を操作できます。LV2〜LV5 (レベル2〜 レベル5)は、管理者が登録ユーザーに許可する機能を任意で設定できます。 レベル制限を設定できる機能と、レベルについては次のとおりです。

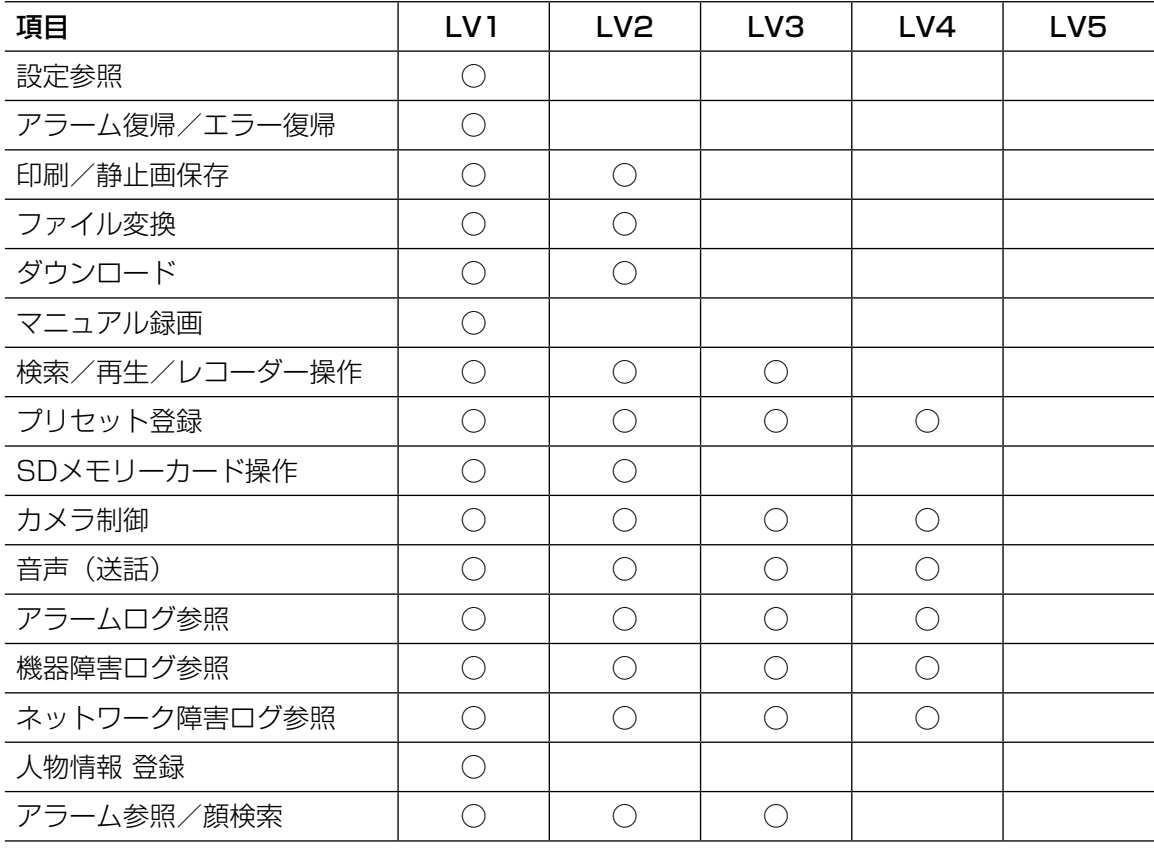

# パスワードの有効期間

パスワードは管理者によって有効期間(31日/92日/184日)が設定できます。 設定された期間が経過すると、ログイン時に以下のパスワード変更要求画面が表示されます。

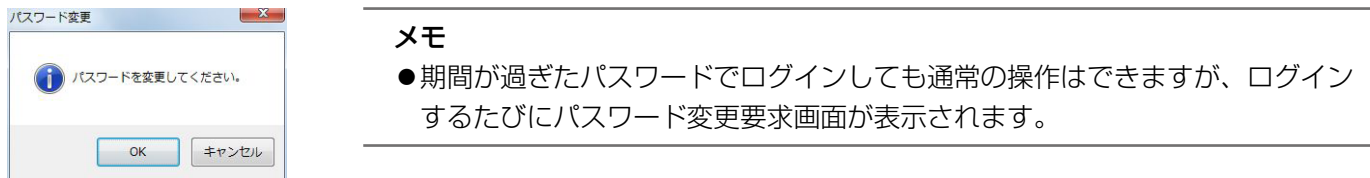

また、お買い上げ時の設定からパスワードを変更していない場合、以下のパスワード変更要求画面が表示されます。

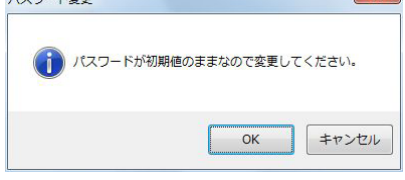

### パスワードを変更する

セキュリティを確保するために、パスワード変更要求画面が表示されたら、速やかにパスワードを変更することを おすすめします。

#### STEP1

パスワード変更要求画面で [OK] ボタンをクリックし ます。

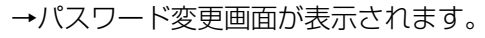

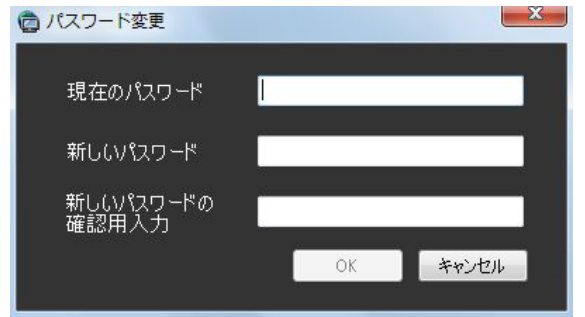

#### ■現在のパスワード

現在使用しているパスワードを入力します。入力した パスワードは「\*」で表示されます。

#### ■新しいパスワード

新しく登録するパスワードを入力します。入力したパ スワードは「\*」で表示されます。半角英数字4文字以 上8文字以内で設定してください。

#### ■新しいパスワードの確認用入力

新しく登録するパスワードを入力します。パスワード の入力ミスをチェックします。入力したパスワードは 「\*」で表示されます。

#### ■ [OK] ボタン

入力した内容を保存して画面を閉じます。各項目がす べて入力されていないと [OK] ボタンはクリックでき ません。

#### ■ [キャンセル]ボタン

入力した内容をキャンセルして画面を閉じます。

#### STEP2

パスワード変更画面に入力し、[OK]ボタンをクリッ クします。

→変更内容が保存されます。

#### 重要

●管理者のパスワード変更については、 「WV-ASM200取扱説明書 設定編」をお読み ください。

## ユーザーを切り換える

操作するユーザーを切り換えることができます。

#### STEP1

ツールバーの[ログアウト]アイコンをクリックするか、 メニューの[ファイル(F)]−[ログアウト(L)...] を選択します。

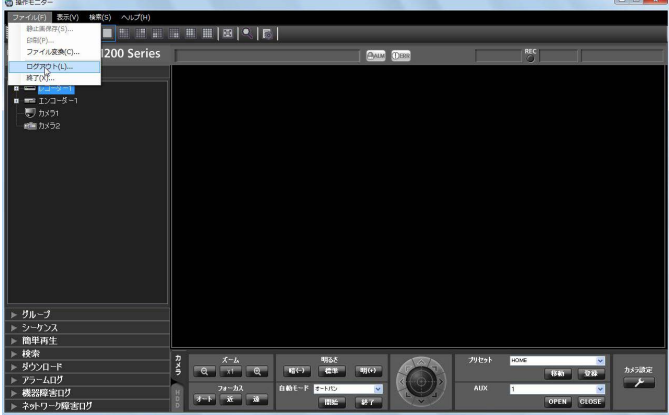

STEP4

[OK] ボタンをクリックします。 →操作モニターが表示されます。

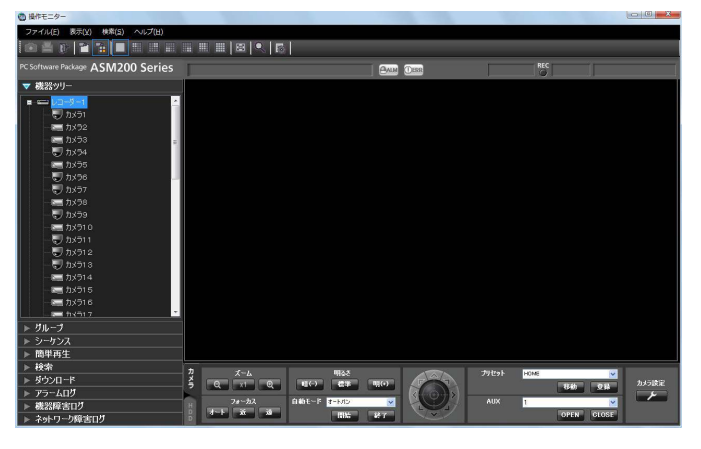

→ログアウト確認画面が表示されます。

#### STEP2

[OK]ボタンをクリックします。

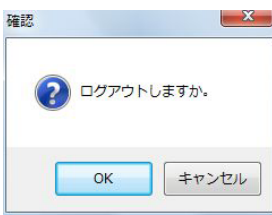

→ログイン画面が表示されます。

#### STEP3

登録している「ユーザー名」と「パスワード」を入力 します。

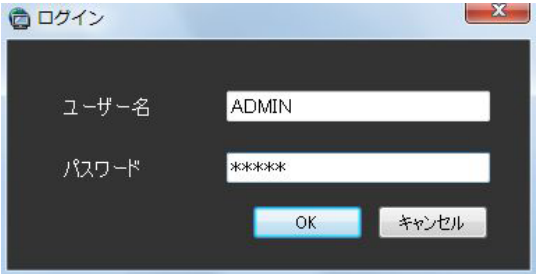

# 操作モニターについて

本ソフトウェアの運用ソフトウェアにログインすると、操作モニターが表示されます。以下に操作モニターに表示 される各項目について説明します。

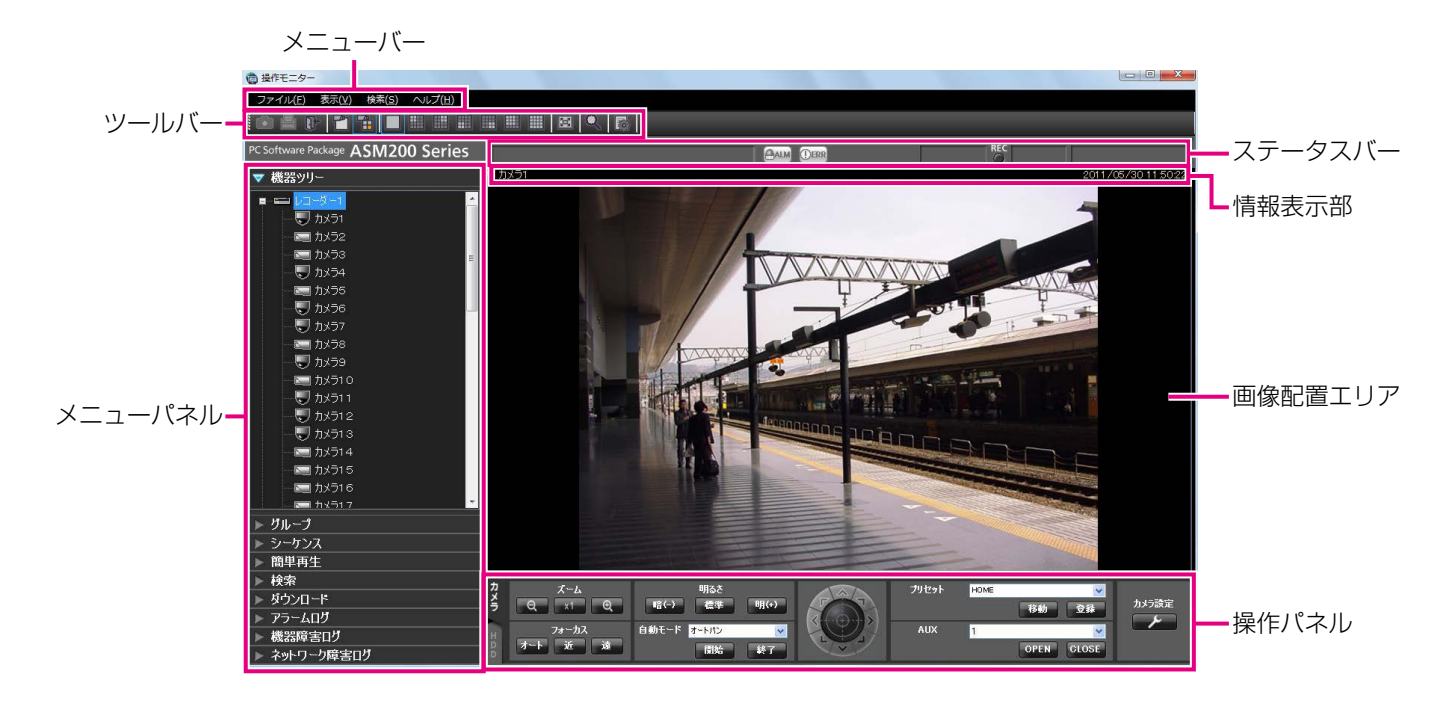

#### ■メニューバー

メニュー項目を表示します。詳しくは「メニューバー」 (☞27ページ)をお読みください。

#### ■ツールバー

メニュー項目のショートカットアイコンを表示します。 詳しくは「ツールバー」(☞27ページ)をお読みくだ さい。

#### ■ステータスバー

表示している画像の表示状況や再生速度、レコーダー 名(エンコーダー名)、カメラ名、レコーダーの状態や アラーム・障害発生状況、SDメモリーデータの有無、 日時を表示します。詳しくは「ステータスバー」(☞ 28ページ)をお読みください。

#### ■メニューパネル

各メニューごとにパネルを表示します。各メニューの バーを選択するとパネルが表示され、各機能を操作で きます。詳しくは「メニューパネル」(☞30ページ) をお読みください。

#### ■画像配置エリア

1・4・9・16画面で表示します。画面の分割は「ツー ルバー」に表示されるボタンで簡単に操作できます。 右クリックするとポップアップメニューを表示します。 ただし、1画面表示のときのみ、各機能を選択できます。 詳しくは「ポップアップメニュー」(☞32ページ)を お読みください。

アラームおよび障害が発生するとポップアップ画面で 通知します。詳しくは「アラーム/イベント通知メッ セージ」(☞112ページ)をお読みください。

#### ■情報表示部

画像の録画状況や、カメラ名、日時を表示します。 詳しくは「情報表示部」(☞32ページ)をお読みくだ さい。

#### ■操作パネル

カメラ、レコーダーを操作します。詳しくは「カメラ 操作パネル」(☞33ページ)、「再生操作パネル」(☞ 35ページ)をお読みください。

### メニューバー

### ファイル(E) 表示(V) 検索(S) ヘルプ(H)

#### $\neg$ ファイル $(F)$

静止画保存、印刷、ファイル変換、ログアウト、終了 を行うことができます。

#### メモ

●静止画保存、印刷は画像を右クリックして表示 されるポップアップメニューからも行うことが できます。

#### ■表示(V)

各種パネル、情報表示部、各種モニターの表示/非表 示の切り換え、カメラ選択時の表示方法の切り換えお よび、画面数切り換え、全画面表示を行うことができ ます。

### ■検索(S)

検索を行うことができます。

#### $\blacksquare$ ヘルプ $(H)$

バージョン情報やライセンスの登録情報を表示するこ とができます。

### ツールバー

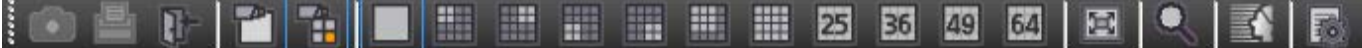

左のアイコンから順に説明します。

■[静止画保存]アイコン

表示されている画像をJPEGファイルで保存します。

■ 「印刷] アイコン 表示されている画像を印刷します。

■ [ログアウト] アイコン ログアウトし、ログイン画面を表示します。

#### ■ [1画表示] アイコン

機器ツリーまたはマップのカメラアイコンをクリック した場合、1画でライブ表示します。

#### ■ [選択エリアに表示] アイコン

機器ツリーまたはマップのカメラアイコンをクリック した場合、選択枠のあるエリアにライブ表示します。

■ [1] アイコン 選択枠の画像を1画表示します。

■ [4A] アイコン 画像配置エリアを16分割し左上の4画を表示します。 ■ [4B] アイコン 画像配置エリアを16分割し右上の4画を表示します。

■ [4C] アイコン 画像配置エリアを16分割し左下の4画を表示します。

■ [4D] アイコン 画像配置エリアを16分割し右下の4画を表示します。

■ [9] アイコン 画像配置エリアを16分割し左上の9画を表示します。

■ [16] アイコン 画像配置エリアを16分割表示します。

■ [25] アイコン (WV-ASE202のライセンスを追 加すると有効となります。) 画像配置エリアを25分割表示します。

■ [36] アイコン (WV-ASE202のライセンスを追 加すると有効となります。) 画像配置エリアを36分割表示します。

■ [49] アイコン (WV-ASE202のライセンスを追 加すると有効となります。) 画像配置エリアを49分割表示します。

■ [64] アイコン (WV-ASE202のライヤンスを追 加すると有効となります。) 画像配置エリアを64分割表示します。

■ [全画面表示] アイコン 表示されている画像を全画面表示します。 ■ [検索] アイコン

検索画面を表示します。詳しくは「検索画面」(☞38ペー ジ)をお読みください。

■「顔検索] アイコン (WV-ASE231のライセンスを 追加すると有効となります。) 顔検索モニターを起動します。

■ [ファイル変換] アイコン n3rファイルをmp4ファイルに変換するための画面を 表示します。詳しくは「標準フォーマットへ変換する」 (☞104ページ)をお読みください。

ステータスバー

レコーダー1 カメラ1

**AAM DER DSD CD & LIVE** COPY DELETE 2011/05/31 17:20

#### 重要

●各機能がお使いの機器に対応しているかご確認ください。

#### ■レコーダー/カメラ名称

選択されている画像のレコーダー名 (エンコーダー名) およびカメラ名を表示します。

#### ■ [ALM] ボタン

緊急録画またはイベントが発生したことを示します。ク リックすると、アラーム動作を解除できます。

#### メモ

- ●ND300 (バージョン4.69以前)、HD300の 場合は、エラー動作も同時に解除されます。
- ●ND300、HD300の場合は、緊急録画時でも 変化しません。

#### ■ [ERR] ボタン

エラーが発生したことを示します。クリックすると、エ ラー動作を解除できます。

#### メモ

- ●ND300 (バージョン4.69以前)、HD300の 場合は、アラーム動作も同時に解除されます。
- ●HD300の場合は、クリックしてもエラー動作 が解除されない場合があります。その場合の解 除方法については、レコーダーの取扱説明書を お読みください。

#### ■ [SD] ボタン (SDメモリー取得ボタン)

レコーダーに接続されているカメラのSDメモリーカー ドに画像が録画されていることを示します。クリック すると、カメラのSDメモリーカードに保存された画像 をレコーダーに転送します。

#### 重要

- ●SDメモリー録画レートが設定されていない場 合、SDメモリーデータ取得ボタンは表示されま せん。SDメモリー録画レートの設定に関しては、 お使いのレコーダーの取扱説明書をお読みくだ さい。
- ●緊急録画中はSDメモリーデータを取得できませ ん。緊急録画に関しては、お使いのレコーダー の取扱説明書をお読みください。
- ●一部のレコーダーについては、データの取得が 開始されると、すべてのユーザーがログアウト されます。また、すべてのカメラの録画は停止 します。

メモ

28

●カメラのSDメモリーカードに画像が保存されて いない場合、「SDメモリーデータ取得(SDは青 文字)]ボタンが表示されます。

- [SDメモリーデータ取得 (SDは青文字)] ボタ ンをクリックすると、SDメモリーカードの画像 の有無をチェックし、画像があればSDが赤文字 に変わります。一部のレコーダーについては、 カメラのSDメモリーカードに保存された画像を レコーダーに転送します。
- [SDメモリーデータ取得 (SDは赤文字)] ボタ ンをクリックすると、カメラのSDメモリーカー ドに保存された画像をレコーダーに転送します。

#### ■ [受話] ボタン

受話音声(PCで聞く)のON / OFFを切り換えます。 ボタンをクリックすると、表示が ※ に切り換わり、カ メラからの音声が聞こえなくなります。

#### メモ

- ●ボタン上で右クリックするとポップアップメ ニューが表示され、受話音量を強/中/弱の3 段階で調節できます。
- ●多画面表示時は左上の画像配置エリアのカメラ からの音声が出力されます。左上以外に選択枠 を移動した場合はボタンが非表示になりますが、 左上の画像配置エリアのカメラからの音声が出 力されます。
- ●別のユーザーが同一カメラに対して送話中の場 合は、表示が に切り換わり、ボタンが無効 になります。また、カメラからの音声も聞こえ なくなります。(一部のカメラは送話中でもカメ ラからの音声を聞くことができます。

#### ■ [送話] ボタン

送話音声(PCから話す)のON/OFFを切り換えます。 ボタンをクリックすると、表示が ※ に切り換わり、 PCから音声が送れなくなります。

#### メモ

- ●送話音量は調節できません(一部のカメラはカ メラ側の設定で送話音量を調節できます)。
- ●多画面表示時は左上の画像配置エリアのカメラ に対して音声を出力します。左上以外に選択枠 を移動した場合はボタンが非表示になりますが、 左上の画像配置エリアのカメラに対して音声を 出力します。
- ●別のユーザーが同一カメラに対して送話中の場 合は、表示が に切り換わり、ボタンが無効 になります。また、PCから音声が送れなくなり ます。
- ●1回の送話時間は最大で5分間です。5分経過す ると、受話状態に戻ります。再度、送話を行う 場合は、[送話]ボタンをクリックしてください。

#### ■ [LIVE] / [再生] / [SD再生]

表示されている画像(ライブ画像/再生画像/ SDメモ リーデータ再生)の種類を表示します。

#### ■ $[Step1] \sim [Step7]$

再生速度を表示します。()内は高速再生滑らかモード 時

[Step1]:1倍速 [Step2]:約4倍速(約2倍速) [Step3]:約8倍速(約4倍速) [Step4]:約16倍速(約8倍速) [Step5]:約32倍速(約16倍速) [Step6]:約48倍速(約32倍速) [Step7]:約96倍速(約64倍速)

#### ■RECランプ

選択されている画像が録画中のときに点灯します。

- $\blacksquare$  [COPY] / [DELETE]
- [COPY] : 画像データをコピー中であることを示 します。
- [DELETE] : 画像データを消去中であることを示し ます。

#### ■日時

ライブ画像を表示している場合は、選択している機器の 日時が表示されます。なお、レコーダーに登録されてい ないカメラの画像を表示している場合、および、カメラ 直接受信時は一部の機器を除いて表示されません。 録画画像を再生している場合は、選択している画像の録 画日時が表示されます。 24時間表示の場合は [AM] / [PM] は表示されません。

## メニューパネル

操作モニター左側のメニューパネルを使用して、ライブ・再生・検索・ダウンロード・アラーム/障害情報の操作 を行います。パネルのバーをクリックすると、各パネルを開いたり、閉じたりできます。ただし、同時に2つ以上 のパネルは開くことができません。

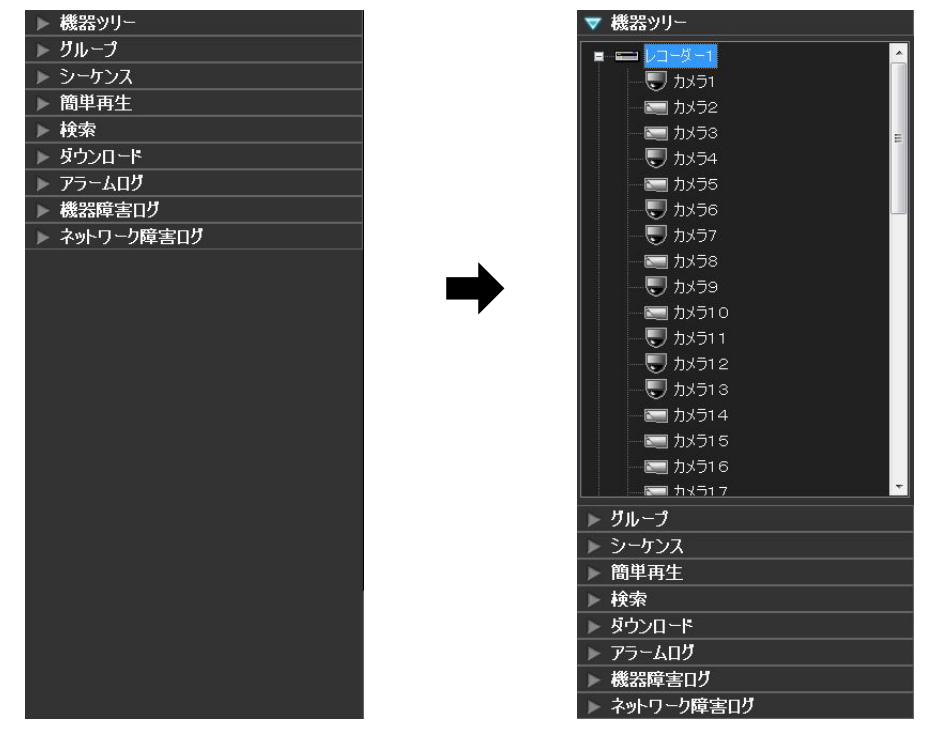

メモ

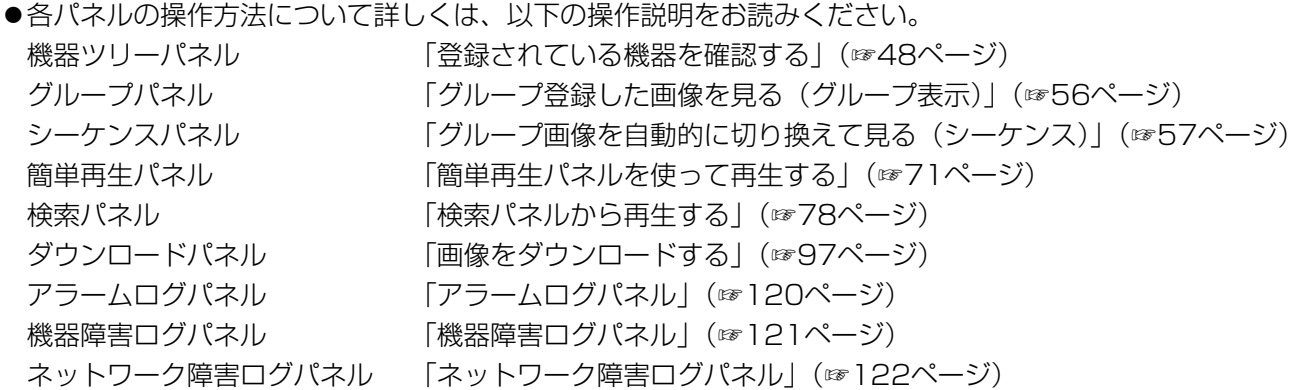

# 操作モニターのレイアウト

操作モニターでは操作パネルやメニューパネルの表示/非表示を切り換えることができます。詳しくは「メニュー バー」(☞27ページ)をお読みください。

<sup>■</sup>操作パネル・メニューパネル表示

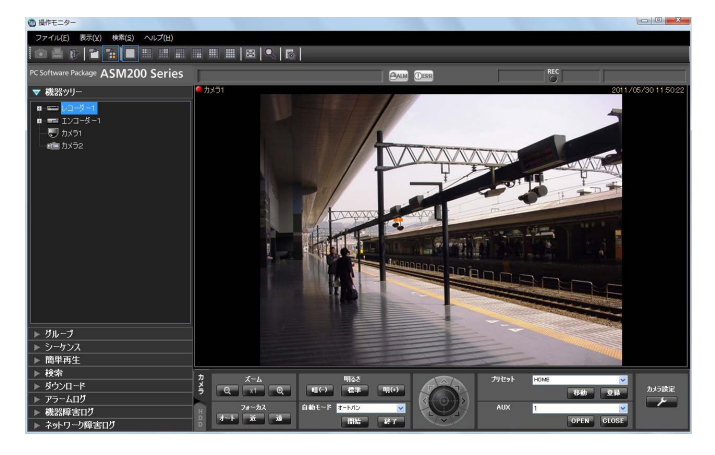

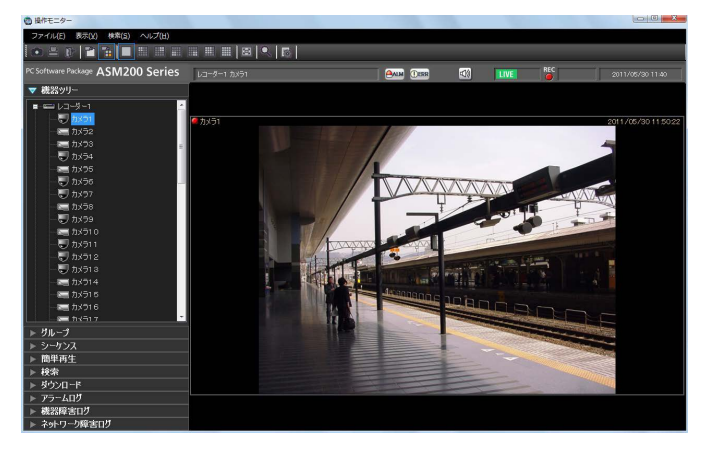

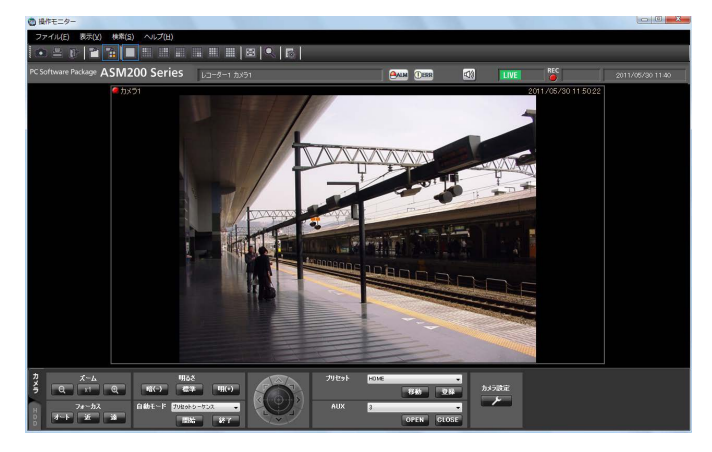

■メニューパネル非表示 ■ ■操作パネル・メニューパネル非表示

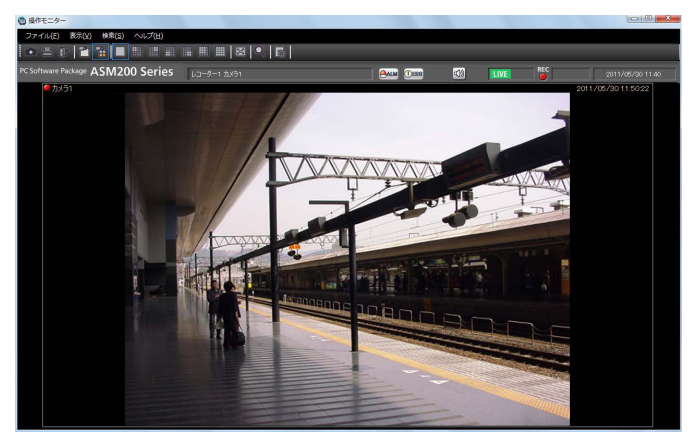

# ポップアップメニュー

画像配置エリアで右クリックするとポップアップメニューが表示されます。 ※1画表示のときのみ選択できます。

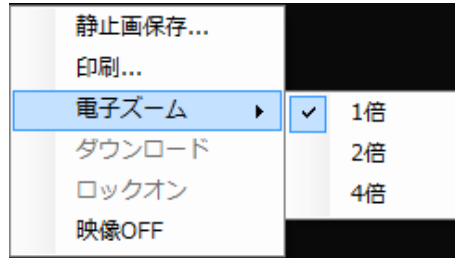

#### ■静止画保存 ※

表示されている画像をJPEGファイルとして保存しま す。

#### メモ

●印刷/静止画保存できるレベルのユーザーでな い場合、[静止画保存]は表示されません。

#### ■印刷 ※

表示されている画像を印刷します。

#### メモ

●印刷/静止画保存できるレベルのユーザーでな い場合、[印刷]は表示されません。

#### ■電子ズーム ※

電子ズームの倍率を設定します。拡大率は、1倍/2倍/ 4倍から選択できます。

#### ■ダウンロード ※

再生中の画像の情報(レコーダー/カメラ/日時)が 表示されたダウンロードパネルが開きます。

#### メモ

- ●ダウンロードできるレベルのユーザーでない場 合は、[ダウンロード]は表示されません。
- ●ライブ画像表示中は、[ダウンロード]は選択で きません。

#### ■ロックオン ※

クリックした位置にある物体に対して自動追尾を開始 します。追尾対象の物体、周囲環境などによっては、正 常に動作しない可能性があります。

#### メモ

●本機能は、対象カメラがDG-SC386、DG-SW 396の場合にのみ有効です。

#### ■映像OFF

表示されている映像をクリアします。

## 情報表示部

画像の録画状況や、ライブ画像、再生画像のカメラ名および日時を表示します。

#### カメラ1

#### ■RECランプ

画像が録画中のときに点灯します。

■カメラ名称 カメラ名を表示します。

#### ■日時

画像の日時を表示します。レコーダーに登録されてい ないカメラの画像を表示している場合および、カメラ 直接受信時は一部の機器を除いて表示されません。

2011/05/30 11:50:22

## カメラ操作パネル

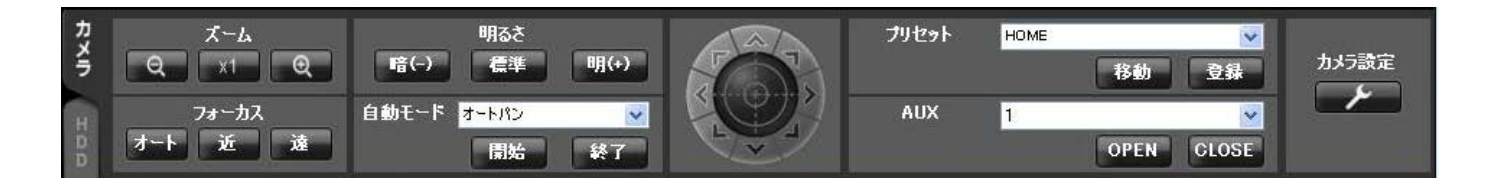

### 「カメラ設定」ボタンをクリックした場合の表示

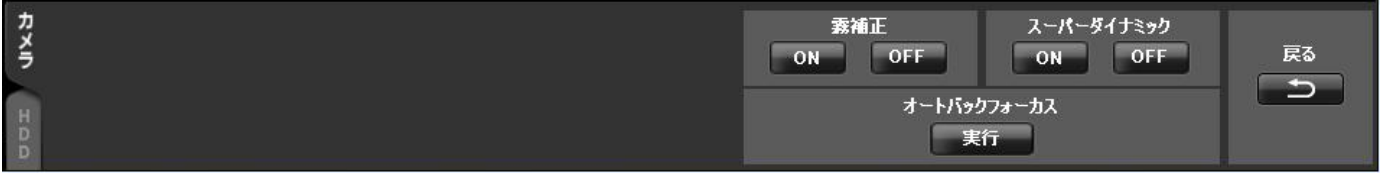

#### 重要

●各機能がお使いの機器に対応しているかご確認ください。

#### メモ

- カメラの制御は、選択された画像に対して動作します。
- ●カメラ操作する権限がないユーザーでログインすると、カメラ操作パネルは表示されません。

#### ■ズーム

[−]ボタン(広角)または[+]ボタン(望遠)をクリッ クしてズームを調整します。 [x1] ボタンをクリックすると、ズームの倍率をリセッ

#### メモ

トできます。

●マウスホイール操作でもズームを調節できます。

#### ■フォーカス

[オート]ボタン(オートフォーカス)をクリックすると、 自動で焦点を調節することができます。 [近] ボタンまたは [遠] ボタンをクリックしてカメラ 画像の焦点を調節します。

#### ■自動モード

自動モードの種類を以下から選択します。

- 自動追従 :カメラが画面上の動く物体を自動で追い かけます。
- オートパン :カメラであらかじめ設定したパンのス タート位置とエンドの位置の範囲を自動 的に旋回します。

プリセットシーケンス

- :カメラであらかじめ登録してあるプリ セットポジションをプリセット番号の小 さい方から順番に移動します。
- ソート :カメラであらかじめ登録してあるプリ セットポジションを原点から距離の近い 順に移動します。
- パトロール1〜パトロール4
	- :カメラであらかじめ記録した手動操作を 実行します。

「開始」ボタンをクリックすると、自動モード機能を開 始します。

「終了」ボタンをクリックすると、自動モード機能を終 了します。

#### メモ

●「自動モード」の機能は各機能に対応したPTZカ メラのみ動作します。カメラの自動モード機能 については、カメラの取扱説明書をお読みくだ さい。全方位カメラで撮像モード「4画PTZ」 にて、自動モードを実行する場合、4画面のうち、 左上で表示している画像が動作します。

33

#### ■コントロールパッド

パッド周囲にあるボタンをクリックすると、クリック した方向にカメラの向きが移動(パン/チルト)します。 また、コントロールパッド内をクリックしても、ライ ブ画像の水平位置、垂直位置を調節(パン/チルト)で きます。パッドの中心から外側をクリックするほど、パ ン/チルトの速度が速くなります。

#### メモ

- ●画面上をクリックしてもクリックした方向にカ メラの向きが移動(パン/チルト)します。
- ●パン/チルト機能はPTZカメラに対応していま す。

#### ■明るさ

[暗(−)]ボタンまたは[明(+)]ボタンをクリック して、レンズの絞りを調節します。

「標準」ボタンをクリックすると、明るさの設定をリセッ トできます。

#### ■プリセット

プリセット番号を以下から選択します。 HOME / 1〜256

[移動]ボタンをクリックすると、選択したプリセット 番号のカメラ位置にカメラの向きが移動します。 [登録]ボタンをクリックすると、選択したプリセット 番号にカメラの位置が登録されます。

#### メモ

- ●プリセット機能はPTZカメラに対応していま す。
- [HOME] を選択した場合は、登録できません。
- ●プリセット登録を実行でき るレベルのユーザーのみが行えます。
- ●お使いのレコーダーおよびカメラが対応してい るプリセット番号については、それぞれの取扱 説明書をお読みください。
- 全方位カメラで撮像モード「4画PTZI にて、 プリセット登録を実行する場合、4画面のうち、 左上で表示しているカメラ位置が登録されます。

#### ■AUX

AUX端子を以下から選択します。

1/2/3

[OPEN]ボタンをクリックすると、AUX端子がオープ ン状態になります。

[CLOSE]ボタンをクリックすると、AUX端子がクロー ズ状態になります。

#### ■カメラ設定

カメラの各種設定を行うパネルへ移動します。

#### ■スーパーダイナミック

カメラのスーパーダイナミック機能を使用するかどう かを選択します。

ON :スーパーダイナミック機能を使用します。 OFF :スーパーダイナミック機能を停止します。

#### メモ

- ●スーパーダイナミック機能は、スーパダイナミッ ク機能またはワイドダイナミックレンジ機能を 持つカメラに対応しています。
- ●スーパーダイナミック機能は、レコーダー登録 の際、カメラ直接受信時のみ対応しています。

#### ■オートバックフォーカス

[実行] ボタンをクリックすると、カメラのオートバッ クフォーカス機能が働き、画面の中心領域の被写体に 自動でバックフォーカスを調節します。

#### メモ

- ●オートバックフォーカス機能は、オートバック フォーカス機能を持つカメラに対応しています。
- ●オートバックフォーカス機能は、レコーダー登 録の際、カメラ直接受信時のみ対応しています。

#### ■霧補正

カメラの霧補正機能を使用するかどうかを選択します。 ON :カメラの霧補正機能を使用します。 OFF :カメラの霧補正機能を停止します。

#### メモ

- ●霧補正機能は、霧補正機能を持つカメラに対応 しています。
- ●霧補正機能は、レコーダー登録の際、カメラ直 接受信時のみ対応しています。

#### ■戻る

34

クリックするとカメラ制御画面に戻ります。

# 再生操作パネル

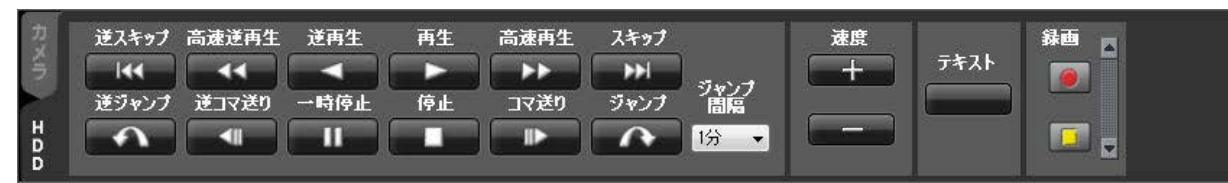

#### 重要

●各機能がお使いの機器に対応しているかご確認ください。

#### メモ

- ●再生する権限がないユーザーでログインすると再生操作パネルは表示されません。
- ●レコーダーに登録されていないカメラの映像を表示すると、再生操作パネルは表示されません。
- ●多画面表示の場合は、個別に再生はせずに全画像一括でそれぞれの動作を行います。

#### ■ [逆スキップ] ボタン

クリックすると、前の(録画時刻の古い)画像にスキッ プして再生します。

#### ■ [高速逆再生] ボタン

クリックするたびに、逆再生速度がStep2(約4倍)→ Step3 (約8倍) → Step4 (約16倍) → Step5(約32倍)→ Step6(約48倍)→ Step7(約96倍)と切り換わります。

#### メモ

●HD600での映像再生中に高速逆再生の操作を 行った場合、Step数はStep1 (1倍)からとな ります。

#### ■[逆再生]ボタン

録画画像を逆再生します。

高速再生中、高速逆再生中にクリックすると、通常の 再生速度で逆再生します。

#### メモ

●再生画像がMPEG-4およびH.264画像の場合、 録画されているすべての画像は表示されません。 カメラに設定されているリフレッシュ周期で逆 再生されます。

#### ■ [再生] ボタン

録画画像を再生します。 高速再生中、高速逆再生中にクリックすると、通常の 再生速度で再生します。

#### ■ [高速再生] ボタン

クリックするたびに再生速度がStep2(約4倍) →Step3(約8倍)→ Step4(約16倍)→ Step5(約32倍)→ Step6(約48倍)→ Step7 (約96倍) と切り換わります。

#### メモ

- ●高速再生滑らかモード時は、Step2 (約2倍) →Step3(約4倍)→Step4(約8倍) →Step5(約16倍)→Step6(約32倍) →Step7 (約64倍) となります。
- ●高速再生滑らかモードは、ND400のファーム ウェアバージョン2.5以上で有効です。他機種 並びにND400のファームウェアバージョン 2.3以下の場合は、本モードでもフレーム飛ば しとなります。

#### ■ [スキップ] ボタン

クリックすると、次の(録画時刻の新しい)画像にスキッ プして再生します。 スキップ先が存在しない場合は、現在の再生を続けま す。

#### ■ [逆ジャンプ] ボタン

クリックすると、一定間隔前の(録画時刻の古い)画 像にジャンプして再生します。

#### メモ

- ●録画データの始端および終端では、逆ジャンプ 機能は動作しません。
- ●再生画像がMPFG-4およびH.264画像の場合、 設定されている間隔でジャンプした日時よりも 数秒先から再生される場合があります。

#### ■ 「逆コマ送り】 ボタン

一時停止中にクリックすると前の1コマを再生した後、 一時停止します。

#### メモ

●再生画像がMPEG-4およびH.264画像の場合、 録画されているすべての画像は表示されません。 カメラに設定されているリフレッシュ周期で逆 コマ送りされます。

#### ■ [一時停止] ボタン

再生中にクリックすると、再生を一時停止します。一 時停止中にクリックすると、再生を再開します。

#### ■ [停止] ボタン

再生からライブ画像に切り換わります。

#### ■ [コマ送り] ボタン

一時停止中にクリックすると次の1コマを再生した後、 一時停止します。

#### ■ [ジャンプ] ボタン

クリックすると、一定間隔後の(録画時刻の新しい)画 像にジャンプして再生します。

#### メモ

- ●録画データの始端および終端では、ジャンプ機 能は動作しません。
- ●再生画像がMPEG-4およびH.264画像の場合、 設定されている間隔でジャンプした日時よりも 数秒先から再生される場合があります。

#### ■ジャンプ間隔

ジャンプ間隔を以下から選択します。 30秒/ 1分/ 5分/ 10分/ 30分/ 60分

#### ■速度

HD300の録画データを1画表示で再生中に、[-]ボ タンまたは[+]ボタンをクリックして再生画像の速度 (画像更新間隔)を調整します。[−]ボタンをクリッ クすると速度が遅くなり、[+]ボタンをクリックする と速度が速くなります。

#### ■ [テキスト]ボタン

1画表示のときにテキスト情報を入力できます。一時停 止中にクリックすると、画像に記録されている文字情 報を表示または編集できます。

#### メモ

●本機能は対象レコーダーがHD300、ND300、 ND200のときのみ有効となります。

#### ■ [録画開始] / [録画停止] ボタン

マニュアル録画を開始または停止します。
# SD操作パネル

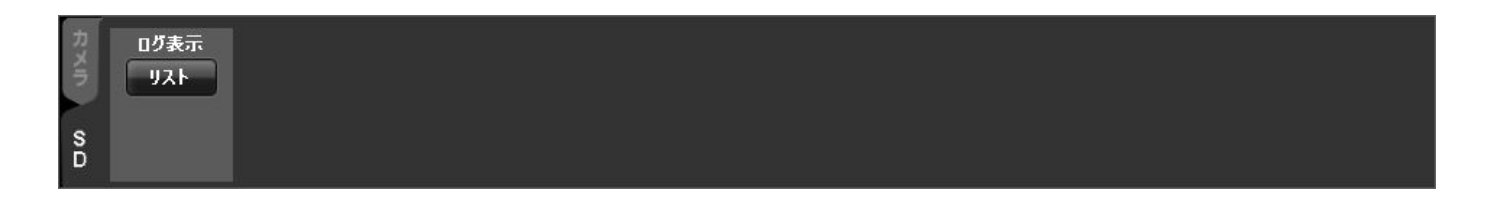

- メモ
- ●エンコーダーの映像を表示すると、SD操作パネルは表示されません。
- ●SDメモリーカード操作する権限がないユーザーでログインすると、SD操作パネルは表示されません。
- レコーダーに登録されているカメラの映像を表示すると、SD操作パネルは表示されません。
- $\bullet$ RP-NP244 / DG-NP244, RP-NP1000 / DG-NP1000 / RP-NP1004 / DG-NP1004, DG-NS202、DG-NS202A、DG-NF282、DG-NW484、DG-NS950、DG-NW960、DG-NP304、 DG-NF302の映像を表示すると、SD操作パネルは表示されません。

#### ■ [リスト] ボタン

リストボタンをクリックすると、ログリスト表示画面 が別ウィンドウで表示されます。

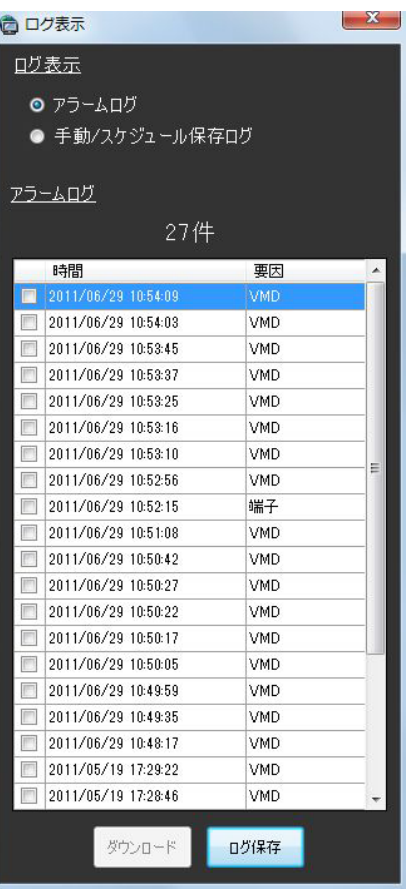

#### メモ

●初回起動時には、アラームログリストが表示さ れます。2回目以降の起動時には、終了時に選 択されていたログリストが表示されます。

「ログ表示」から表示したいログリストをクリックしま

#### す。

→選択したログリストが表示されます。

## 検索画面

検索機能を選択すると、操作モニターとは別に検索画面が開きます。検索には、録画イベント検索とVMD検索があ ります。

### 録画イベント検索タブ

レコーダーの録画画像から録画イベントなどの条件を指定して録画画像を検索します。

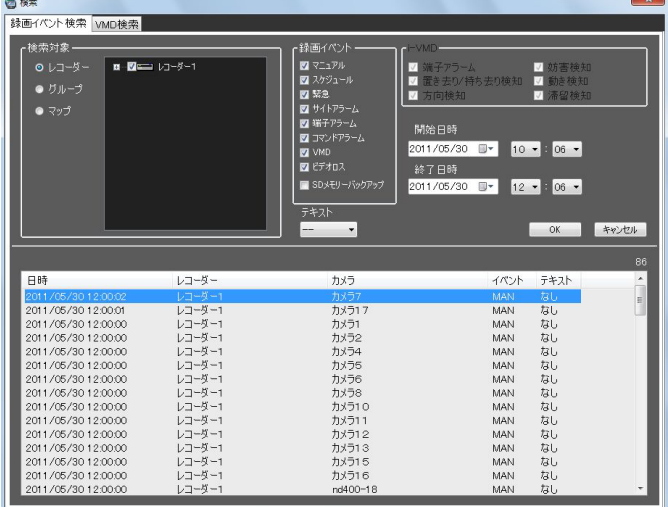

#### ■検索対象

検索対象を以下から選択します。

- レコーダー:レコーダー単位で検索します。選択すると 検索対象リストボックスに機器ツリーが 表示されるので検索するレコーダーおよ びカメラを選択します。
- グループ :グループ単位で検索します。選択すると検 索対象リストボックスにグループ一覧が 表示されるので検索するグループを選択 します。
- マップ :マップ単位で検索します。選択すると検索 対象リストボックスにマップ一覧が表示 されるので検索するマップを選択します。

#### ■録画イベント

検索する録画イベントを選択します。

- マニュアル:マニュアル録画を検索します。
- スケジュール:スケジュール録画を検索します。
- 緊急:緊急録画を検索します。
- サイトアラーム
- :サイトアラームによる録画を検索します。 端子アラーム
- :端子アラームによる録画を検索します。 コマンドアラーム
	- :コマンドアラームによる録画を検索します。
- VMD :VMDによる録画を検索します。

ビデオロス

:ビデオロスによる録画を検索します。 SDメモリーバックアップ

:SDメモリーデータを検索します。

#### メモ

●録画イベント選択ボックスでは重複して選択で きますが、「SDメモリーバックアップ」は他の 録画イベントと重複して選択できません。

#### ■i-VMD

検索するi-VMDの種類を選択します。

端子アラーム:端子アラームによる録画を検索します。

- 置き去り/持ち去り検知
	- :置き去り/持ち去り検知による録画を検索 します。
- 方向検知:方向検知による録画を検索します。
- 妨害検知:妨害検知による録画を検索します。
- 動き検知:動き検知による録画を検索します。
- 滞留検知:滞留検知による録画を検索します。

#### メモ

38

●i-VMDによる検索は検索対象にHD600が選択 されているときのみ有効となります。

#### ■テキスト

テキスト情報の有無で絞り込みます。 「あり」「なし」のどちらかを選択します。 「--」を選択した場合、テキストのあり/なしは条件 に含まれません。

#### ■開始日時

検索する範囲の開始日時を「2005/1/1」〜 「2034/12/31」から選択します。時間は、「0」〜「23」 から選択します。分は1分間隔で選択します。

#### ■終了日時

検索する範囲の終了日時を「2005/1/1」〜 「2034/12/31」から選択します。時間は、「0」〜「23」 から選択します。分は1分間隔で選択します。

■ [OK] ボタン

検索を開始します。

### VMD検索タブ

商楼

レコーダーの録画画像から、画像に動きのある日時を検索します。 この機能はND400、HD600、NV200のみ対応しています。 ND400、HD600、NV200が登録されていると、VMD検索タブが表示されます。

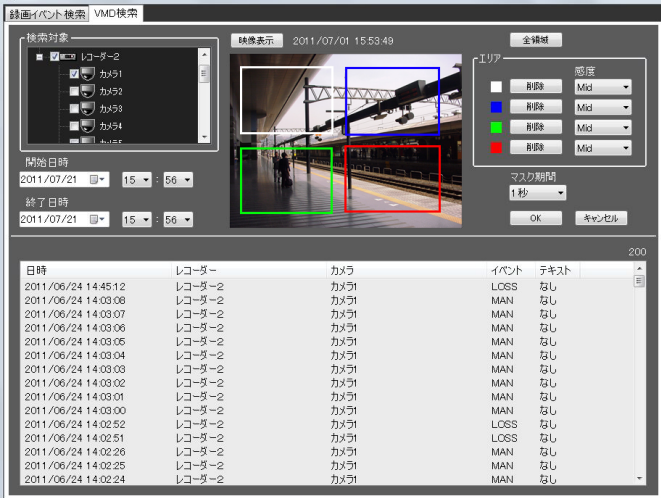

#### ■検索対象

検索するレコーダーとカメラを選択します。

#### ■開始日時

検索する範囲の開始日時を「2008/1/1」〜 「2034/12/31」から選択します。時間は、「0」〜「23」 から選択します。分は1分間隔で選択します。

#### ■ [キャンセル] ボタン

選択した検索条件をキャンセルして検索画面を閉じ、操 作モニターに戻ります。

#### ■検索結果件数

検索結果件数を表示します。

#### ■検索結果リスト

検索した結果を表示します。検索結果をクリックする と、検索画面を閉じ1画再生します。同時に操作モニター の検索パネルに検索結果リストの内容を表示します。

#### メモ

●検索結果が0件の場合は、何も表示されません。

#### ■終了日時

検索する範囲の終了日時を「2008/1/1」〜 「2034/12/31」から選択します。時間は、「0」〜「23」 から選択します。分は1分間隔で選択します。

#### ■ [映像表示] ボタン

開始日時の画像をレコーダーから取得します。

#### ■画像エリア

レコーダーから取得した画像を表示します。 画像エリアでドラッグして検索する領域を指定します。 領域は最大4つまで指定できます。

#### ■ [全領域] ボタン

画像エリアの全領域を検索する領域として指定します。

#### ■ [削除] ボタン

同じ色の領域を削除します。

#### ■感度

各エリアの感度を以下から選択します。

- Off :このエリアの動きを検出しません。
- Low :低感度
- Mid :標準感度
- High:高感度

#### メモ

●感度の選択は検索対象にHD600が選択されて いるときのみ有効となります。

#### ■マスク期間

同じエリア内での検出間隔を間引く期間を以下から選択 します。

●HD600の場合 1秒/ 1分/ 60分/ 24時間 ●NV200の場合 1秒/ 5秒/ 10秒/ 30秒/ 1分/ 5分/ 10分

#### メモ

●マスク期間の選択は検索対象にHD600、 NV200が選択されているときのみ有効となり ます。

### ■ [OK] ボタン

検索を開始します。

#### ■ 「キャンセル】ボタン

指定した検索条件をキャンセルして検索画面を閉じ、操 作モニターに戻ります。

#### ■検索結果件数

検索結果件数を表示します。

#### ■検索結果リスト

検索した結果を表示します。検索結果をクリックすると、 検索画面を閉じ1画再生します。同時に操作モニターの 検索パネルに検索結果リストの内容を表示します。

メモ

●検索結果が0件の場合は、何も表示されません。

# アラーム/イベント通知メッセージ

アラームおよび障害が発生すると、操作モニターに通知画面がポップアップ表示されます。

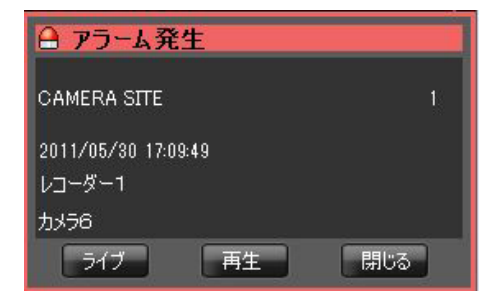

■アラーム通知メッセージ アラーム発生を通知します。

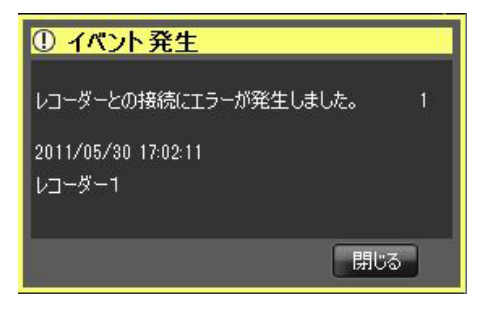

#### ■イベント通知メッセージ

機器障害、ネットワーク障害の発生を通知します。

# ライセンス登録メッセージ

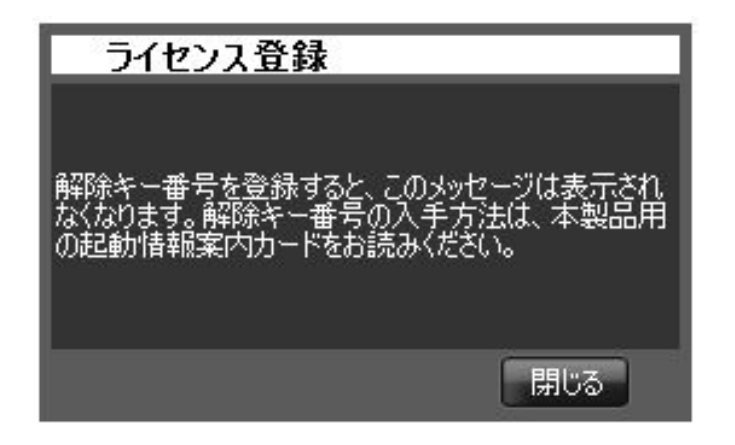

■ライセンス登録メッセージ

本ソフトウェアのライセンス登録が行われていないこ とを定期的に通知します。

マルチモニター機能について

## マルチモニター機能

本ソフトウェアは、4台までのディスプレイに操作モニター、ライブモニター、マップモニターを同時に表示する マルチモニター機能を採用しています。

#### 重要

- ●マルチモニター機能を使用する場合は、別途機能拡張ソフトウェアWV-ASE201をご購入いただき、ライ センスを追加する必要があります。
- ●マルチモニター機能を使用する場合は、お使いのPCのグラフィックボードを増設する必要があります。

メモ

- ●ライブモニターを使用する/使用しないは、設定ソフトウェアで設定します。詳しくは、「WV-ASM200取 扱説明書 設定編」をお読みください。
- ●機能拡張ソフトウェアWV-ASE202のライセンスを追加すると、ライブモニターを最大4つまで使用するこ とができます。

使用イメージは以下のとおりです。 ■1ディスプレイ (ライブモニターを使用しない)

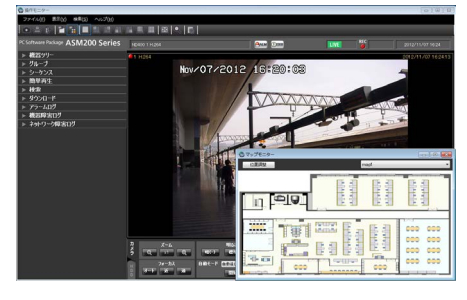

ディスプレイが1台の場合は、ライブモニターを使用せず、操作モニターとマップモニターでの運用が適しています。

#### ■2ディスプレイ (ライブモニターを使用する)

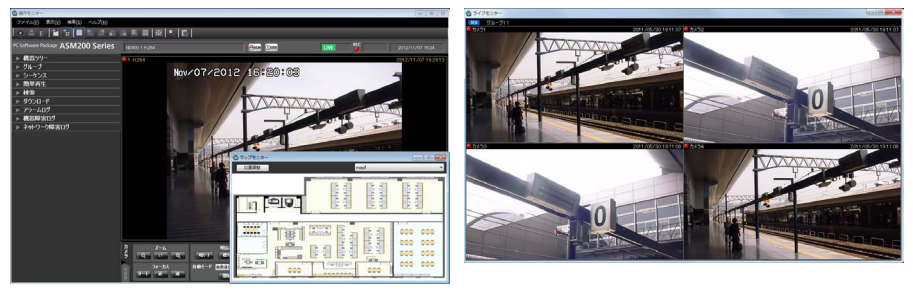

ディスプレイが2台の場合は、ライブモニターを使用し、一方に操作モニターとマップモニターを、もう一方にラ イブモニターを表示する運用が適しています。

■3ディスプレイ (ライブモニターを使用する)

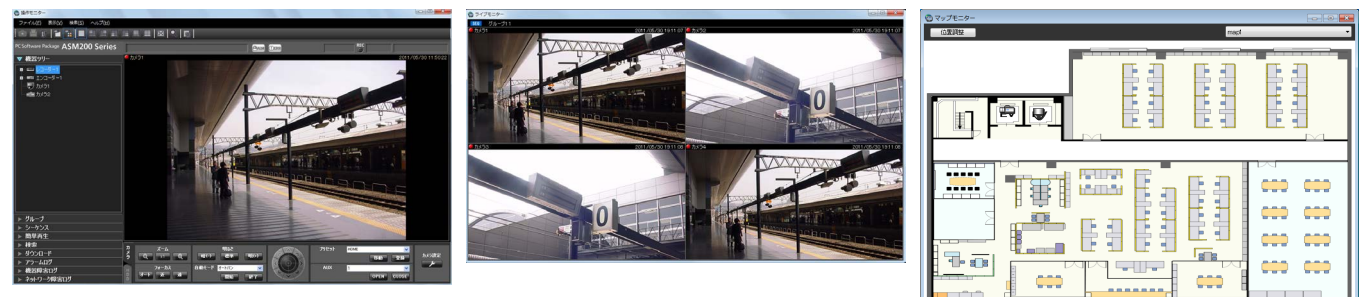

ディスプレイが3台の場合は、ライブモニターを使用し、各ディスプレイに操作モニター、ライブモニター、マッ プモニターを表示する運用が適しています。

# ライブモニターについて

以下にライブモニターに表示される各項目について説明します。

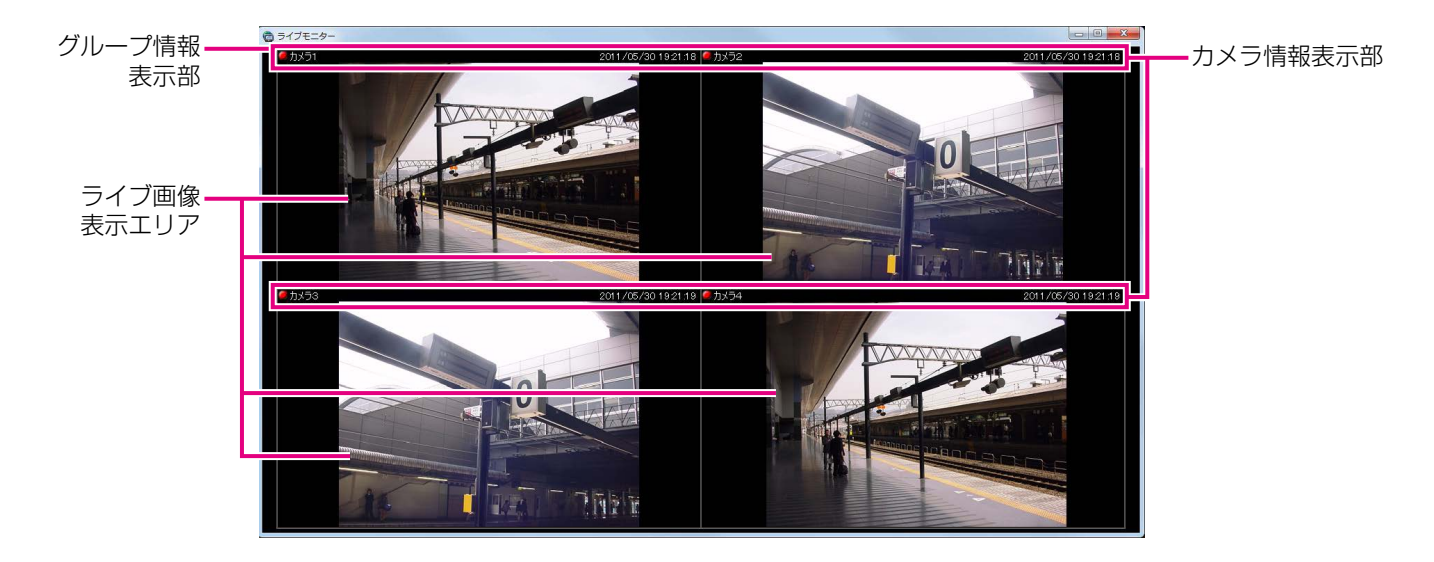

#### ■グループ情報表示部

シーケンス状態やグループ名を表示します。詳しくは 以下の「グループ情報表示部」をお読みください。

#### ■カメラ情報表示部

画像の録画状況、アラーム発生状態やカメラ名を表示 します。詳しくは「カメラ情報表示部」をお読みくだ さい。

#### ■ライブ画像表示エリア

ライブ画像をグループ表示またはシーケンスします。ま た、設定により、アラームが発生したカメラのライブ 画像を自動で表示することもできます。設定について 詳しくは「WV-ASM200取扱説明書 設定編」をお読 みください。

### グループ情報表示部

#### メモ

●アラームが発生したときカメラのライブ画像を自動で表示する設定になっていた場合、アラームが発生して カメラのライブ画像が表示されている間、グループ情報表示部は表示されません。

44

#### SEQ グループ1

#### ■ [SEQ]

シーケンス状態を表示します。シーケンス中は sEO に なり、一時停止中は になります。 グループ表示中は表示されません。

■グループ名称 グループ名を表示します。

### カメラ情報表示部

2011/05/30 11:50:22

### ■RECランプ/アラームマーク

表示されている画像が録画中のときに点灯します。ま た、設定によりアラームが発生したときに自動でライ ブ画像を表示するようにしていた場合、RECランプの 代わりにアラームマーク ■が表示されます。

#### ■カメラ名称

**2カメラ1** 

カメラ名を表示します。

### ポップアップメニュー

右クリックするとポップアップメニューが表示されます。ポップアップメニューには以下の2種類があります。

グループ表示またはシーケンス中 アラーム発生中のライブ画像表示中

グループ切り換え  $\ddot{\phantom{1}}$ シーケンス切り換え  $\blacktriangleright$ シーケンスー時停止 カメラ・グループ情報表示 ¥ 全画面表示 全エリア映像OFF

アラームモード解除 全画面表示

#### ■グループ切り換え

サブメニューからライブ画像表示エリアに表示するグ ループを選択できます。

#### ■シーケンス切り換え

サブメニューからライブ画像表示エリアに表示する シーケンスを選択できます。

#### ■シーケンス一時停止/シーケンス再開

シーケンスを一時停止または再開します。シーケンス 中は「シーケンス一時停止」を表示し、シーケンス一 時停止中は「シーケンス再開」を表示します。グルー プ表示中は選択できません。

#### ■カメラ・グループ情報表示

サブメニューからグループ情報表示部とカメラ情報表 示部の表示/非表示を切り換えることができます。

#### ■アラームモード解除

アラームモードが解除され、アラーム発生前の状態に 戻ります。

■全画面表示

■日時/アラーム内容

ライブ画像表示エリアとグループ情報表示部とカメラ 情報表示部がディスプレイ全体に表示されます。

日時を表示します。また、アラームが発生したときに 自動でライブ画像を表示するように設定していた場合、

日時ではなくアラーム内容が表示されます。

#### ■全エリア映像OFF

全エリアに表示されている映像をクリアします。

# マップモニターについて

以下にマップモニターに表示される各項目について説明します。

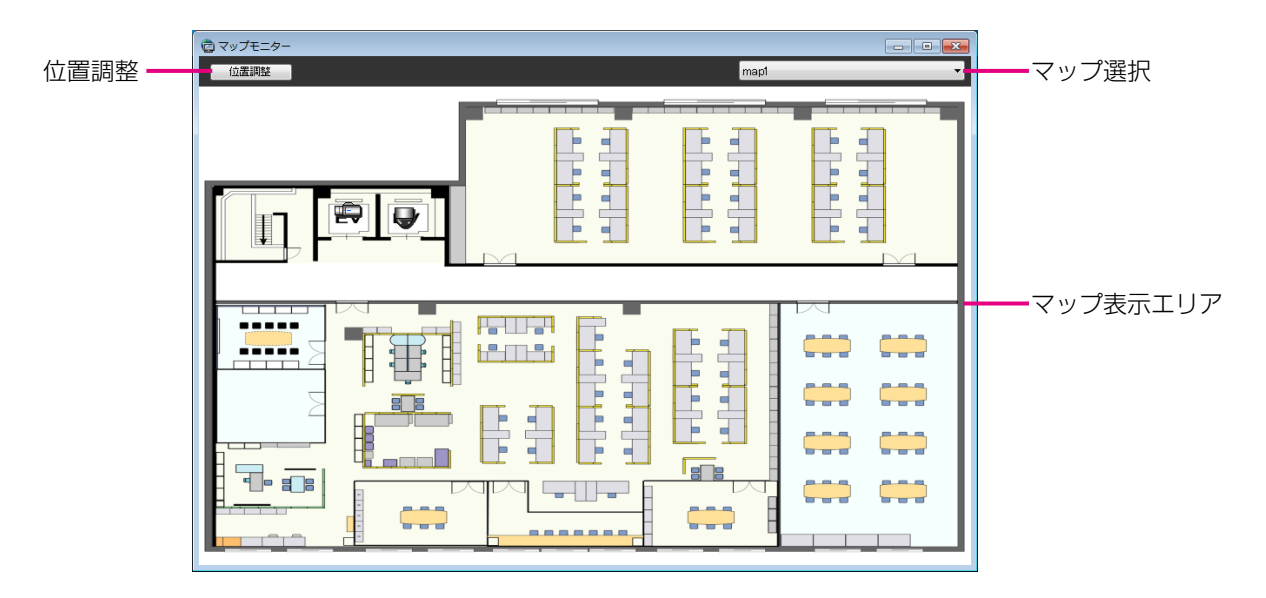

#### ■マップ選択

マップを選択します。

#### ■マップ表示エリア

マップを表示します。マップには、マップ上に配置さ れているカメラアイコン、およびマップアイコンが表 示されます。

#### ■位置調整/位置調整終了

「位置調整]ボタンをクリックすると、アイコンの位置 が変更できるようになります。 アイコンを選択してマップ内を自由に移動することが できます。

#### ●管理者のみ位置調整が可能です。 ●位置調整中はアラーム発生時、自動マップ切り 換えONでもマップは切り換わりません。

メモ

置で登録されます。

●「位置調整終了】ボタンをクリックしないでマッ プモニターを終了した場合、変更内容が反映さ れません。

[位置調整終了] ボタンをクリックすると、変更した位

### ポップアップメニュー

マップ上に配置されているカメラアイコンを右クリックするとポップアップメニューが表示されます。

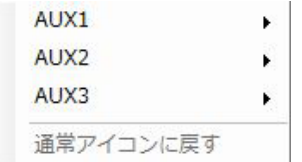

#### ■AUX1

サブメニューからAUX1端子に接続された機器のオー プン状態/クローズ状態を切り換えることができます。

#### ■AUX<sub>2</sub>

サブメニューからAUX2端子に接続された機器のオー プン状態/クローズ状態を切り換えることができます。

#### ■AUX3

46

サブメニューからAUX3端子に接続された機器のオー プン状態/クローズ状態を切り換えることができます。

#### ■通常アイコンに戻す

アイコンを通常アイコンに戻すことができます。 カメラとの接続が切断時、有効となります。

# 顔検索モニターについて

顔検索モニターに表示される各項目、ポップアップメニューについては以下をお読みください。

「アラーム通知を確認する」(☞84ページ)

「アラーム通知を検索する」(☞86ページ)

「人物(顔)で検索する」(☞87ページ)

「年齢・性別、人数の統計グラフを表示する」(☞93ページ)

# ライブ画像を見る

本ソフトウェアでは操作モニターに最大16台のカメラ画像を同時に表示できます。同じレコーダーの複数のカメラ のライブ画像を同時に見たり、別のレコーダーのカメラのライブ画像を組み合わせて見ることもできます。 レコーダーを経由せずに、カメラから直接ライブ画像を受信すること(カメラ直接受信)ができます。 レコーダーに登録されていないエンコーダーやカメラのライブ画像を表示できます。

#### 重要

●対応している機種、バージョンは「対応機器一覧」(☞4ページ)をお読みください。

- メモ
- ●機器やPCの負荷が高い場合(接続カメラ台数が多い、ライブ画面数が多い場合など)、またはネットワーク の環境によっては画像の更新速度が遅くなることがあります。
- ●ライブモニターを使用した場合は、最大20台のカメラ画像を同時に表示できます。詳しくは、「マルチモニ ターで見る」(☞62ページ)をお読みください。
- ●ライブ画像表示中にネットワークの切断が発生した場合、回復後に表示画像が乱れることがあります。
- ●ライブ画像表示中にカメラの音声設定を変更した場合は、カメラを選択し直してください。

## 登録されている機器を確認する

本ソフトウェアに登録されている機器を確認します。

#### STEP1

メニューパネルの「機器ツリー] をクリックします。

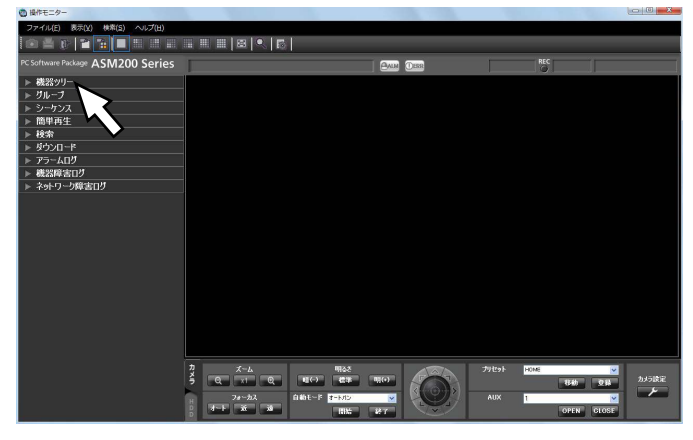

→機器ツリーパネルが開きます。機器がツリーで表示 されます。表示されていない場合は機器が登録され ていません。機器の登録は管理者が行います。

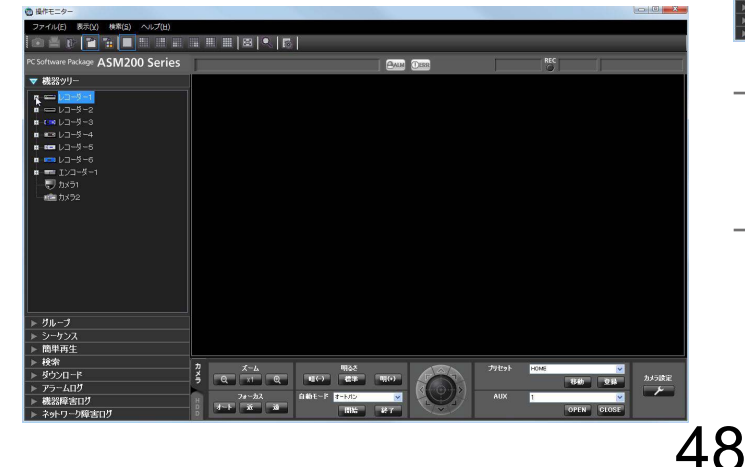

#### STEP2

機器ツリーのレコーダーアイコン、またはエンコーダー アイコンをダブルクリック、または各アイコン横の[+] をクリックします。

→レコーダーまたはエンコーダーに登録されたカメラ アイコンが表示されます。

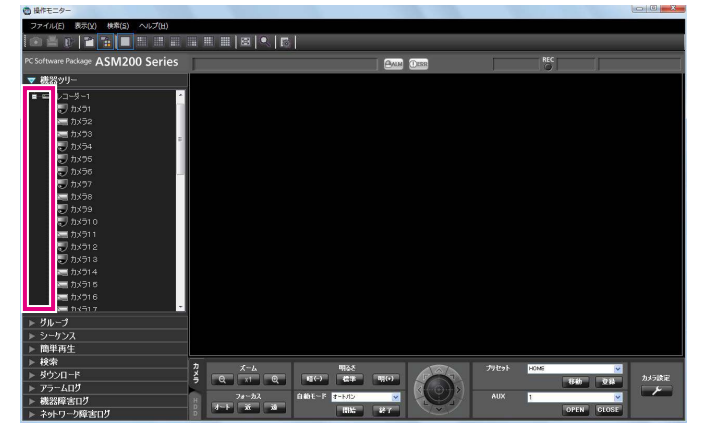

#### メモ

●機器の登録について詳しくは「WV-ASM200 取扱説明書 設定編」をお読みください。

### 機器ツリーアイコン

機器ツリーに表示される各機器のアイコンは以下のとおりです。

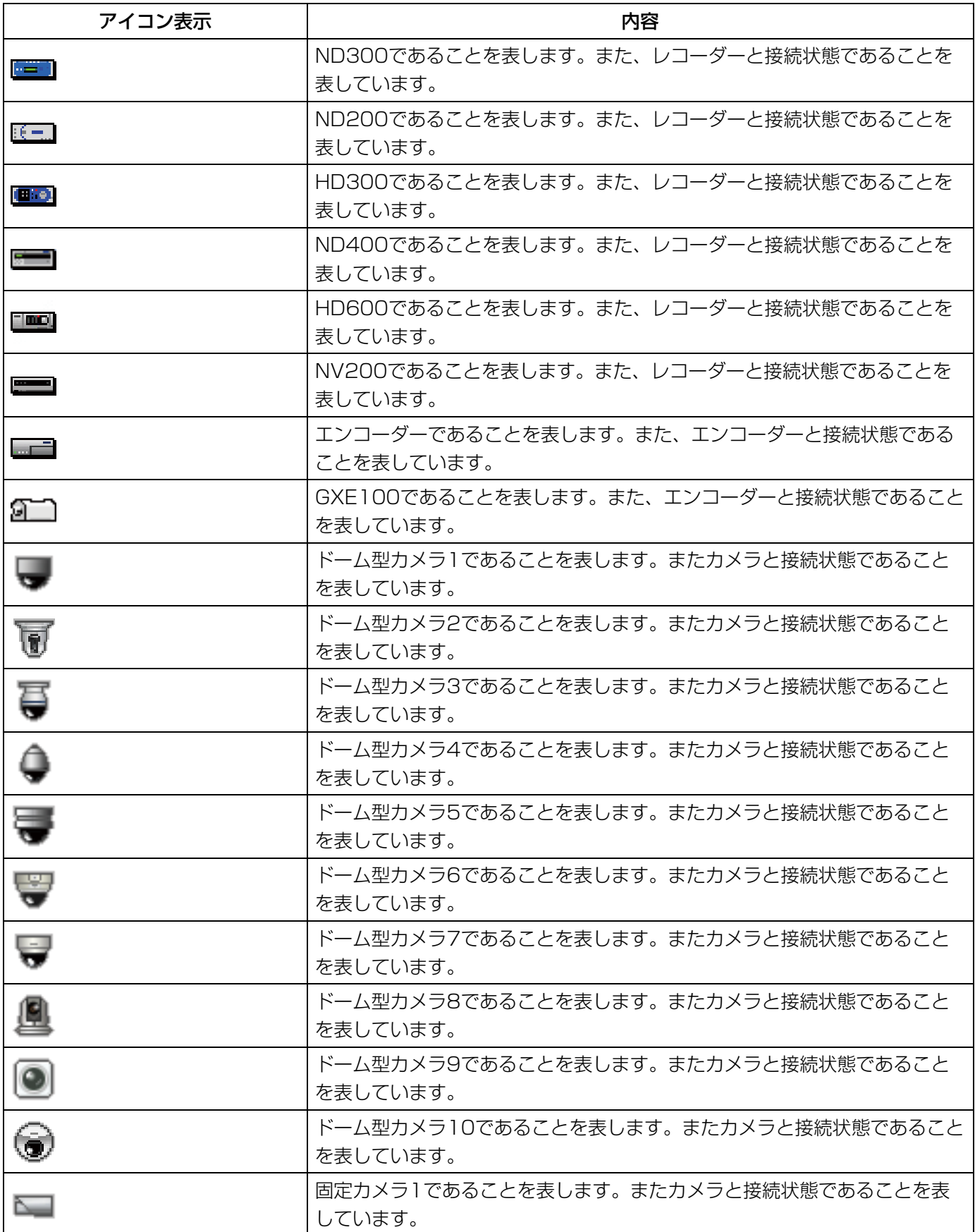

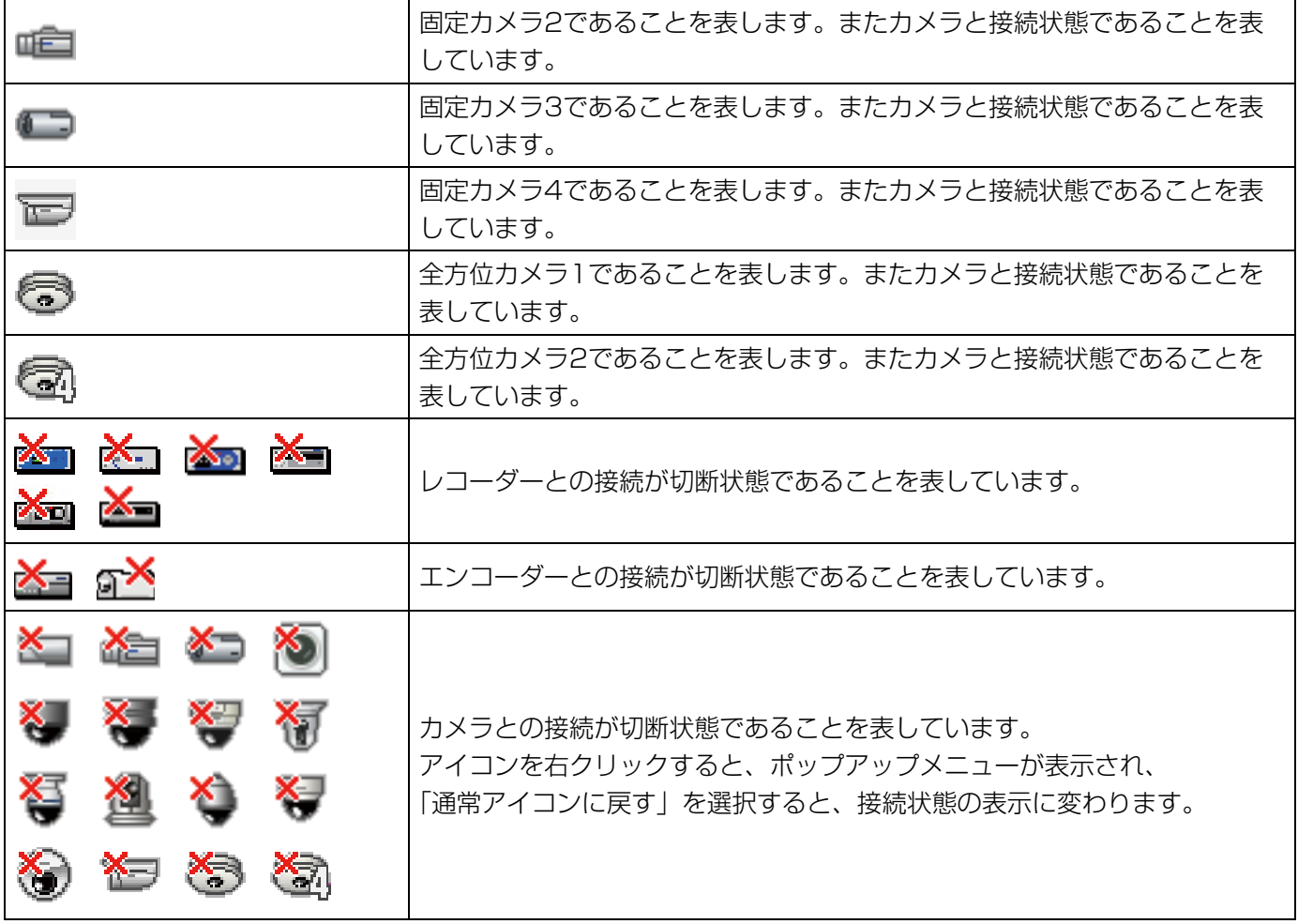

※1 カメラアイコンが接続状態でも、ライブ画像が表示されないことがあります。その場合、以下の原因が考え られます。

- ●独自アラーム通知が受信できる状態になっていない。(レコーダー、エンコーダーまたは本ソフトウェアの 独自アラーム通知設定が有効になっていない。)
- ◦レコーダーがコンフィグ中または、SDメモリー録画中である。

### 機器ツリーアイコンのポップアップメニュー

機器ツリーアイコンを右クリックするとポップアップメニューが表示されます。

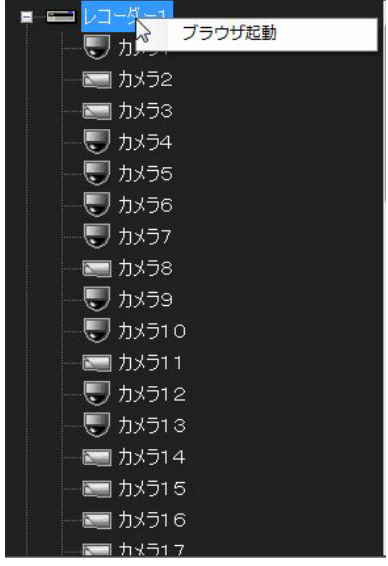

#### ■ブラウザー起動

ブラウザーを起動し、該当機器のトップページを表示 します。レコーダーに接続されているカメラのアイコ ンを選択した場合、映像取得方法により表示される機 器が変わります。

レコーダー経由の場合はレコーダーのトップページ、カ メラの場合はカメラのトップページが表示されます。

#### メモ

- ●管理者またはLV1ユーザーでログインした場合 にのみ本メニューが表示されます。
- ●ウェブブラウザーの設定により、ポップアップ がブロックされてトップページが表示されない 場合があります。その場合、下記画面が表示さ れますので、ポップアップブロックを解除して ください。

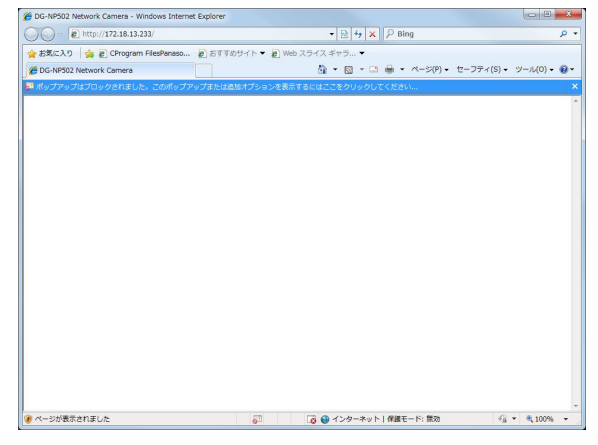

## 選択したカメラの画像を見る

カメラアイコンを選択すると、選択したカメラ画像が表示できます。表示されたカメラ画像は、1画で見る、表示 したいエリアで見る、全画面表示で見るなど、さまざまな表示形式で確認することができます。

### 1画で見る

#### STEP<sub>1</sub>

ツールバーの [1画表示] アイコンをクリックするか、 メニューの [表示(V)] - [カメラ選択(D)] - [1 画表示(D)]を選択します。

#### STEP<sub>2</sub>

1画表示のとき、見たいカメラ画像の「カメラ]アイコ ンをクリックします。

→選択したカメラ画像が1画で表示されます。

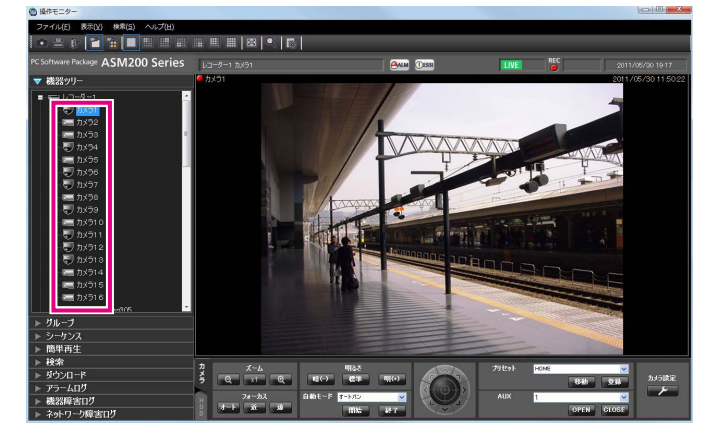

#### メモ

- ●画像上で右クリックするとポップアップメニュー が表示され、静止画保存、印刷、電子ズームを 行うことができます。
- ●使用しているカメラが全方位カメラで撮像モー ドを「4画PTZ」に設定の場合、4画表示を行う ことができます。

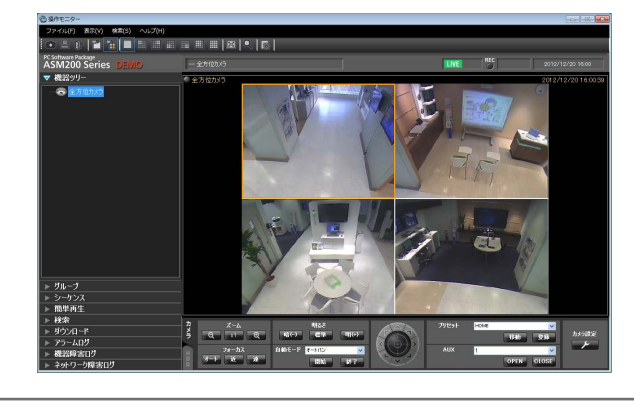

### 表示したいエリアで見る

#### STEP<sub>1</sub>

ツールバーの「選択エリアに表示]アイコンをクリッ クするか、メニューの[表示(V)]−[カメラ選択(D)]− [選択エリアに表示(S)]を選択します。

#### STEP2

4画、9画、16画表示のとき、表示したいエリアをクリッ クします。

→クリックしたエリアに画像選択枠が表示されます。

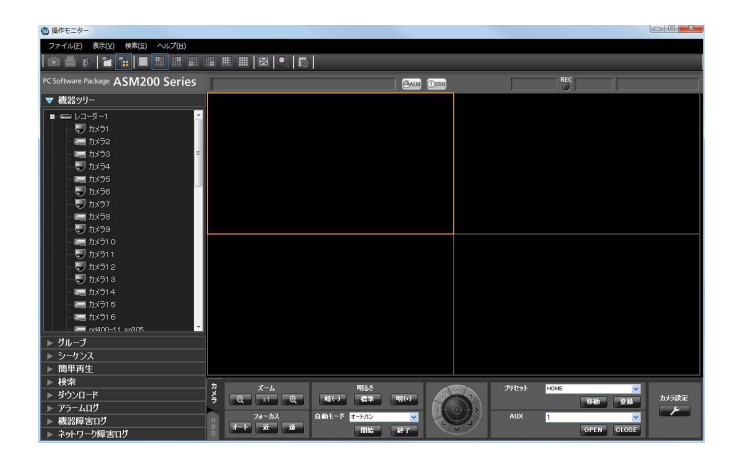

#### STEP3

見たいカメラ画像の [カメラ] アイコンをクリックし ます。

→選択したエリアにカメラ画像が表示されます。

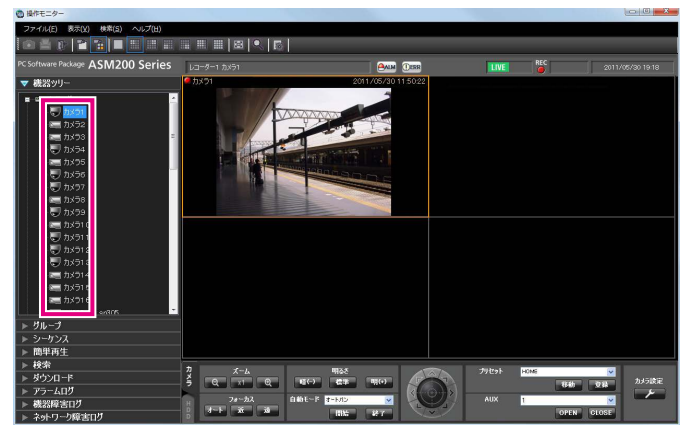

### アスペクト比・拡大縮小モード

アスペクト比モードの場合、画像のアスペクト比を維持したまま選択エリアに表示され、余った部分は黒帯となり ます。

下記に4:3の画像を表示した場合の例を示します。

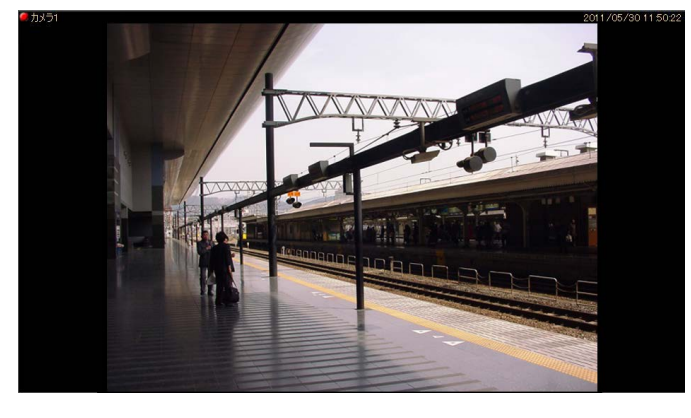

メモ

●HD300の画像の場合、アスペクト比モードでも拡大縮小表示されます。拡大縮小モードの場合、選択エリ アいっぱいに画像を拡大縮小して表示します。

等倍表示モードの場合、カメラに設定された解像度の大きさで表示します。使用する際はカメラ画像の解像度と表 示画面サイズの調整が必要になります。下記にその例を示します。

#### ●カメラ画像より表示画面サイズが大きい場合

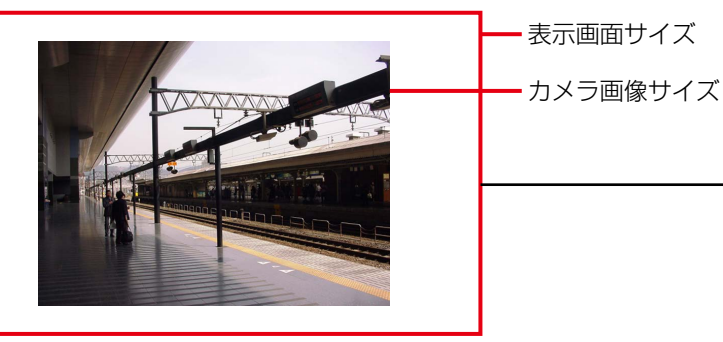

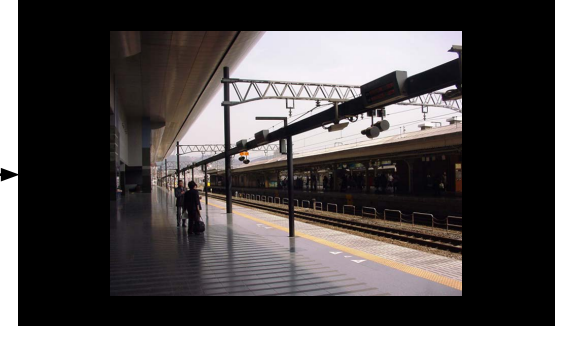

→画像全体を表示し、空き領域は黒帯が表示されます。

#### ●カメラ画像より表示画面サイズが小さい場合

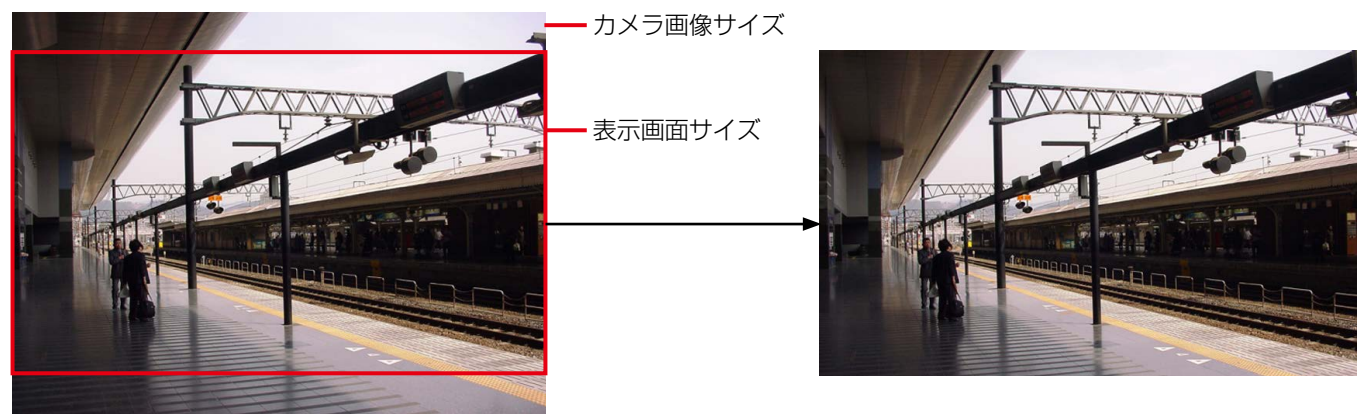

→表示可能領域に入る部分のみ表示されます。

#### メモ

- ●カメラ画像より表示画面サイズが小さい場合、欠落している部分を表示画像エリア内のクリック操作を行う ことで、表示する画像の中心位置を変更することができます。また、PTZカメラの場合、パン/チルトの機 能が合わせて動作します。
- ●静止画保存/印刷する画像は、画面表示サイズに合わせて出力されます。
- ●16画面表示まで対応しています。25画面以上では、アスペクト比となります。

### 全画面表示で見る

#### STEP1

カメラの画像を表示します。

→表示方法は「ライブ画像を見る」(☞48ページ)を お読みください。

#### メモ

●再生画像を全画面表示で見ることもできます。 ただし、順方向に通常の再生速度で再生されま す。

#### STEP2

ツールバーの[全画面表示]アイコンをクリックするか、 メニューの [表示(V)] - [全画面表示(F)] を選択 します。

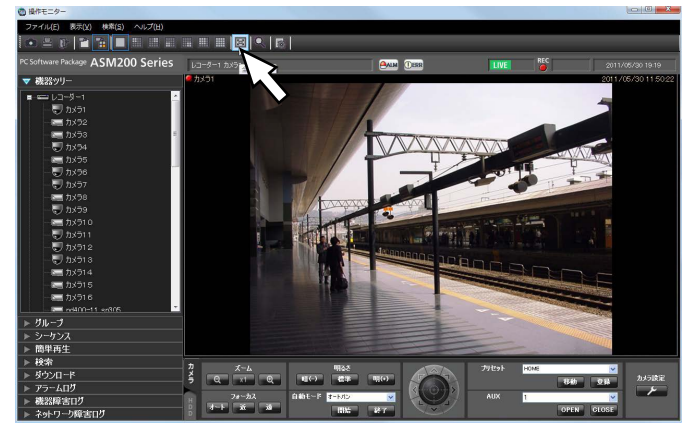

→画像配置エリアと情報表示部がディスプレイ全体に 表示されます。

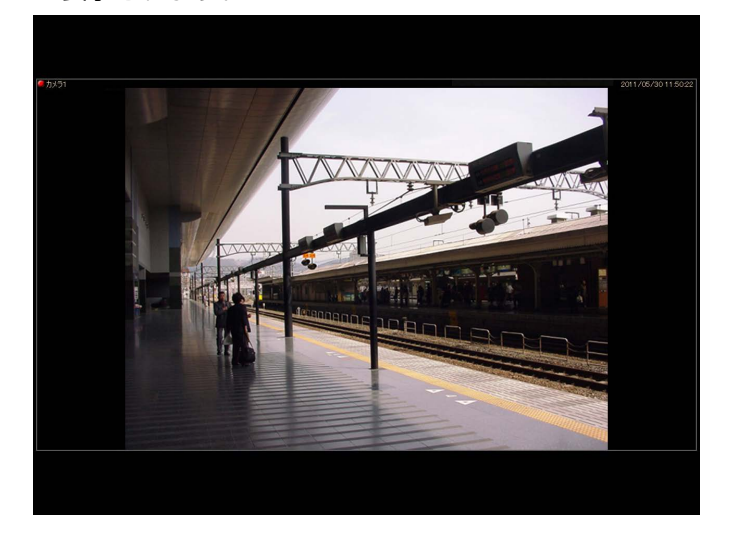

#### STEP3

右クリックして[戻る]を選択すると通常の画面サイ ズに戻ります。

# グループ登録した画像を見る(グループ表示)

よく見るカメラを1つのグループに登録すると、登録したグループ単位で画像を表示できます。

#### STEP1

メニューパネルの「グループ」をクリックします。

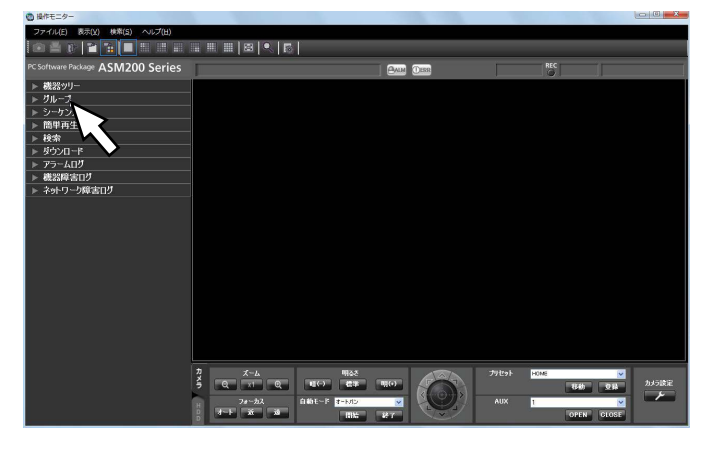

→グループパネルが開きます。

登録されているグループ名と画面数を示すグループ アイコンが表示されます。

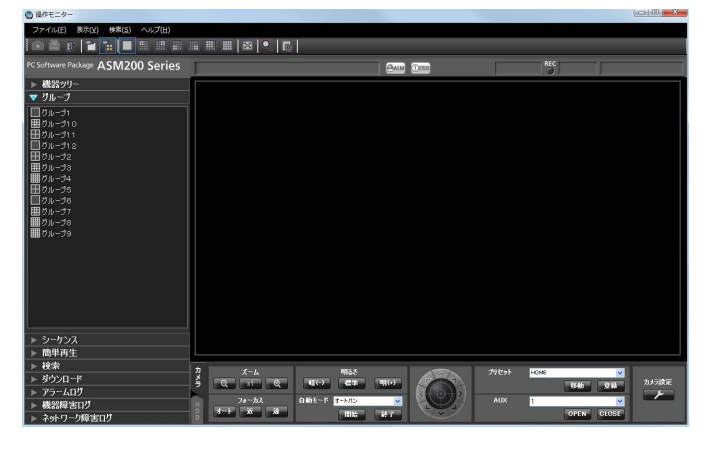

#### ■グループリスト

登録されているグループを一覧表示します。ただし、ロ グインしているユーザーが表示できるグループのみ表 示されます。グループ登録は管理者が行います。詳し くは、「WV-ASM200取扱説明書 設定編」をお読み ください。

#### ■グループアイコン (グループ名)

画面数を示すグループアイコンとグループ名です。ク リックすると、画像配置エリアにグループ画像を表示 します。

- $\Box$ 1画アイコン
- 4画アイコン
- 9画アイコン
- H 16画アイコン
- 25画アイコン(WV-ASE202のライセンスを 追加すると有効となります。)
- **B6 36画アイコン (WV-ASE202のライセンスを** 追加すると有効となります。)
- **49画アイコン (WV-ASE202のライセンスを** 追加すると有効となります。)
- 64 64画アイコン (WV-ASE202のライセンスを 追加すると有効となります。)

#### STEP2

表示するグループアイコンをクリックします。

→画像配置エリアにグループ登録したカメラのライブ 画像が表示されます。

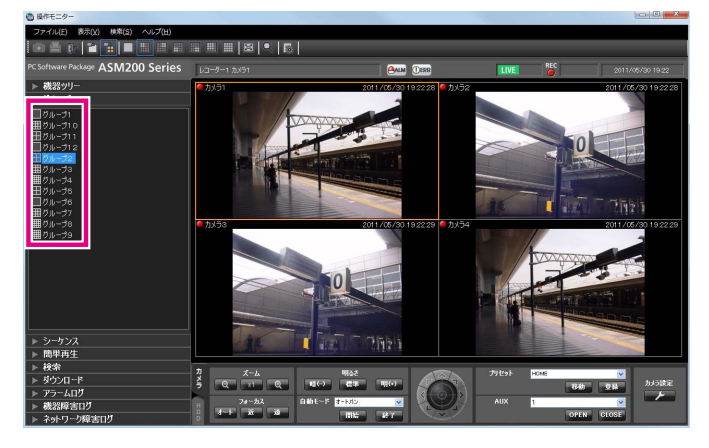

# グループ画像を自動的に切り換えて見る(シーケンス)

グループ登録された画像を自動的に切り換えて、全画面表示で見ることができます。また、画像を切り換える間隔 も設定できます。

#### メモ

- ●機器やPCの負荷が高い場合(接続カメラ台数が多い、ライブ画面数が多い場合など)、自動的に切り換える 間隔が設定より長くなることがあります。
- シーケンス中は、ネットワーク環境が悪い場合などに、画像が表示されない場合があります。
- ●シーケンスに使用するレコーダー台数は、10台以下にすることをおすすめします。

#### STEP1

メニューパネルの[シーケンス]をクリックします。

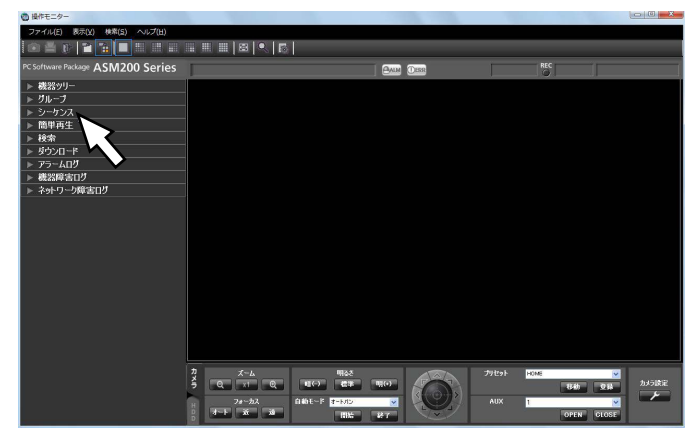

→シーケンスパネルが開きます。

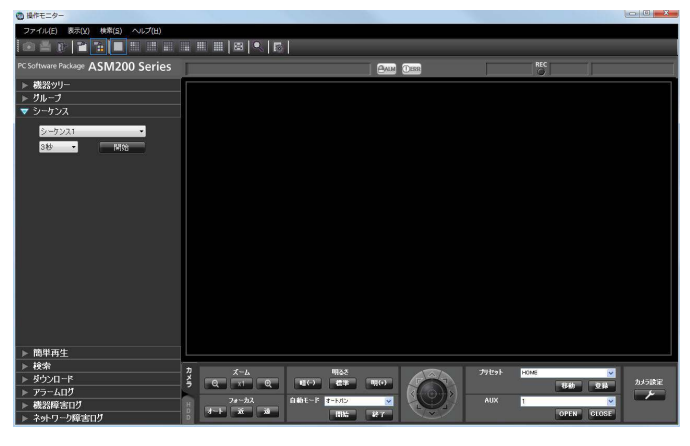

#### ■シーケンス

登録してあるシーケンスを選択します。シーケンス登 録は、管理者が設定ソフトウェアで行います。 詳しくは、「WV-ASM200取扱説明書 設定編」をお 読みください。

#### ■シーケンス間隔

選択したシーケンスの表示間隔を以下から選択します。

3秒/5秒/10秒/15秒/20秒/25秒/30秒/ 35秒/ 40秒/ 45秒/ 50秒/ 55秒/ 1分 お買い上げ時の設定:3秒

#### メモ

●シーケンス間隔とは、グループ登録されている 画像がすべて表示されてから、次のグループ画 像に切り換わるまでの間隔のことです。

#### ■ [開始] ボタン

選択したシーケンスを設定した表示間隔でシーケンス を開始します。

#### STEP<sub>2</sub>

「シーケンス」と「シーケンス間隔」を設定し、[開始] ボタンをクリックします。 →全画面表示になり、シーケンスを開始します。

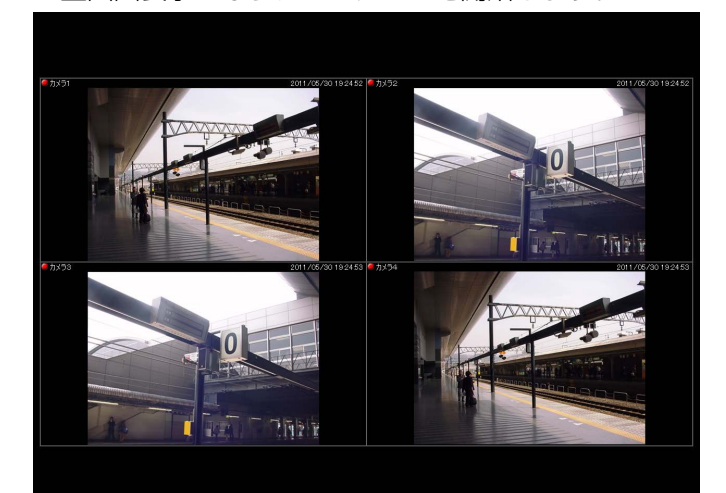

#### STEP3

シーケンスを停止するには、右クリックして[戻る]を 選択します。シーケンスを停止すると、通常の画面サ イズに戻り、シーケンスで最後に表示していたライブ 画像が表示されます。

# 画面数を切り換える

画像配置エリアを1画、4画、9画、16画、25画、36画、49画、64画に切り換えて、カメラのライブ画像やレコー ダーの録画画像を表示します。

#### メモ

●25画以上の場合は、機能拡張ソフトウェアWV-ASE202のライセンスが必要です。

#### STEP1

ツールバーの [1] ~ [64] アイコンをクリックするか、 メニューの[表示(V)]−[画面数切り換え(S)]の サブメニューから、画面数を選択します。

| ファイル(F)<br>Alax(V)                                             |                     |                 |               |                      |
|----------------------------------------------------------------|---------------------|-----------------|---------------|----------------------|
| <b>THE</b><br>自營設置<br>ę,                                       | .                   | ⊠ ९   ⊠         |               |                      |
| PC Software Package ASIVIZUU SEFIES                            |                     | <b>AAM</b> OIER | $rac{REC}{C}$ |                      |
| 機器ツリー                                                          |                     |                 |               |                      |
| ▶ グループ                                                         |                     |                 |               |                      |
| ▶ シーケンス                                                        |                     |                 |               |                      |
| ▶ 簡単再生                                                         |                     |                 |               |                      |
| 検索<br>ь                                                        |                     |                 |               |                      |
| ▶ ダウンロード                                                       |                     |                 |               |                      |
| ト アラームログ                                                       |                     |                 |               |                      |
| 機器障害ログ                                                         |                     |                 |               |                      |
| ネットワーク障害ログ                                                     |                     |                 |               |                      |
|                                                                |                     |                 |               |                      |
|                                                                |                     |                 |               |                      |
|                                                                |                     |                 |               |                      |
|                                                                |                     |                 |               |                      |
|                                                                |                     |                 |               |                      |
| ◎操作モニター                                                        |                     |                 |               | <b>For Bill Have</b> |
| 検索(S) へルプ(H)<br>ファイル(F)<br>表示(V)                               |                     |                 |               |                      |
| $x = a - (t * u)(c)$<br>v<br>e<br>▦<br><b>COL</b>              |                     |                 |               |                      |
| 操作パネル(0)<br>×.                                                 | <b>HEESSSSEE(5)</b> |                 |               |                      |
| カメラ・日時表示(1)<br>PC Software P V<br>ıs.                          |                     | <b>PAIN DER</b> | $R_{\rm C}$   | 2012/03/01 11:04     |
| AVMD情報表示(A)<br>$\ddot{\phantom{1}}$<br>▶ 概器ツリ<br>カメラ選択(D)<br>× |                     |                 |               |                      |
| ▶ グループ<br>画面数切り換え(S)<br>र जि                                   | 1(0)                |                 |               |                      |
| ト シーケン<br>全国国表示(F)                                             | 4A(A)               |                 |               |                      |
| マップモニター(M)<br>簡単再生                                             | 4B(B)               |                 |               |                      |
| 検索                                                             | 4C(C)               |                 |               |                      |
| ▶ ダウンロード                                                       | 4D(D)               |                 |               |                      |
| ▶ アラームログ                                                       | 9(N)<br>16(S)       |                 |               |                      |
| ▶ 概器障害日グ                                                       | 2S(P)               |                 |               |                      |
| ネットワーク障害ログ                                                     | 36(H)<br>49(E)      |                 |               |                      |

→クリックしたアイコンまたは選択したメニューの画 面数に切り換わります。

# 拡大表示する

16画の画像表示を1画、4画、9画に拡大して表示する場合は、以下の部分が拡大表示されます。

16画のグループ表示 1画のグループ表示

|    | 2  | 3  | 4  |
|----|----|----|----|
| 5  | 6  | 7  | 8  |
| 9  | 10 |    | 12 |
| 13 | 14 | 15 | 16 |

サブメニュー:1(O) サブメニュー:1(O) ツールバー: ツールバー:

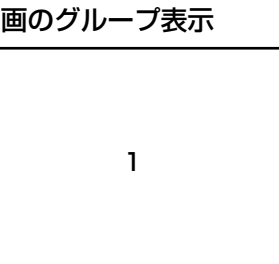

※選択していたエリアの画像が1画表示されます。 ※選択していたエリアの画像が1画表示されます。

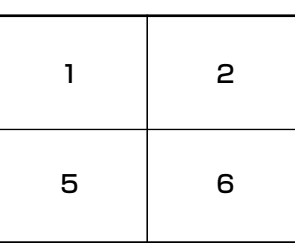

16画のグループ表示

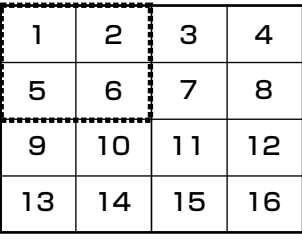

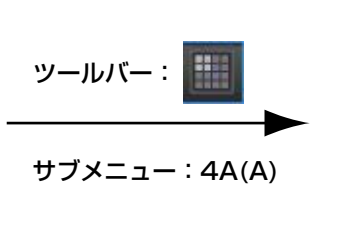

#### 画面数を切り換える(つづき)  $\blacksquare$

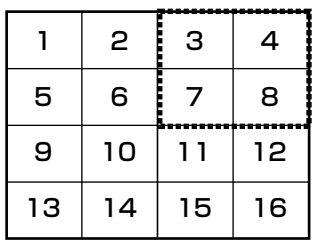

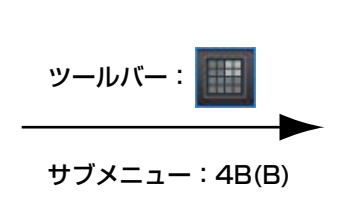

16画のグループ表示

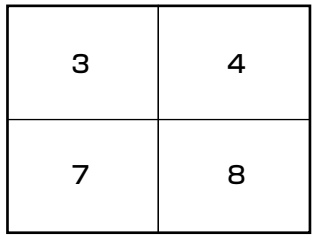

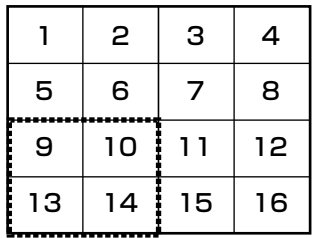

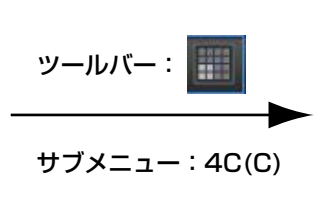

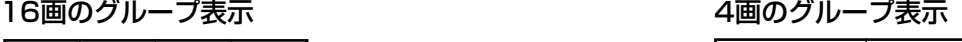

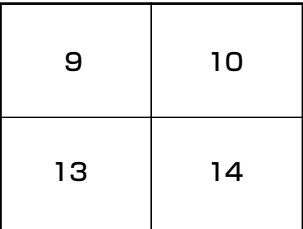

16画のグループ表示

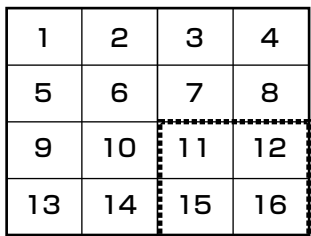

サブメニュー:4D(D) サブメニュー:4D(D) ツールバー: ツールバー: サブメニュー:4D(D)

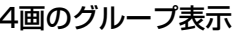

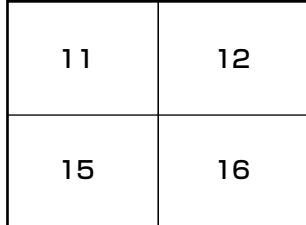

16画のグループ表示

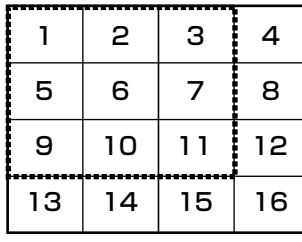

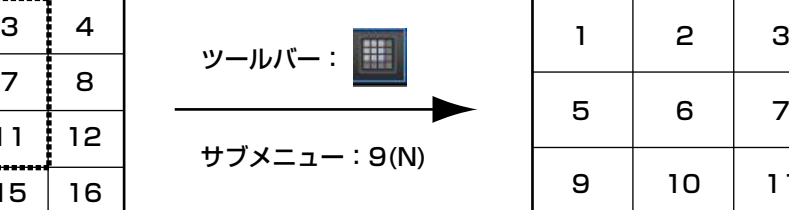

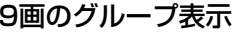

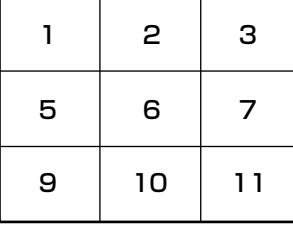

64画の画像表示を1画、4画、9画、16画、25画、36画、49画に拡大して表示する場合は、以下の部分が拡大 1 2 3 4 表示されます。 1 2 1 2

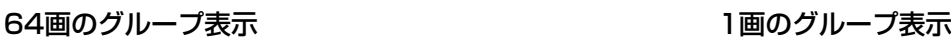

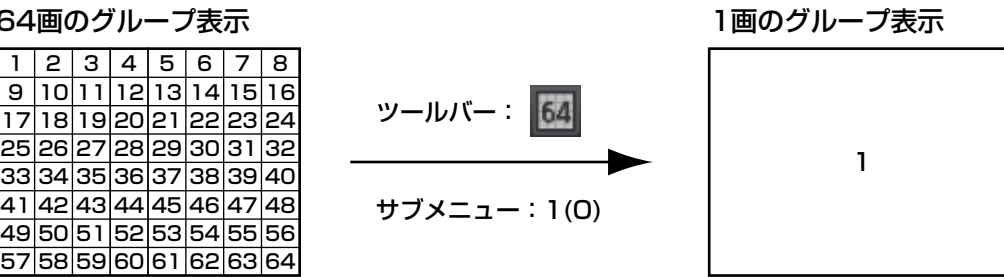

### 画面数を切り換える(つづき)

#### 64画のグループ表示

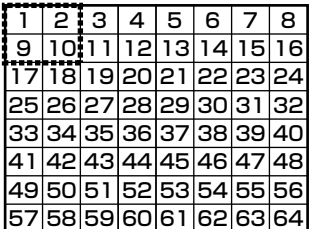

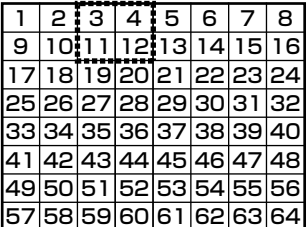

#### 64画のグループ表示

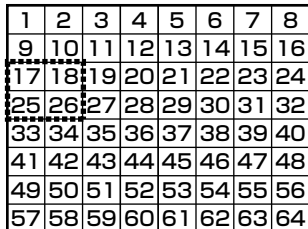

1 2 3 4 5 6 7 8

19 21 23 18 20 22 24

9 |10|11|12|13|14|15|16

59 61 63 58 60 62 64

# サブメニュー:4A(A) ツールバー: 1 2

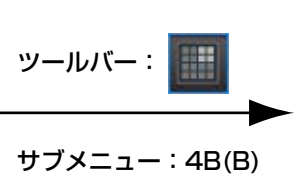

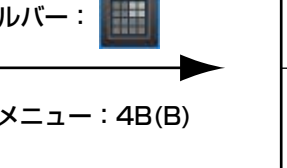

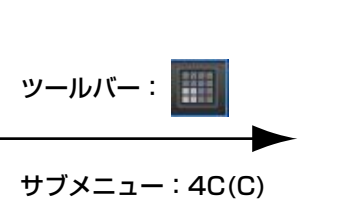

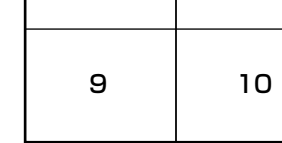

64画のグループ表示

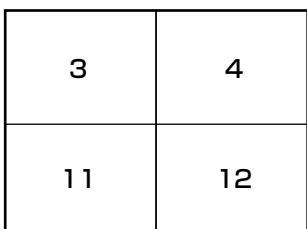

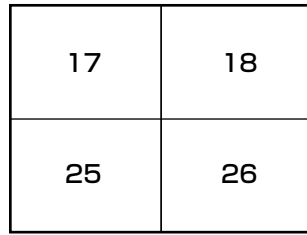

#### 64画のグループ表示

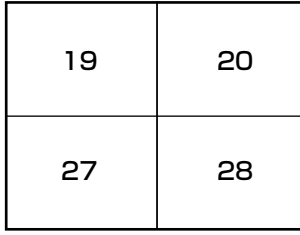

#### 64画のグループ表示

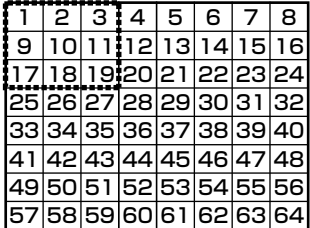

# サブメニュー:9(N) ツールバー:

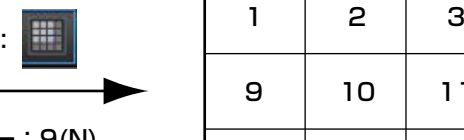

I

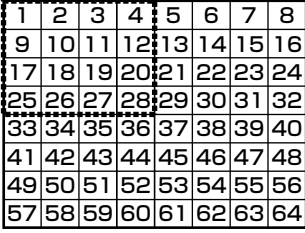

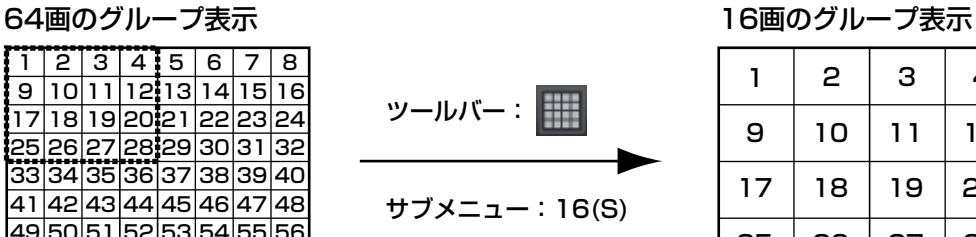

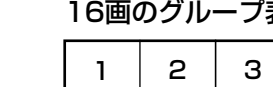

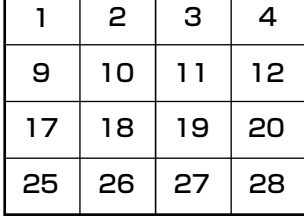

18 19

10 11

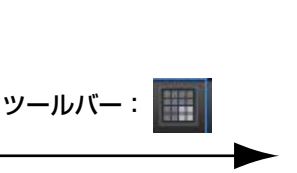

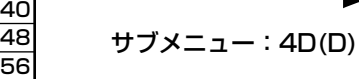

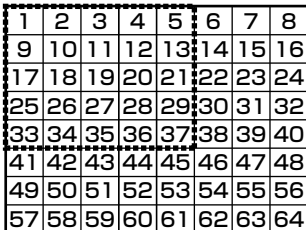

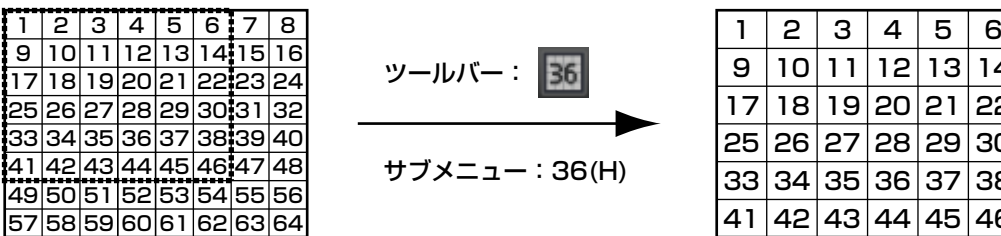

#### 64画のグループ表示

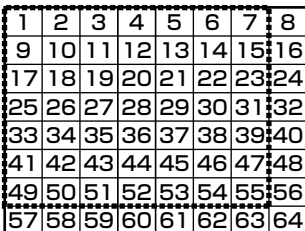

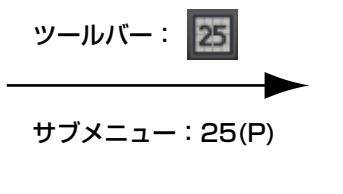

#### 64画のグループ表示 25画のグループ表示

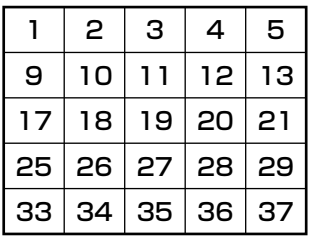

#### 64画のグループ表示

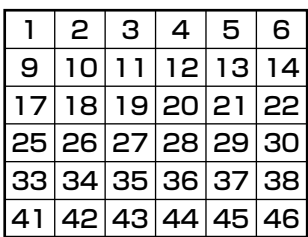

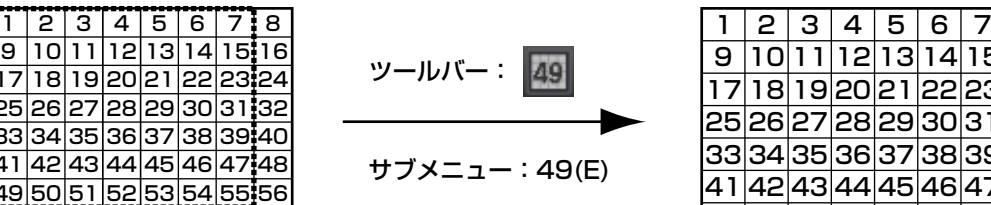

サブメニュー:36(H)

**ツールバー: 36** 

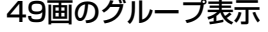

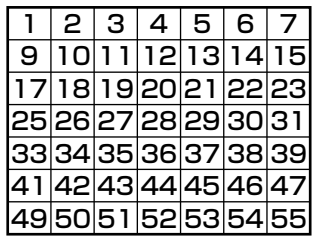

# マルチモニターで見る

本ソフトウェアでは3台までのディスプレイに、操作モニター、ライブモニター、マップモニターを同時に表示で きます。

機能拡張ソフトウェアWV-ASE202のライセンスを登録すると、6台までのディスプレイに、操作モニター、マッ プモニター、4つのライブモニターを同時に表示できます。

#### 重要

●機能拡張ソフトウェアWV-ASE201のライセンスが登録されている必要があります。

#### メモ

- ●操作モニターとライブモニターの最大画面数は設定ソフトウェアで設定します。詳しくは「WV-ASM200 取扱説明書 設定編」をお読みください。
- ●シーケンスは最大16画面まで行うことができます。
- カメラのポート設定が固定になっている場合、ライブ表示は操作モニターかライブモニターのどちらか片方 のみの表示となります。ポート設定の方法については、お使いのカメラの取扱説明書をお読みください。

## 操作モニターで見る

操作モニターでは、ライブ画像、再生画像、シーケンス画像に関するすべての操作を行うことができます。

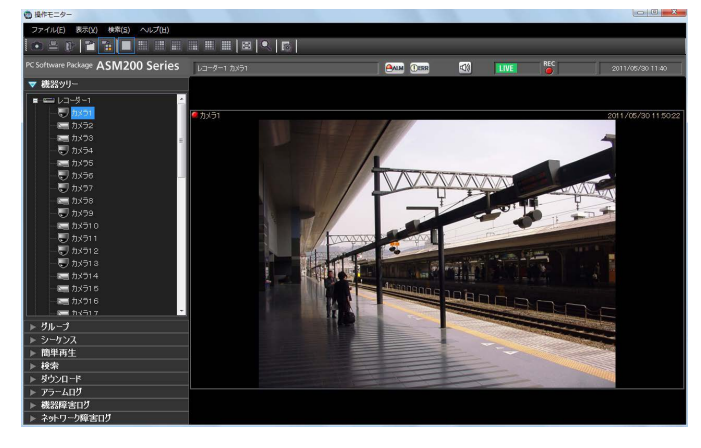

メモ

●電子ズームでMPEG-4およびH.264の画像を拡大表示した場合、画面の端をクリックし表示領域を移動さ せると、黒画になることがあります。

# ライブモニターで見る

ライブモニターでは、ライブ画像のグループ表示およびシーケンスができます。 メニューの[表示(V)]−[ライブモニター (L)...]を選択して、ライブモニターを表示します。

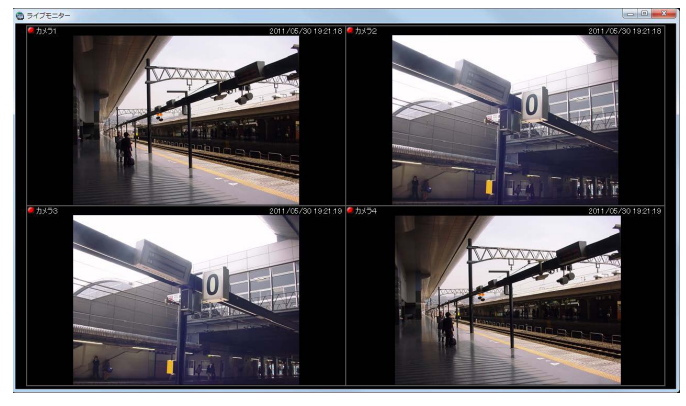

- メモ
- ライブモニターの画面上で右クリックすると、ポップアップメニューを表示できます。 詳しくは、「ライブモニターについて」(☞44ページ)をお読みください。
- ●WV-ASE202のライセンスを追加し、複数のライブモニターを表示する場合には、複数回の [表示(V)] -[ライブモニター (L)] の選択が必要です。
- ●複数のライブモニター (WV-ASE202のライセンスの追加が必要) はライブモニター (1)、ライブモニ ター(2)、ライブモニター(3)、ライブモニター(4)の順番に表示されますが、途中のライブモニターを 終了させた場合、次回表示時には、表示されていないライブモニターのうち、番号の若いライブモニターか ら再度表示されます。
- ●複数のライブモニター(WV-ASE202のライセンスの追加が必要)を起動する場合やライブモニターの最 大画面数が25画以上の設定がされている場合、ライブモニターの起動に時間がかかる場合があります。
- ●2枚のビデオカードを使用し、複数のライブモニター (WV-ASE202のライセンスの追加が必要) を表示す る場合は、Windows VistaまたはWindows 7をご使用の上、Aero機能を「無効」にしてください。 Windows 8をご使用の場合はAero機能の無効化ができないため、当機能の動作保証はしておりません。

## マップモニターを見る

#### STEP1

メニューの[表示(V)]−[マップモニター (M)...]を 選択します。

→ マップモニター画面が表示されます。

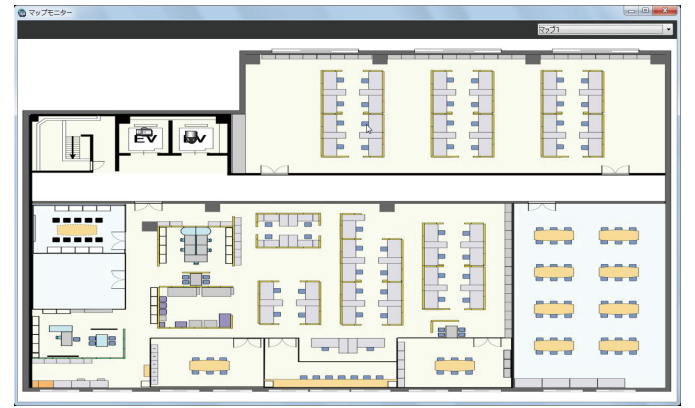

#### STEP2

「マップ選択」で表示するマップを選択します。

#### メモ

- ●マップ上のカメラアイコンをクリックすると操 作モニターの選択エリアにライブ画像が表示さ れます。
- ●マップ上のマップアイコンをクリックすると、 マップモニターのマップが切り換わります。
- ●マップ上のカメラアイコンを右クリックすると、 ポップアップメニューが表示されます。サブメ ニューからAUX端子に接続された機器のオープ ン状態/クローズ状態を切り換えることができ ます。

## マップ上のアイコン

マップ上に表示されるアイコンは以下のとおりです。

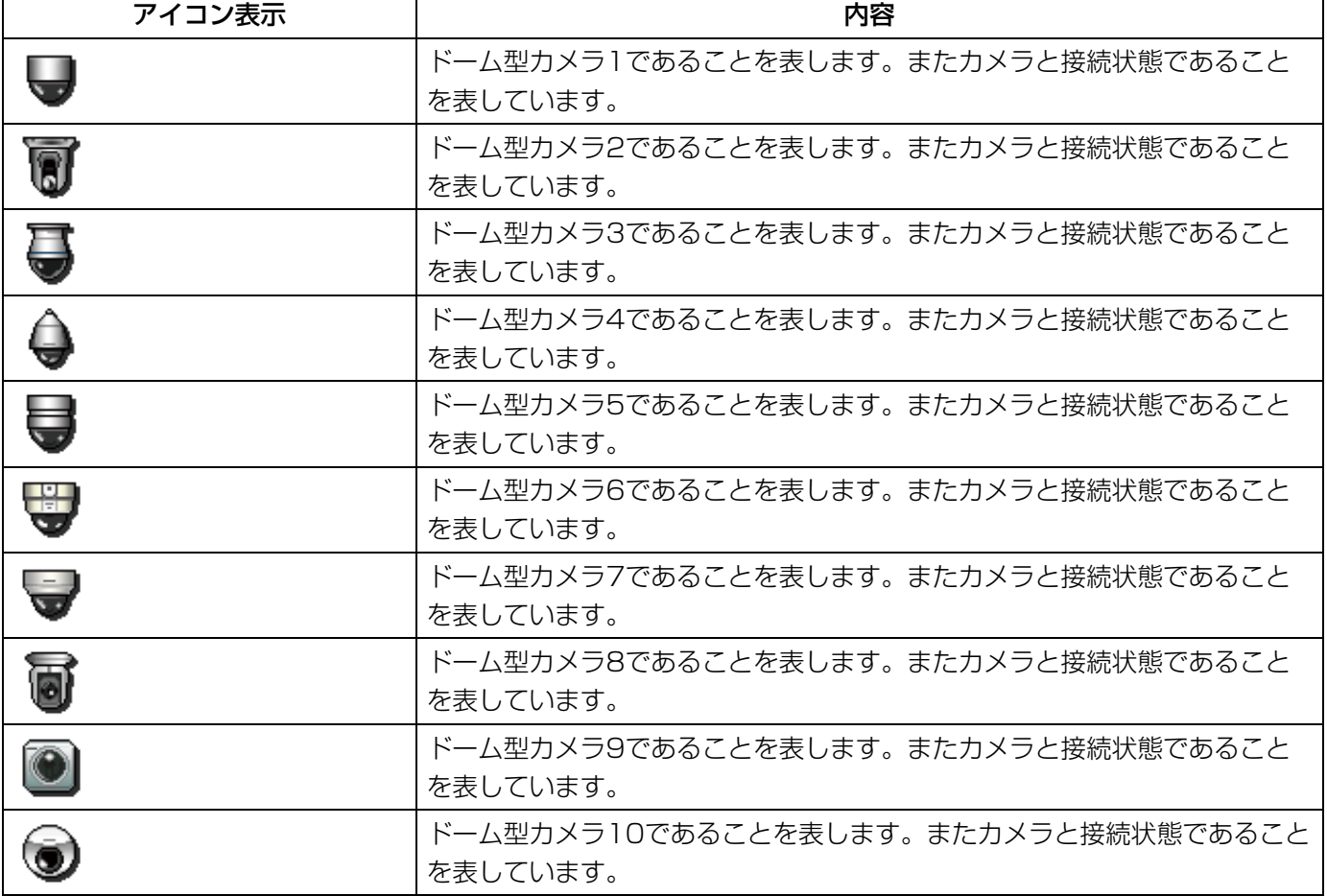

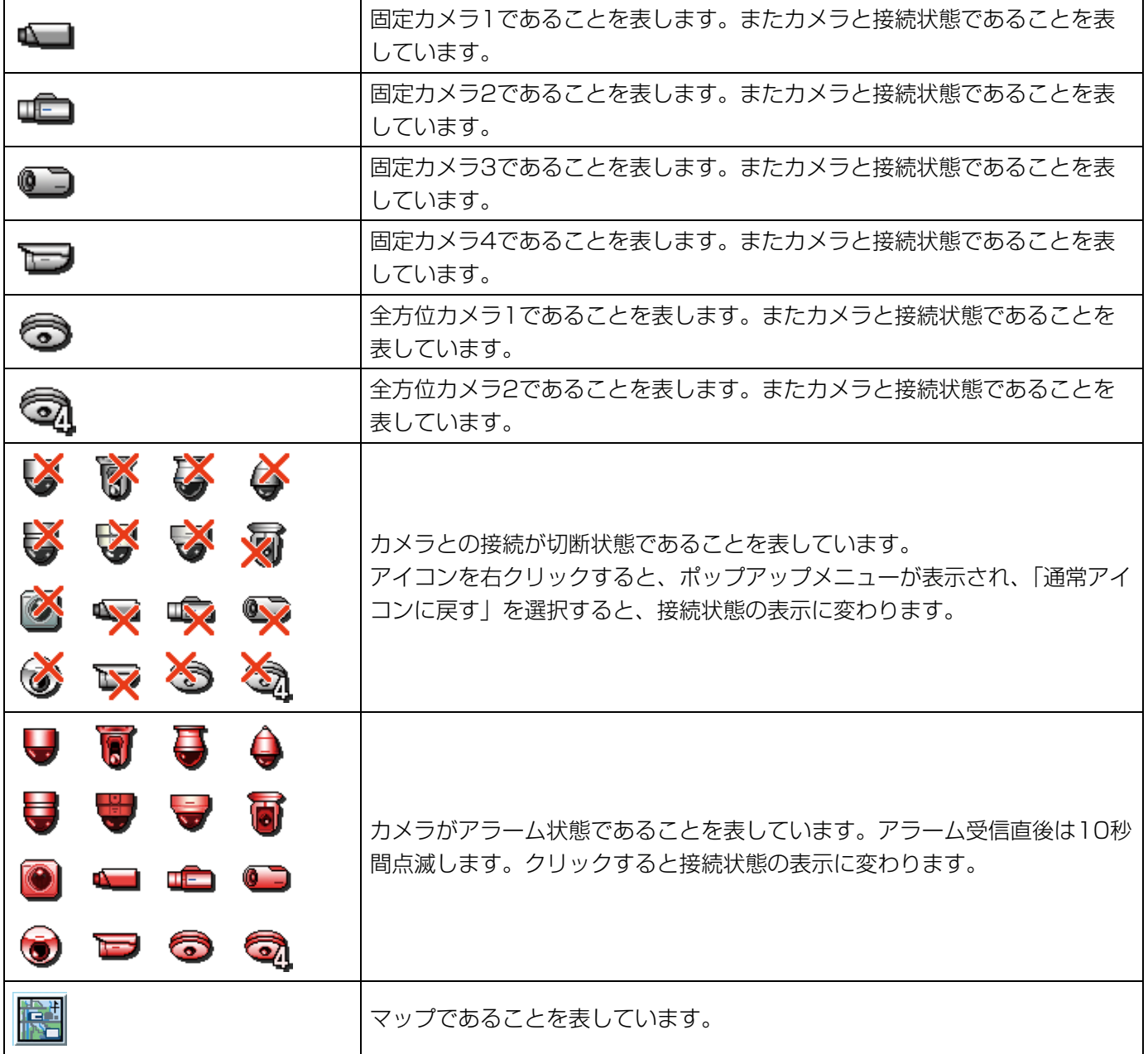

# カメラを操作する

ライブ画像の表示中に、設置されたカメラを操作して、表示位置の調節、ズーム/フォーカスなどカメラを操作でき ます。

接続されたカメラの機種によって、操作できない場合があります。対応カメラについては、「対応機器一覧」(☞4ペー ジ)をお読みください。

本ソフトウェアが対応可能な操作は次のとおりです。

- ●パン/チルト<sup>※1</sup> : カメラ画像の水平/垂直位置を調節します。
- ●ズーム およう にちょう : カメラ画像を拡大/縮小します。
- ●フォーカス : カメラ画像の焦点を調節します。
- 
- ●明るさ :レンズの絞りを調節します。<br>●プリセット動作<sup>※1</sup> :あらかじめ登録されたプリ<mark>t</mark> :あらかじめ登録されたプリセットポジションにカメラの向きを移動します。また、プリ セットポジションを登録できます。
- ●自動モード<sup>※1</sup> : 選択した自動モード機能を動作させます。
- AUX :AUX端子に接続された機器をオープン状態/クローズ状態にします。
- ※1:PTZカメラ、全方位カメラに対して使用できます。

#### メモ

- ●接続されたカメラの機種によっては、一部動作しない機能があります。詳しくは、お買い上げの販売店にお 問い合わせください。
- ●NV200にカメラ区分で登録されているカメラを本ソフトウェアで使用する場合、機種によっては、一部の カメラ操作に制約があります。NV200をお使いの場合は、らくらくスタートでカメラを登録してください。

#### STEP1

ライブ画像を表示します。

→ライブ画像の表示については、「ライブ画像を見る」 (☞48ページ)をお読みください。 1画以外の場合は、操作したいカメラ画像をクリック してください。選択されたエリアはオレンジ色の枠 で囲まれます。

#### STEP<sub>2</sub>

[カメラ] タブをクリックします。 →カメラ操作パネルが表示されます。

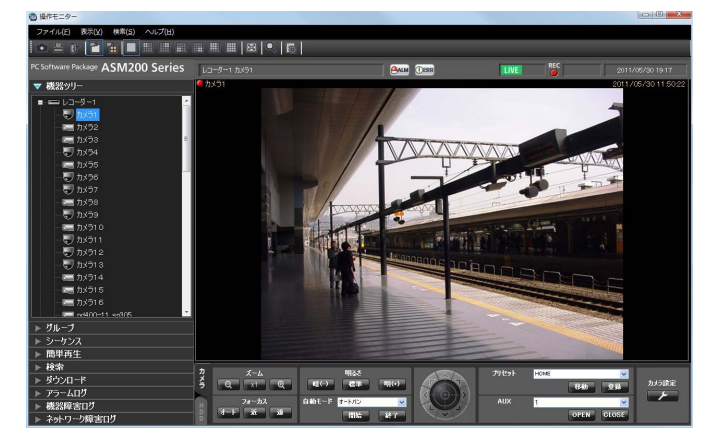

STEP3

カメラ操作パネル上のボタンをクリックして、操作し ます。

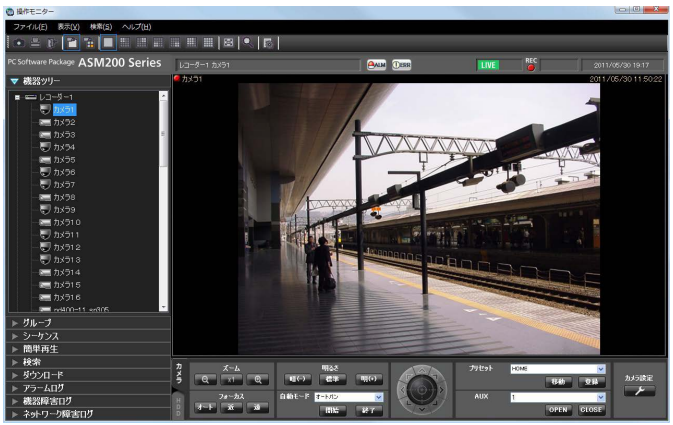

→ボタンの説明は、「カメラ操作パネル」(☞33ページ) をお読みください。

#### メモ

- ●優先度の高いユーザーがカメラを操作している 場合、カメラを操作することはできません。
- ●画面上をクリックしてもパン/チルト操作がで きます。
- マウスホイール操作でもズームを調節できます。
- ●画面上をドラッグして表示したい範囲を選択す ると、選択したエリアを中心とする位置にカメ ラの向きが移動し、ズーム倍率が自動的に調節 されます。(ドラッグズーム機能)

# SDメモリーカードを操作する

# 動画をダウンロードする

ライブ画像の表示中に、設定されたカメラのSDメモリーカード内に保存されているH.264動画ファイル(mp4ファ イル)をPCにダウンロードします。動画のダウンロードにはFTP機能を使用します。

#### メモ

- ●同一ファイル内で複数のアラームが発生した場合、別々のリストとなりますが、ダウンロードした場合、同 一のファイルがダウンロードされます。
- ●動画データは、約2 MB単位のファイルに保存されるため、2 MB以上の容量のデータの場合は、1つのリス トに対して複数のファイルがダウンロードされます。

#### STEP1

SD操作パネルからログリストウィンドウを表示しま す。

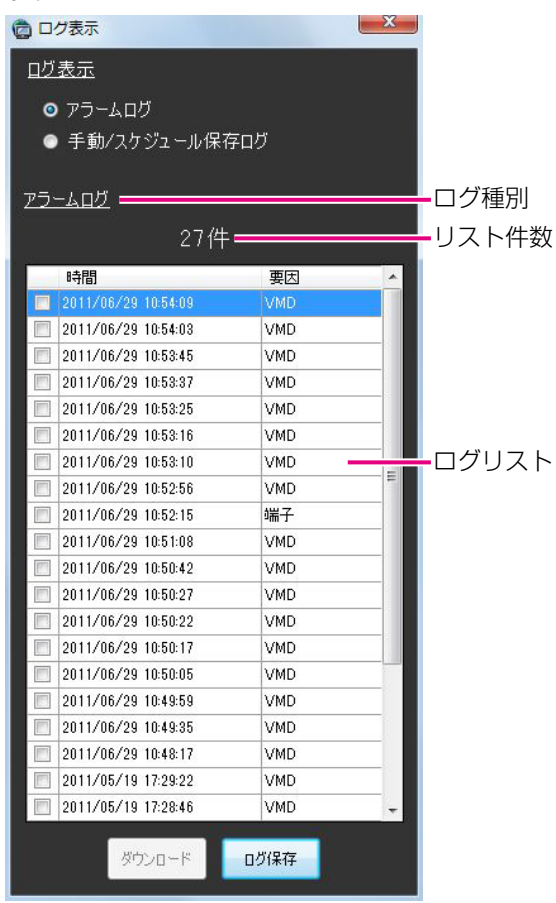

#### ■ログ種別

リストに表示されているログがアラームログであるか 手動/スケジュール保存ログであるかの種別を表示し ます。

#### ■リスト件数

リストアップされたログの総件数を表示します。

#### ■時間

ログが記録された日時を表示します。

#### ■要因

アラームが発生した要因を表示します。アラームログ リストの場合のみ表示されます。

端子 : 端子1のアラーム入力によるアラーム 端子2 :端子2のアラーム入力によるアラーム 端子3 : 端子3のアラーム入力によるアラーム VMD :動作検知アラームによるアラーム コマンド:コマンドアラームによるアラーム

#### ■ [ログ保存] ボタン

ログリストをPCに保存します。

#### STEP<sub>2</sub>

67

ログリスト内のダウンロードしたいリストを選択しま す。複数のリストが選択可能です。

画面の説明は以下のとおりです。

#### ■アラームログ

アラーム発生日時、アラームの要因を確認できます。

#### ■手動/スケジュール保存ログ

手動またはスケジュール設定でSDメモリーカードへ画 像を保存した時のログを確認できます。

### STEP3

[ダウンロード]ボタンをクリックする。 →フォルダーの参照画面が表示されます。

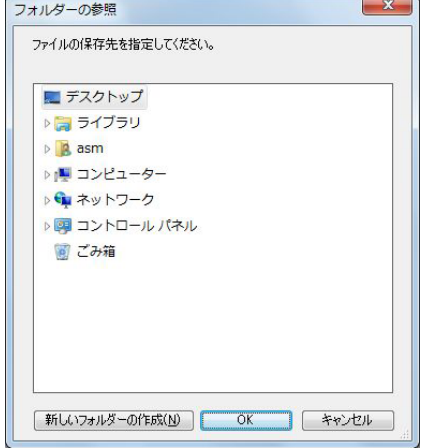

画面の説明は以下のとおりです。

#### ■保存先のフォルダー

ダウンロードファイルを保存するフォルダーを指定し ます。

#### ■ [新しいフォルダーの作成 (M)] ボタン

選択中のフォルダーに新しいフォルダーを作成します。

#### ■ [OK] ボタン

フォルダーの参照画面を閉じ、ダウンロードを開始し ます。

#### ■ [キャンセル]ボタン

フォルダーの参照画面を閉じ、ダウンロード処理をキャ ンセルします。

#### メモ

- **●フォルダーの参照先に同名のファイルが存在し** ていた場合は上書き確認画面が表示されます。 上書きをしたくない場合はキャンセル後、別の フォルダーを指定し直してください。
- ●1つもリストを選択していない場合は、ダウン ロードボタンは押せません。

### STEP4

保存先のフォルダーを指定して[OK]ボタンをクリッ クします。

→ダウンロード画面が表示されダウンロードが開始さ れます。ダウンロードを中止する場合は、[キャンセ ル]ボタン、または[×]ボタンをクリックします。 ダウンロードが完了したファイルから、指定した保 存先のフォルダーに保存されます。

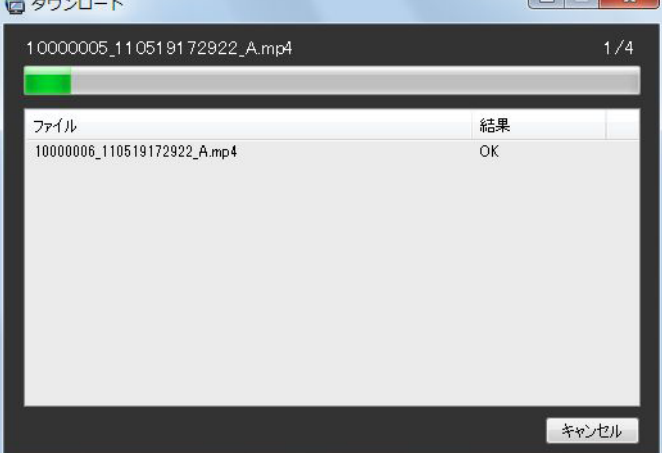

画面の説明は以下のとおりです。

#### ■ダウンロード中のファイル名

ダウンロードしているファイルの名前を表示します。

#### ■ダウンロード状況

「ダウンロードが完了したファイル数/ダウンロードす るファイル数」を表示します。

#### ■プログレスバー

ダウンロードの進行状況を表示します。

#### ■ファイル情報リスト

ダウンロードファイルの情報をリスト表示します。

- ファイル :ダウンロードが完了したファイルを表示 します。
- 結果 :ダウンロードの結果を表示します。
- OK : ダウンロードが成功しました。
- NG : ダウンロードが失敗しました。

#### ■ [OK] ボタン/ [キャンセル] ボタン

ダウンロードがすべて完了すると [OK] ボタンが表示 されます。ダウンロード中は [キャンセル] ボタンが 表示されます。「OKI ボタンをクリックすると、「ダウ ンロード」画面を閉じます。ダウンロード中に[キャ ンセル]ボタンをクリックすると、ダウンロードをキャ ンセルします。

ダウンロードをキャンセルした場合、ダウンロードの キャンセル確認画面が表示されます。

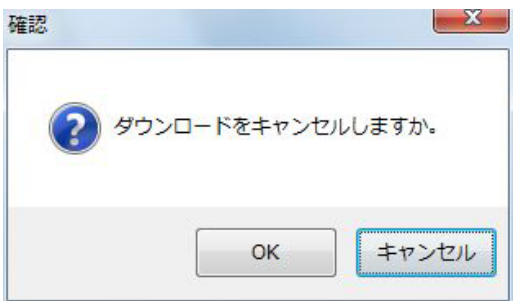

[OK]ボタンをクリックすると、ダウンロードがキャ ンセルされます。[キャンセル]ボタンをクリックする とダウンロードが継続します。

#### STEP5

ダウンロードが終了したら [OK] ボタンをクリックし ます。

→ダウンロード画面が閉じます。

#### メモ

●ダウンロード中にアプリケーションを終了また はログアウトしようとした場合は、ダウンロー ドが自動的にキャンセルされます。

### ダウンロードファイルについて

PCに保存した動画は、QuickTime® PlayerやWindows Media® Player※などを使用して再生することができま す。ただし、これらのソフトウェアの動作については、弊社は一切の保証をいたしません。 ※ 対応OSはWindows 7のみです。

# 再生する

本ソフトウェアではレコーダーに録画されている画像を操作モニターで再生することができます。

#### メモ

- ●レコーダーやPCの負荷が高い場合(接続カメラ台数が多い、再生画面数が多い場合など)、またはネットワー クの環境によっては画像の更新速度が遅くなることがあります。
- ●多画面再生時に同期を取れないことがあります。
- ●一部のレコーダーでは録音された音声を再生することができます。
- ●順方向の1倍速再生時のみ音声が出力されます。
- ●ネットワークの環境によっては、音声が途切れる場合があります。
- ●映像と音声の同期がずれることがあります。
- ●録画データのないカメラを再生すると、黒画が表示されます。
- ●レコーダーに登録されていないカメラの映像を表示して再生すると、黒画が表示されます。
- ●機能拡張ソフトウェアWV-ASE202のライセンスを追加し、25画以上でライブ表示中の場合でも、再生す ると16画表示までとなります。

#### STEP1

ライブ画像を表示します。

→ライブ画像の表示については、「ライブ画像を見る」 (☞48ページ)をお読みください。

#### STEP<sub>2</sub>

[HDD]タブをクリックします。 →再生操作パネルが表示されます。

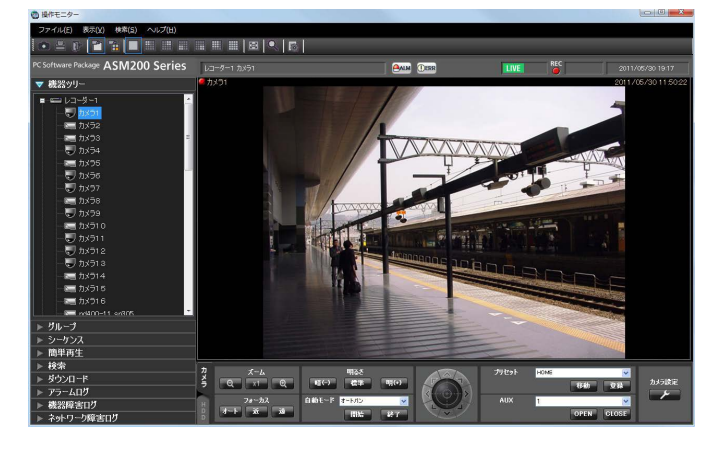

### STEP3

[再生]ボタンをクリックします。

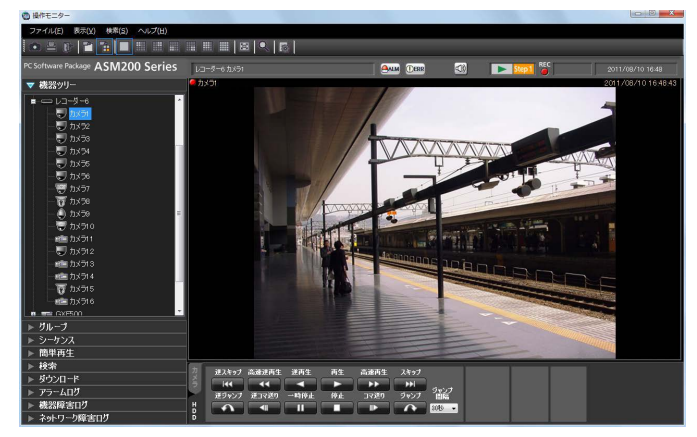

→ライブ画像が再生画像に切り換わります。情報表示 部の「ステータス] アイコンが「ライブ] マークか ら「再生]マークに変わります。

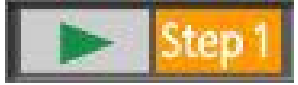

#### メモ

●最新の画像から再生します。

#### STEP4

再生を停止する場合は、[停止]ボタンをクリックしま す。

→再生画像がライブ画像に切り換わります。情報表示 部の [ステータス] アイコンが [再生] マークから [ラ イブ]マークに変わります。

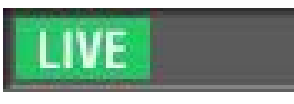

#### メモ

●再生中は再生操作パネルのボタンをクリックし て操作します。各ボタンの説明は、「再生操作パ ネル」(☞35ページ)をお読みください。

# 簡単再生パネルを使って再生する

簡単再生パネルを使うと、画像を簡単な操作で検索再生できます。 画像の再生方法には、以下の3つの方法があります。

- ●録画日時を指定して検索再生する
- ●SDメモリーデータの日時を指定して検索再生する
- ●最新の画像を再生する

#### メモ

- ●多画面表示の場合は、全画像に対し再生を行います。
- ●SDメモリーデータは多画面再生することはできません。
- ●SDメモリーデータの再生を行った場合は、1つの録画イベント内に録画された画像の枚数が少ないと、正常 に再生されないことがあります(黒画表示されたり、画像更新までの時間がかかるなど)。その場合は、コ マ送り/逆コマ送りで画像を表示してください。

#### STEP1

検索再生するレコーダーの画像を表示します。 →ライブ画像の表示については、「ライブ画像を見る」 (☞48ページ)をお読みください。

#### STEP2

メニューパネルの[簡単再生]をクリックします。

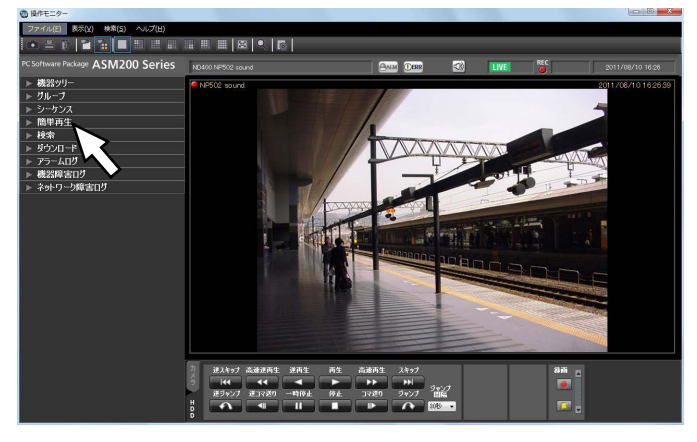

→簡単再生パネルが開きます。

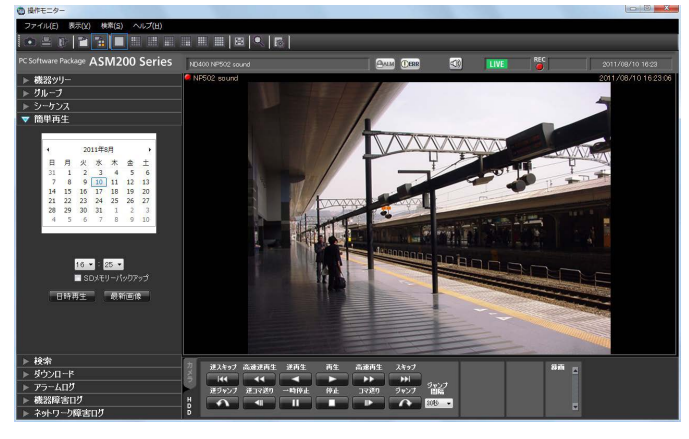

画面の説明は以下のとおりです。

#### ■カレンダー/時間

検索する日時を[2005/1/1]〜[2034/12/31] から選択します。時間は、[0]〜[23]から選択しま す。分は1分間隔で選択します。

#### ■SDメモリーバックアップ

SDメモリーデータから再生画像を検索したい場合は、 チェックを入れます。

#### メモ

●多画面表示の場合、チェックを入れることはで きません。

#### ■ [日時再生] ボタン

「カレンダー/時間」で選択した再生画像を表示します。

■ [最新画像] ボタン 最新の録画画像を表示します。

#### STEP3

再生する日時を設定します。

#### メモ

●最新の画像を再生する場合は、再生する日時を 設定する必要はありません。再生する日時は、 レコーダーの最新画像位置の設定により決まり ます。最新画像位置の設定に関しては、お使い のレコーダーの取扱説明書をお読みください。

### STEP4

[日時再生]ボタンまたは [最新画像]ボタンをクリッ クします。

→設定した日時の画像または最新の画像が再生されま す。

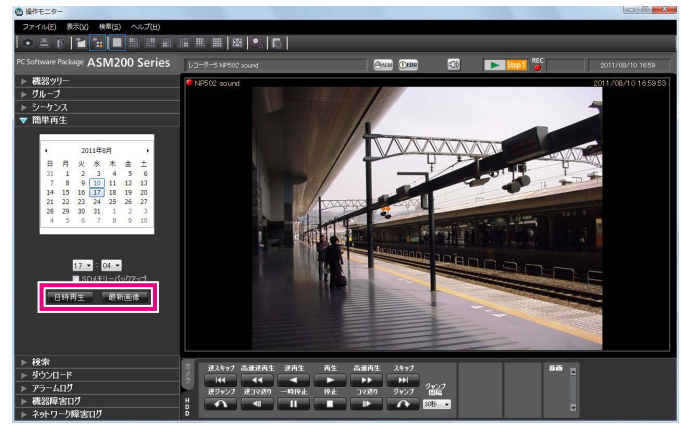

メモ

- MPEG-4およびH.264画像の場合、指定した時 刻よりも数秒先から再生される場合があります。 また、次の録画記録の先頭から再生される場合 があります。
- ●SDメモリーデータの日時を指定しても正常に再 生できない場合、SDメモリー録画データがない 可能性があります。
# マニュアル録画を開始・停止する

### メモ

●マニュアル録画を行うには、マニュアル録画および再生できるレベルのユーザーがログインする必要があり ます。

## STEP1

録画するレコーダーの画像を表示します。 →ライブ画像の表示については、「ライブ画像を見る」 (☞48ページ)をお読みください。

### STEP2

[HDD]タブをクリックします。 →再生操作パネルが表示されます。

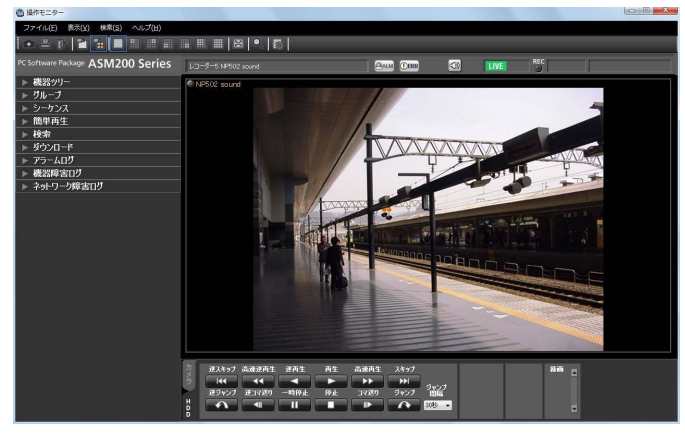

# STEP3

[録画] ボックスのスクロールボタン [▲] / [▼] を クリックします。

→「録画開始]ボタンと「録画停止]ボタンが表示さ れます。

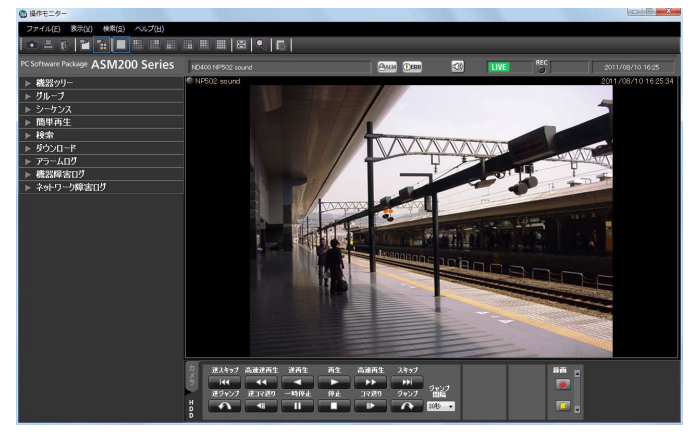

# STEP4

[録画開始] ボタンをクリックします。

→録画が開始されます。また、録画しているチャンネ ルのRECランプが赤点灯します。

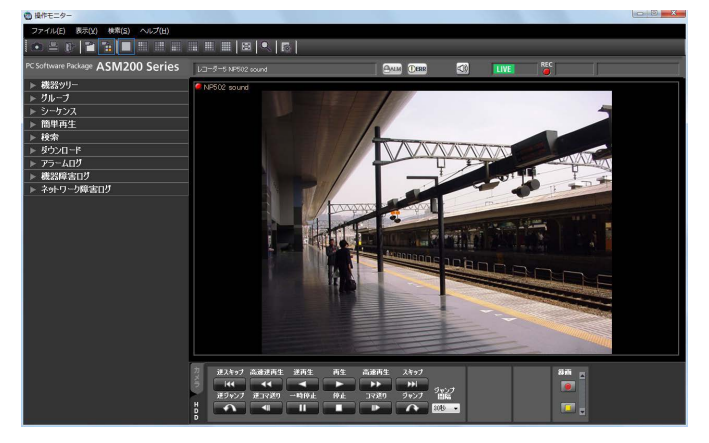

# STEP5

録画を停止する場合は、[録画停止]ボタンをクリック します。

→RECランプが消灯します。

#### メモ

●他の録画モード(イベント録画など)で録画さ れている場合、マニュアル録画を停止しても、 イベント録画は継続し、RECランプは赤点灯し たままになります。録画モードに関しては、お 使いのレコーダーの取扱説明書をお読みくださ い。

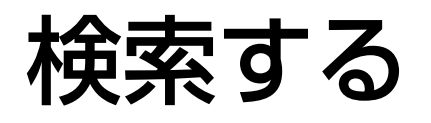

# 録画イベントを検索する

レコーダーの録画画像から見たい画像を検索します。

レコーダー単位、グループ単位、マップ単位で次の15種類のイベントを検索できます。

●マニュアル ●スケジュール ●緊急 ●サイトアラーム ●端子アラーム ●コマンドアラーム ●VMD ●ビデオロス ●SDメモリーバックアップ i-VMD ●端子アラーム ●置き去り/持ち去り検知 ●方向検知 ●妨害検知 ●動き検知 ●滞留検知

メモ

- ●SDメモリーデータの検索は、他の録画イベントと同時に行うことはできません。
- ●合計1000件までの検索結果を表示できます。検索結果が1000件を超えた場合、検索結果画面には、新し い日時から1000件分が表示されます。ただし、複数台のレコーダーに対して検索を行った場合、1台あた りのレコーダーの最大件数は1000件をレコーダー台数で割った件数になります。
- i-VMDによる検索は検索対象にHD600が選択されているときのみ有効となります。

# 検索条件を設定する

日時、カメラチャンネル、録画イベントの種類を指定して検索します。(録画イベント検索)

#### STEP1

ツールバーの「検索]アイコンをクリックするか、メ ニューの[検索(S)]−[検索(S)...]を選択します。 →検索画面が表示されます。

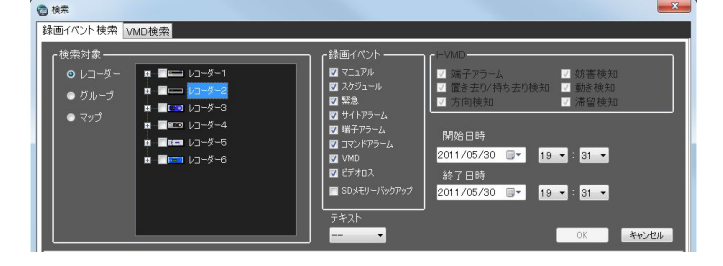

#### STEP2

検索条件を設定します。

### <検索対象がレコーダーの場合>

1. 「検索対象」の[レコーダー]を選択します。 →登録されているレコーダーの機器ツリーが表示さ れます。以降の操作は以下の画面で行います。

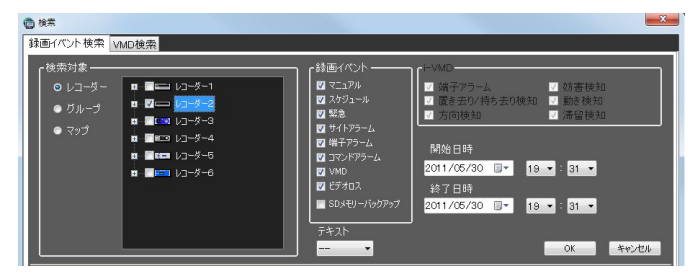

- 2.検索対象リストから検索対象のレコーダーおよびカ メラを選択します。
- 3.「録画イベント」から検索対象の録画イベントを選 択します。
- 4.開始日時、終了日時を選択します。
- 5.テキスト情報の有無を選択します。

#### <検索対象がグループの場合>

1.「検索対象」の「グループ」を選択します。 →登録されているグループが一覧表示されます。以 降の操作は以下の画面で行います。

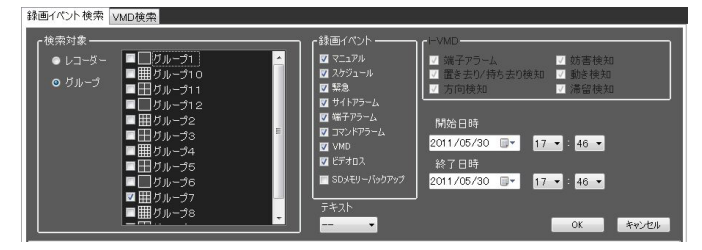

- 2.検索対象リストから検索対象のグループを選択しま す。
- 3.「録画イベント」から検索対象の録画イベントを選 択します。
- 4.開始日時、終了日時を選択します。
- 5.テキスト情報の有無を選択します。

#### <検索対象がマップの場合>

- 1.「検索対象」の「マップ」を選択します。
	- →登録されているマップが一覧表示されます。以降 の操作は以下の画面で行います。

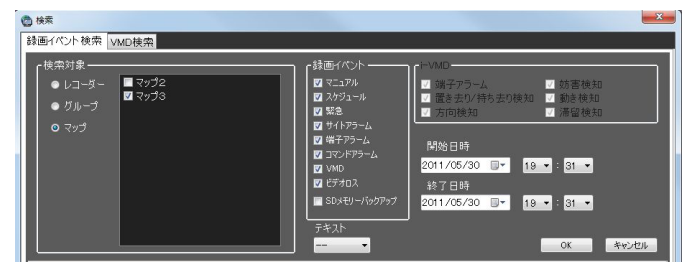

- 2.検索対象リストから検索対象のマップを選択します。
- 3.「録画イベント」から検索対象の録画イベントを選 択します。
- 4.開始日時、終了日時を選択します。
- 5.テキスト情報の有無を選択します。

# STEP3

[OK] ボタンをクリックします。

→検索を開始し、検索中画面が表示されます。

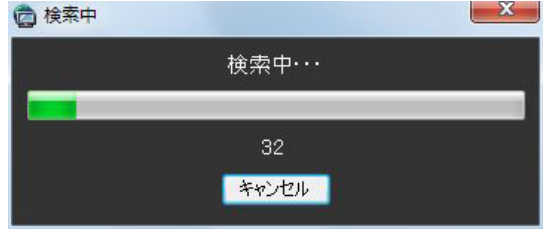

#### メモ

- ●操作モニター画面で、再生を行っている場合は、 再生を停止してライブ表示になります。
- ●検索中画面が表示されている間は、検索結果が 随時検索結果リストに蓄積されます。[キャンセ ル]ボタンをクリックして検索を中止した場合 でも、その時点までの検索結果が検索結果リス トに表示されます。

#### →検索が終了すると、検索結果画面が表示されます。

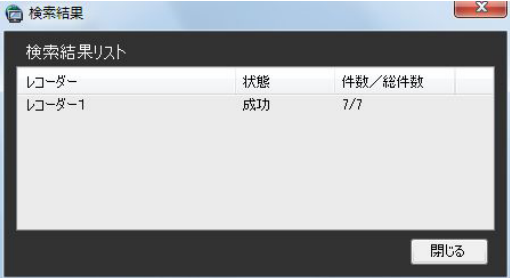

## STEP4

[閉じる]ボタンをクリックします。 →検索結果画面が閉じ、検索画面に戻ります。

- ●検索結果リストは、日時、レコーダー名、カメ ラ名、イベント名、テキストの順に表示されます。
- ●検索結果をクリックすると検索画面を閉じ、1 画再生します。同時に操作モニターの検索パネ ルを開き、検索結果リストの内容を表示します。 検索パネルについては、「検索パネルから再生す る」(☞78ページ)をお読みください。
- ●1度検索して検索結果から再生すると、検索条 件はログアウト、終了、および再検索されるま では保持されます。

# 画像に動きのある日時を検索する

レコーダーの録画画像から、画像に動きのある日時を検索します。

#### メモ

- ●この機能はND400、HD600、NV200のみ対応しています。
- ●ND400、HD600、NV200が登録されていると、「VMD検索]タブが表示されます。
- ●合計200件までの検索結果を表示できます。

# 検索条件を設定する

日時、カメラチャンネル、動き検出エリアを指定して検索します。(VMD検索)

#### STEP1

ツールバーの[検索]アイコンをクリックするか、メ ニューの[検索(S)]−[検索(S)...]を選択します。

#### STEP2

検索画面のVMD検索タブをクリックします。 →VMD検索画面が表示されます。

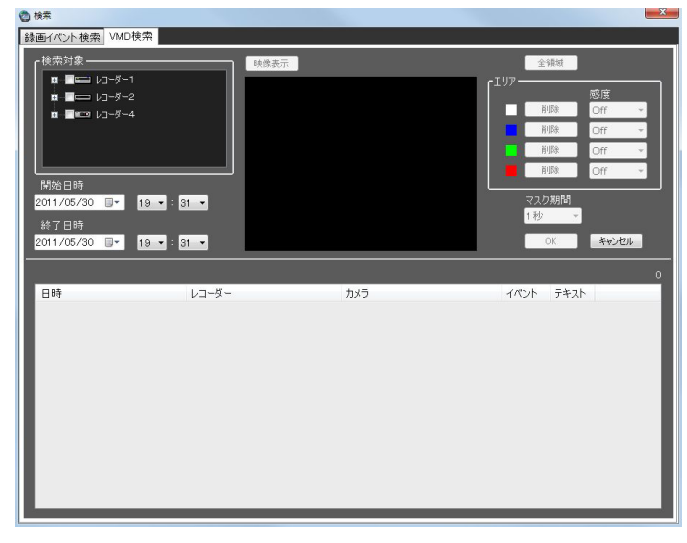

#### STEP3

検索条件を設定します。

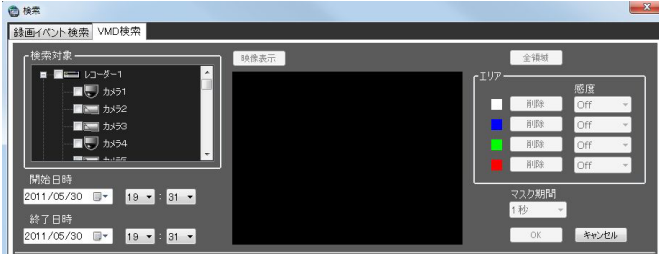

76 1.検索対象リストから検索対象のレコーダーとカメラ を選択します。 選択できるのは1台です。

- 2.開始日時、終了日時を選択します。
- 3. [映像表示] ボタンをクリックします。 →検索対象のカメラの映像が表示されます。

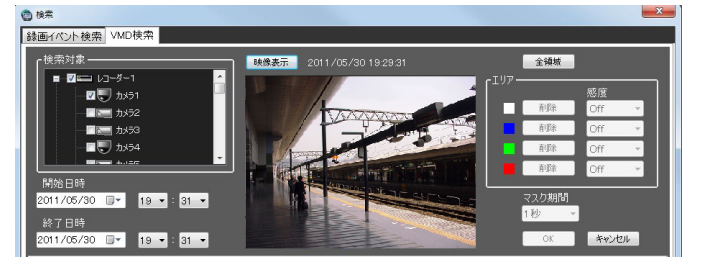

#### メモ

操作モニター画面の映像はクリアされます。

4.画像エリアでドラッグして領域を指定します。 領域は4つまで指定することができます。

#### メモ

●検索対象のレコーダーがHD600の場合、表示 映像の上・下端の一部は、エリア指定しても検 索が無効となります(検索が有効となる領域は HD600で設定できる領域と同様となります)。

# STEP4

[OK]ボタンをクリックします。

→検索を開始し、検索中画面が表示されます。検索が 終了すると、検索結果画面が表示されます。

検索結果リストからの再生は、「検索結果リストから再 生する」(☞77ページ)をお読みください。

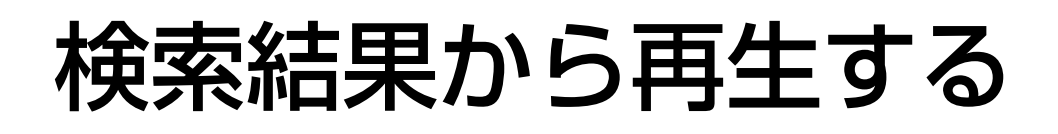

# 検索結果リストから再生する

検索結果リストに一覧表示された画像を再生します。

## STEP1

**ALL** 

検索結果リストから再生する画像をクリックします。

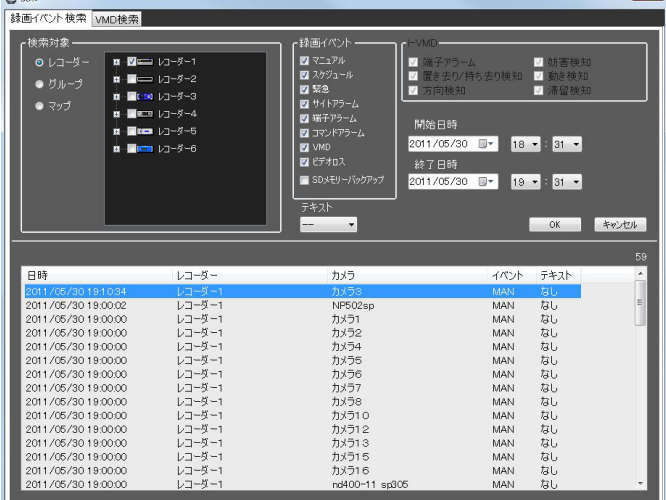

→検索画面が閉じ、画像配置エリアに選択した画像が1 画で再生されます。

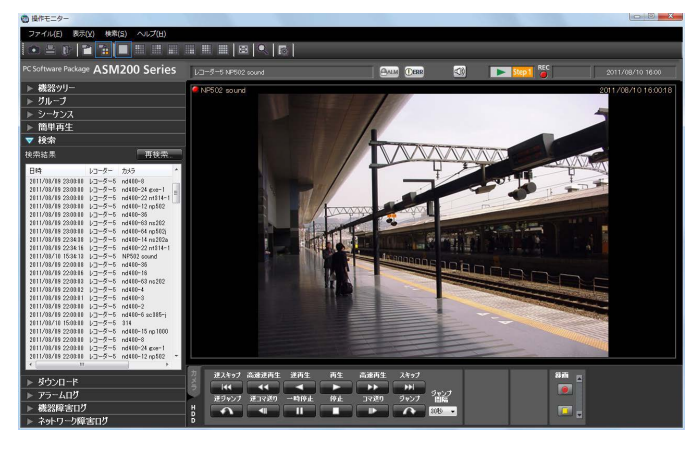

#### メモ

●検索パネルの検索結果リストをクリックしても 画像を再生できます。検索パネルの使い方につ いて詳しくは、「検索パネルから再生する」(☞ 78ページ)をお読みください。

# 検索パネルから再生する

検索パネルでは、検索結果リストの内容を一覧表示します。その検索結果リストから再生したい画像を選択し、再 生します。

#### STEP1

メニューパネルの「検索]をクリックします。

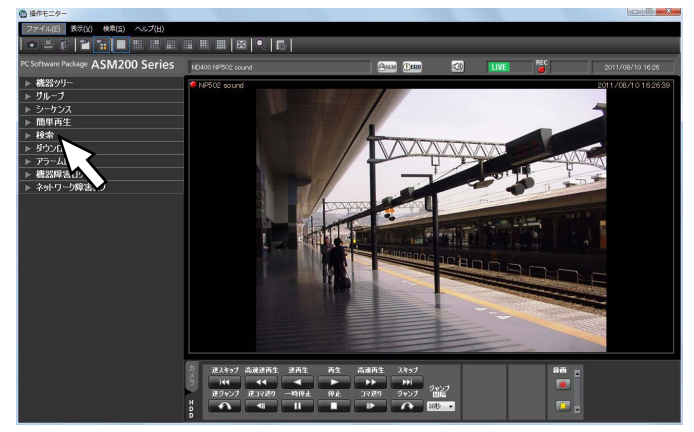

→検索パネルが開きます。

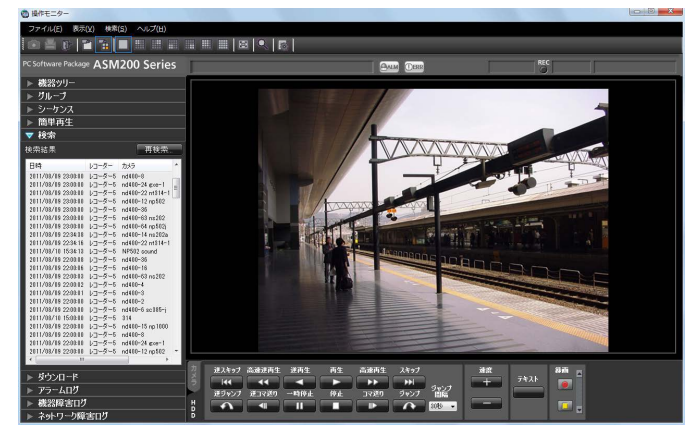

画面の説明は以下のとおりです。

#### ■ [検索...] / [再検索...] ボタン

検索画面を表示します。1度も検索していない場合は[検 索...]ボタン、検索結果リストに内容が一覧表示されて いる場合には、[再検索...]ボタンとなります。

#### ■検索結果リスト

日時、レコーダー名、カメラ名、イベント名、テキス トの有無の順に検索結果を表示します。

### STEP2

検索結果リストから再生したい画像をクリックします。

→画像配置エリアに選択した画像が1画で再生されま

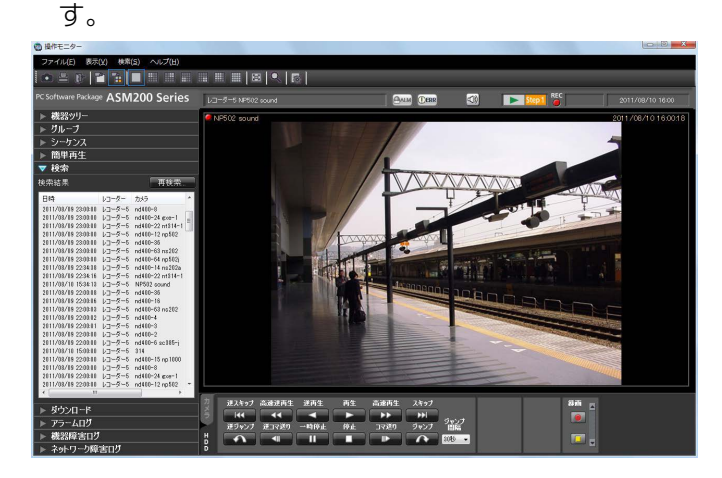

- ●検索結果リストのリスト項目をクリックすると、 その項目を1画で再生します。再生する際には、 画像配置エリアをすべてクリアします。
- ●検索結果リストで右クリックすると、ポップアッ プメニューが表示されます。「グループ再生」の サブメニューにグループ一覧が表示され、グルー プ再生を行うことができます。ただし、「録画イ ベント」で検索対象に「SDメモリーバックアッ プ」を選択した場合、グループ再生はできません。

# 顔を検索する

日時で検索する

日時を指定して顔検索を行います。

#### 重要

●顔検索の機能を使用するには、別途WV-ASF900および機能拡張ソフトウェアWV-ASE231をご購入いた だく必要があります。

## STEP1

顔検索モニターの [顔検索] タブをクリックします。

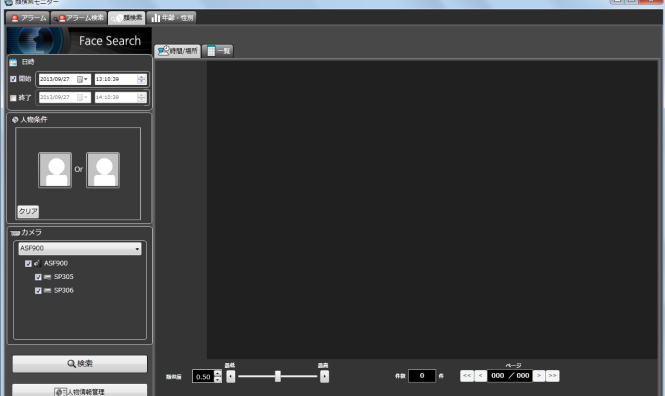

#### STEP3

[検索] ボタンをクリックします。 →検索結果画面が表示されます。

#### STEP2

「日時」の開始日時、終了日時を選択します。

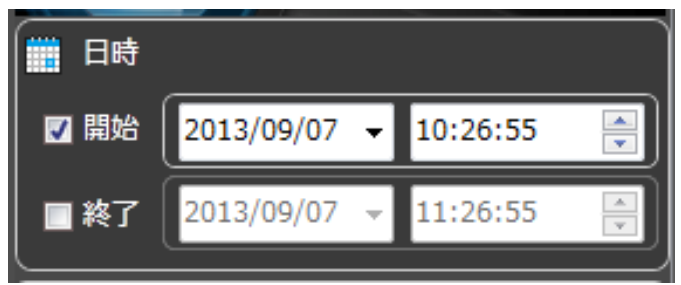

#### ■開始日時

検索する範囲の開始日時を「2008/1/1」~ 「2034/12/31」から選択します。時間は「0」~ 「23」から選択します。分は1分間隔で選択します。

#### ■終了日時

検索する範囲の終了日時を「2008/1/1」~ 「2034/12/31」から選択します。時間は「0」~ 「23」から選択します。分は1分間隔で選択します。

# 顔で検索する

顔の特徴を指定して顔検索を行います。

#### STEP1

顔検索モニターの「顔検索] タブをクリックします。

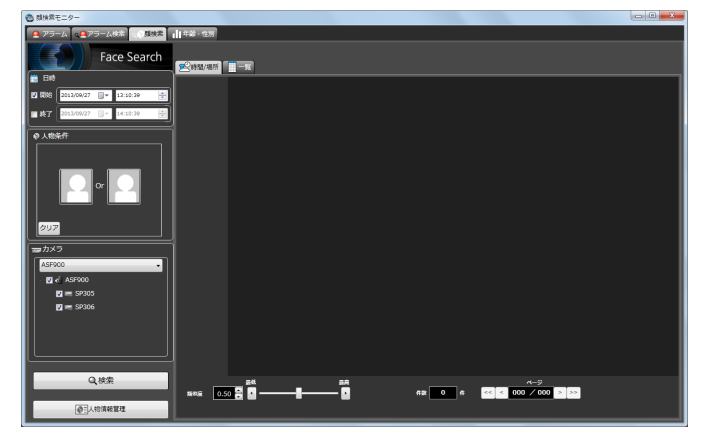

### STEP<sub>2</sub>

顔の画像を指定します。

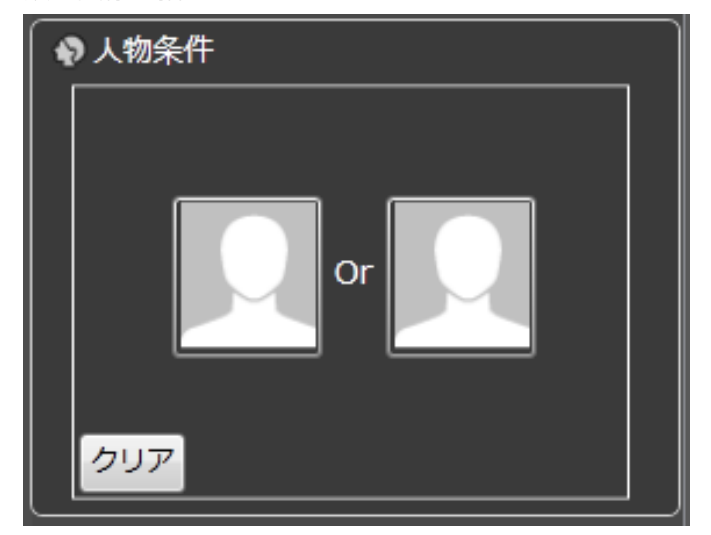

#### ■人アイコン

顔画像の設定は以下の方法があります。

- ●人アイコンを左クリックして人物情報一覧画面を表 示し、顔画像を選択します。
- ●検索結果の顔画像を人アイコンへドラッグ&ドロッ プします。
- ●人アイコンを右クリックし以下のメニューから選択 します。 [登録済み顔画像リストから選択]

[静止画ファイルから選択]

●ASM200の運用ソフトウェアの再生画像 (一時停止) 再生時の顔画像を右クリックし、メニューから顔画 像選択を選択します。表示された顔画像一覧に表示 された画像を右クリックし、表示された[検索条件1 へ設定]または [検索条件2へ設定] を選択します。 (※この操作は[顔検索]タブを表示している状態の ときのみ可能)

#### ■ [クリア] ボタン

検索条件1と検索条件2の両方の画像をクリアします。

#### 検索する人物(顔画像)を指定する

●登録済の画像から選択 [顔検索] タブの「人物条件]の人アイコンを右クリッ クして[登録済み画像リストから選択]メニューを選 択します。

→人物情報一覧画面が表示されます。

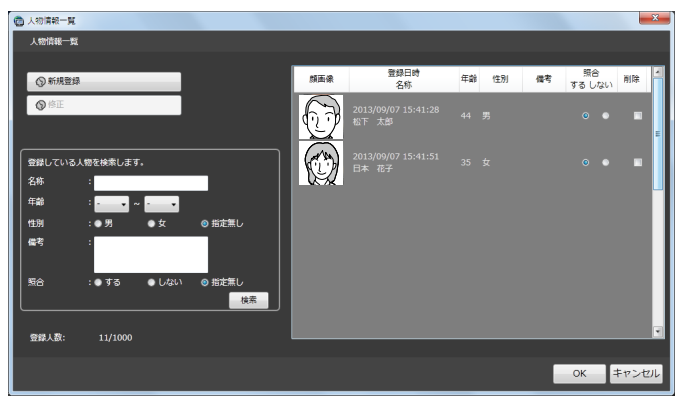

#### ■検索結果

検索結果の顔サムネイルから検索条件1に登録する場合 は、顔サムネイルを右クリックしメニューから[検索 条件1に設定]を選択します。

検索条件2に登録する場合は、顔サムネイルを右クリッ クしメニューから[検索条件2に設定]を選択します。

■ [OK] ボタン 人物情報一覧画面を閉じ、検索条件へ反映します。

#### ■ [キャンセル] ボタン

人物情報一覧画面を閉じ、検索条件へ反映されません。

●静止画ファイルから選択

[顔検索] タブの [人物条件] の人アイコンを右クリッ クして[静止画ファイルから選択]メニューを選択し ます。

→静止画ファイルから選択画面が表示されます。

### ■ [参照] ボタン

読み込む画像ファイルを静止画ファイルから選択画面 で選択します。

# メモ

選択可能な画像の形式はJPEG、PNG、BMP です。

### ■静止画像表示部

画像ファイルを読み込むと顔検出処理が行われそれぞ れの顔に白枠が表示されます。

検出した顔は画像下に表示されます。

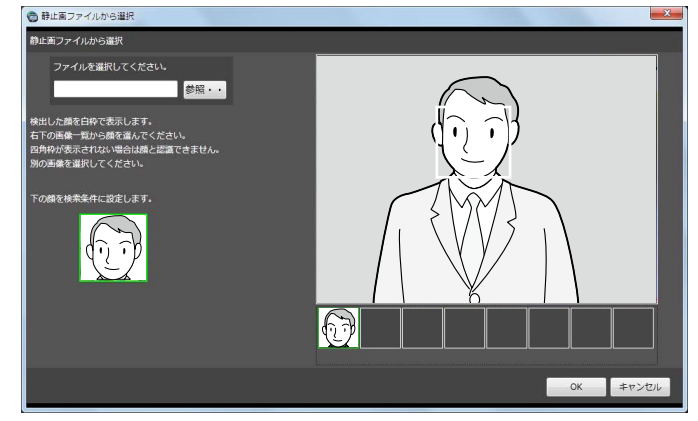

#### 検索するカメラを指定する

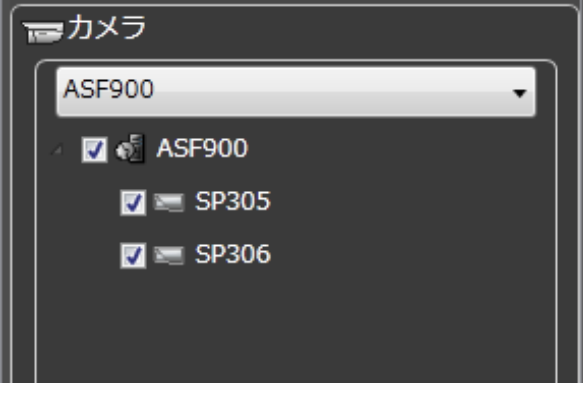

検索を行うカメラにチェックを入れます。

### メモ

- ●ツリーには設定ソフトウェアの「顔検索-サー バー設定」で取得したカメラが表示されます。
- ●親ノード(サーバー)にチェックを入れた場合 は、すべての子ノード(カメラ)にチェックが 入ります。
- ●親ノード(サーバー)のチェックを外した場合 は、すべての子ノード(カメラ)のチェックが 外れます。

# STEP3

[検索] ボタンをクリックします。 →検索結果画面が表示されます。

# ■検索条件設定用画像表示部

選択した顔画像が表示されます。

# ■ [OK] ボタン

登録画面を閉じ、検索条件へ反映します。

# ■ [キャンセル] ボタン

登録画面を閉じ、検索条件へ反映されません。

# 検索結果の録画映像を見る

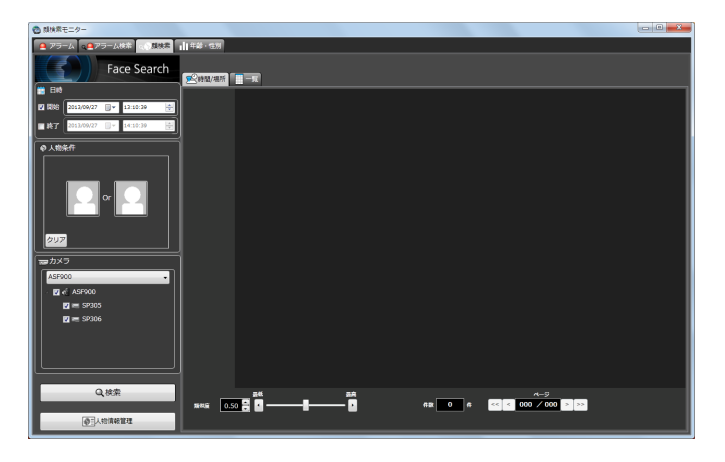

[検索] ボタンをクリックします。 →検索結果画面が表示されます。 [時間/場所]表示と「一覧]表示の2通りの表示方法があります。

#### <時間/場所の場合>

[時間/場所]タブをクリックします。 場所と時間の2軸の平面に検索結果のサムネイル画像を マッピングして表示します。

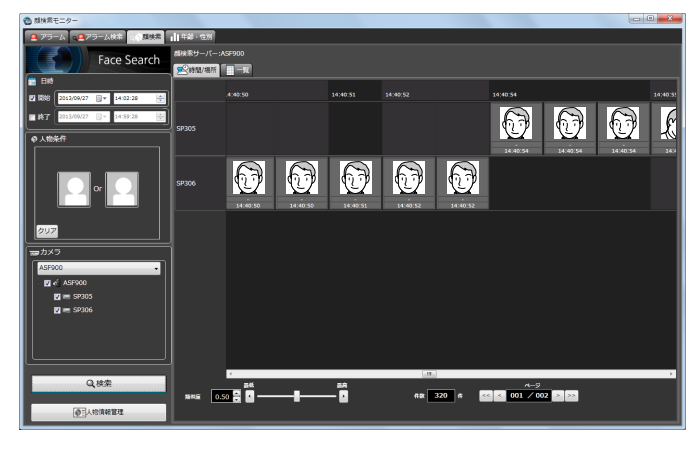

#### <一覧の場合>

[一覧]タブをクリックします。 検索結果のサムネイル画像を一覧表示します。 検索条件として顔画像を設定している場合、類似度ス コアの高い順に一覧表示します。 検索条件として顔画像を設定していない場合は、検出 時間順に表示します。

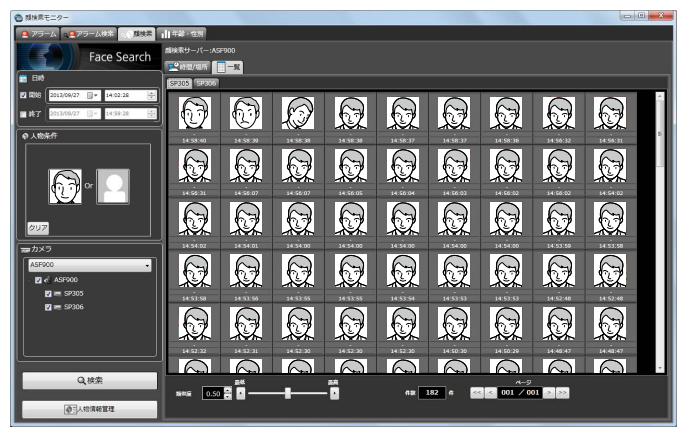

#### ■検索数、ページ情報

検索結果の総件数と現在画面に表示中のページ数が以 下のように表示されます。

ページを切り換えるためのボタンが以下のように表示 されます。

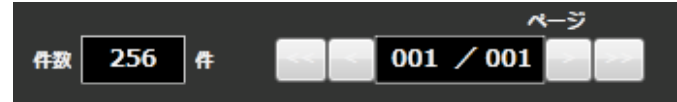

#### ■検索結果の絞込み表示

検索結果表示エリアの下の類似度絞込みスライドバー で検索結果を絞り込んで表示することができます。 スライドバーを左右に移動させ表示された数値以上の 類似度の画像のみ表示されます。

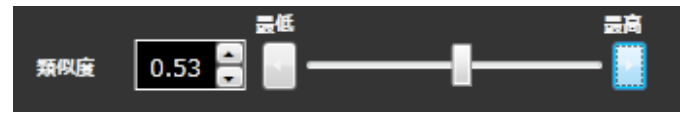

#### メモ

●類似度による絞込みを行った場合、場所/時間表 示・一覧表示ともにページ内の絞り込みを行い 再表示します。(再検索は行いません)

#### ■属性情報

検索結果には顔画像および画像に付随する情報として 「類似度」「撮影時刻」が表示されます。

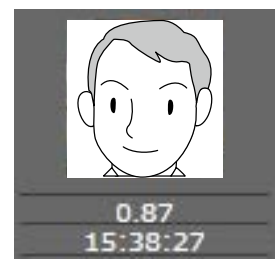

#### 検索結果サムネイルからの操作

検索結果サムネイル画像からの操作により以下のこと を行うことができます。 ●顔検索の検索条件への設定 サムネイル画像上で右クリックし[検索条件1へ設定] または [検索条件2へ設定] メニューを選択します。 →検索表示画面の「人物条件〕へ表示されます。 ●アラーム通知する人物(顔)として登録 サムネイル画像上で右クリックし[この顔画像を新規 登録]メニューを選択します。 →画像ファイルからの顔画像選択と登録画面が表示さ れます。(「顔サムネイルから登録する」(☞90ページ)  $\sim$ )

●録画画像を再生

サムネイル画像上で右クリックし[撮影時刻から再生] メニューを選択します。

→アラーム発生日時の録画画像が再生されます。 録画画像は運用ソフトウェアの操作モニターに表示 されます。

- ●操作モニターの画面数は1画に切り換わります。
- ●サムネイル画像をダブルクリックしても同様に 録画画像を再生することができます。

アラーム通知を確認する

# アラーム通知画面を表示する

顔検索アラーム通知を受けて、アラームの内容をリスト形式で表示します。

#### STEP1

顔検索モニターの [アラーム] タブをクリックします。

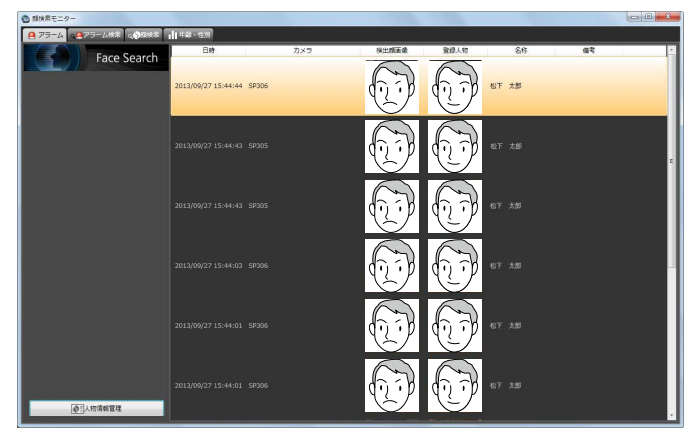

メモ

- ●顔検索モニターが「アラーム]タブ以外(アラー ム検索、顔検索、または年齢・性別画面)を表 示している場合、アラーム通知を受けても「ア ラーム】タブへ自動的には切り替わりません。
- ●顔検索モニターが表示されていない場合、顔検 索アラーム通知を受けると「アラーム]タブが 表示されます。

画面の説明は以下のとおりです。

#### ■日時

顔検索アラームが発生した日時

#### ■カメラ

顔検索アラームを通知したカメラの名称

#### ■検出顔画像

顔検索サーバーが照合したサムネイル画像

#### ■登録人物

あらかじめ登録されている顔のサムネイル画像の中か ら顔検索に一致した顔画像

#### ■名称

登録人物の名称

#### ■備考

登録人物に関する補足情報等

# アラーム発報した録画映像を見る

顔検索アラーム発生日時の録画画像を、レコーダーから再生します。

#### STEP1

[アラーム] タブの通知リストの中から映像を確認(ま たは再生)する対象者の行の上で右クリックし、表示 されるメニューから[撮影時刻から再生]を選択します。

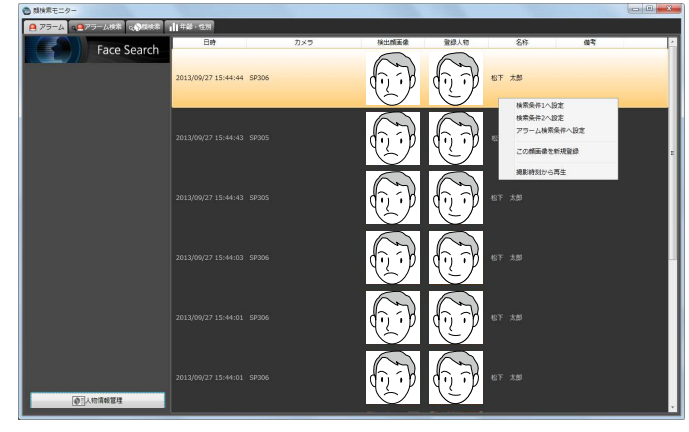

→操作モニターに録画画像が再生されます。

- ●操作モニターの画面数は1画に切り換わります。
- ●リスト項目をダブルクリックしても同様に録画 画像を再生することができます。

# アラーム通知を検索する

日時で検索する

日時を指定してアラーム通知の検索を行います。

STEP1

顔検索モニターの[アラーム検索]タブをクリックし ます。

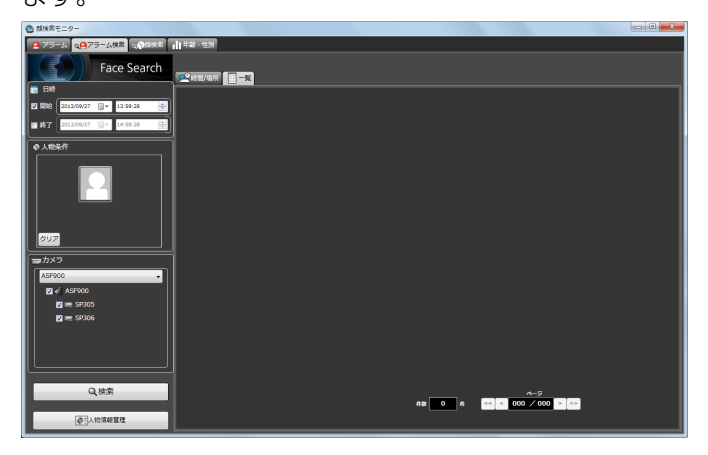

### STEP2

[日時] の開始日時、終了日時を選択します。

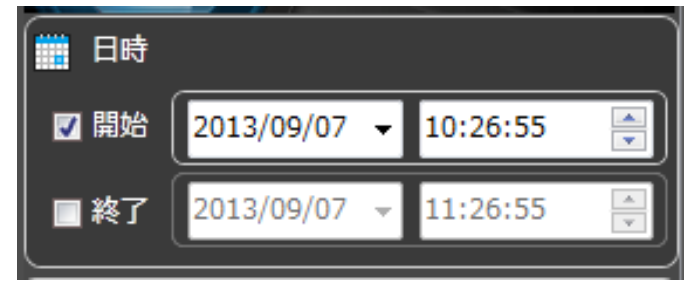

#### ■開始日時

検索する範囲の開始日時を「2008/1/1」~ 「2034/12/31」から選択します。時間は「0」~「23」 から選択します。分は1分間隔で選択します。

#### ■終了日時

検索する範囲の終了日時を「2008/1/1」~ 「2034/12/31」から選択します。時間は「0」~「23」 から選択します。分は1分間隔で選択します。

### STEP3

[検索] ボタンをクリックします。 →検索結果画面が表示されます。

# 人物(顔)で検索する

顔の特徴を指定して顔検索を行います。

#### STEP1

顔検索モニターの「アラーム検索] タブをクリックし ます。

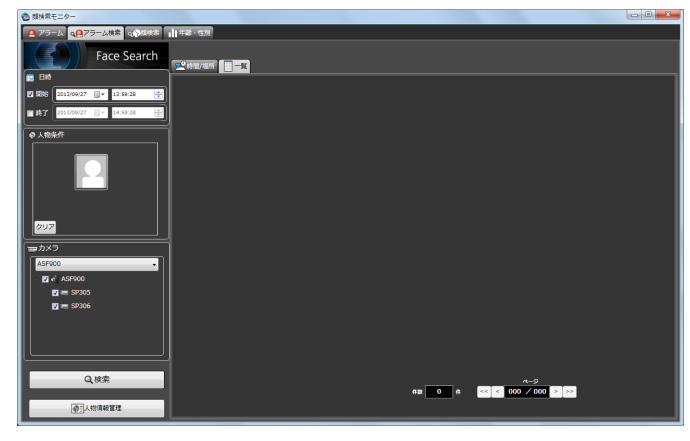

#### STEP<sub>2</sub>

顔の画像を指定します。

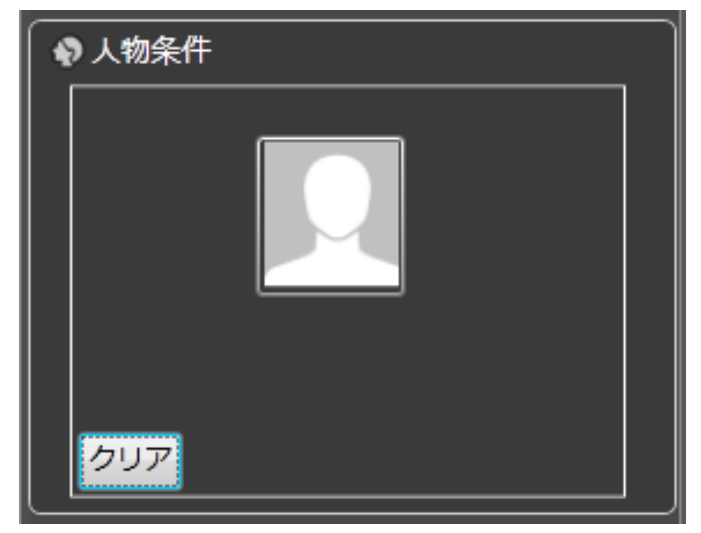

# ■人アイコン

顔画像の設定は以下の方法があります。

- ●人アイコンを左クリックして人物情報一覧画面を表 示し、顔画像を選択します。
- ●人アイコンを右クリックし以下のメニューから選択 します。
	- [登録済み顔画像リストから選択]
- ●検索結果の顔画像を人アイコンへドラッグ&ドロッ プします。

# ■ [クリア] ボタン

検索条件をクリアします。

#### 検索する人物(顔画像)を指定する

●登録済の画像から選択 [アラーム検索] タブの「人物条件]の人アイコンを右 クリックし、[登録済み顔画像リストから選択]メニュー を選択します。

→人物情報一覧画面が表示されます。

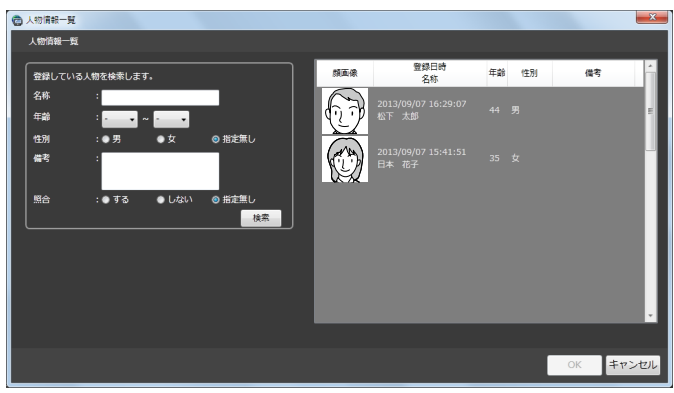

# ■リスト項目

検索する人物を右側の人物情報一覧から選択します。

#### ■ [OK] ボタン

人物情報一覧画面を閉じ、検索条件へ反映します。

#### ■ [キャンセル] ボタン

人物情報一覧画面を閉じ、検索条件へ反映されません。

検索するカメラを指定する

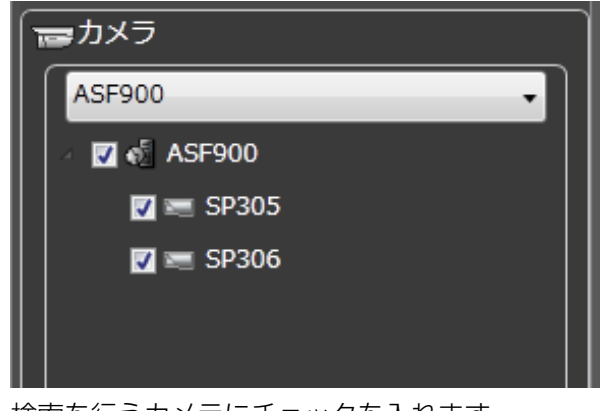

検索を行うカメラにチェックを入れます。

- メモ
- ●ツリーには設定ソフトウェアの「顔検索-サー バー設定」で取得したカメラが表示されます。
- ●親ノード(サーバー)にチェックを入れた場合 は、すべての子ノード(カメラ)にチェックが 入ります。
- ●親ノード(サーバー)のチェックを外した場合 は、すべての子ノード(カメラ)のチェックが 外れます。

# 検索結果の録画映像を見る

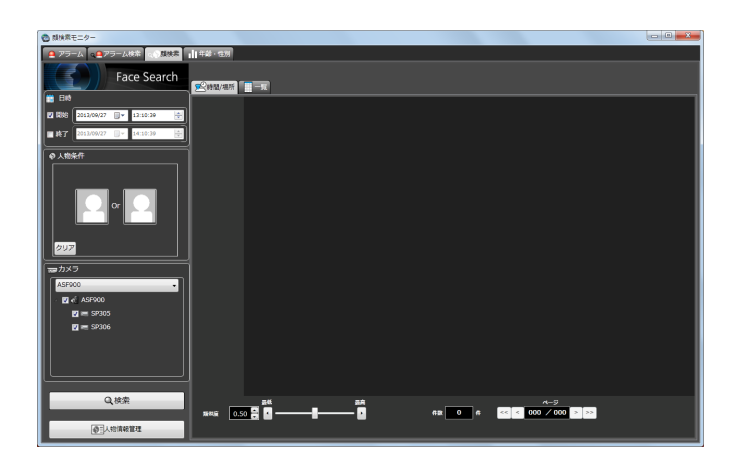

「検索」ボタンをクリックします。 →検索結果画面が表示されます。 時間/場所表示と一覧表示の2通りの表示方法があります。

# STEP3

[検索]ボタンをクリックします。 →検索結果画面が表示されます。

### <時間/場所の場合>

[時間/場所]タブをクリックします。 場所と時間の2軸の平面に検索結果のサムネイル画像を マッピングして表示します。

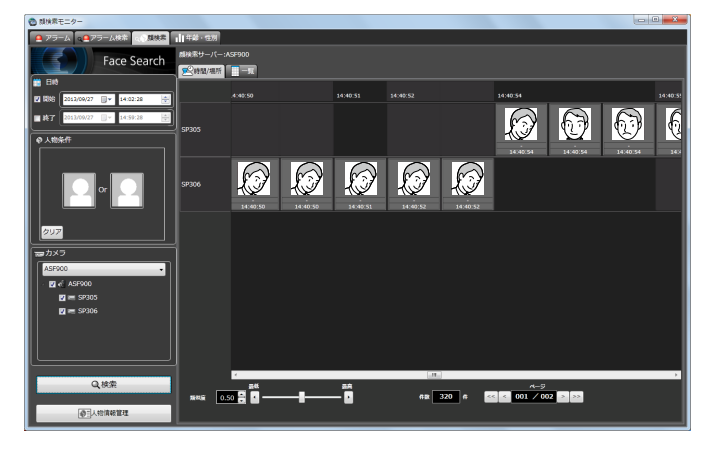

# <一覧の場合>

[一覧]タブをクリックします。 検索結果を一覧表示します。

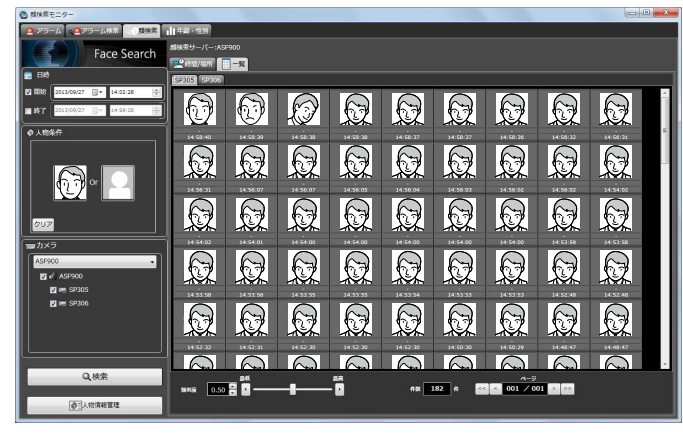

# ■検索数、ページ情報

検索結果の総件数と現在画面に表示中のページ数が以 下のように表示されます。

ページを切り換えるためのボタンが以下のように表示 されます。

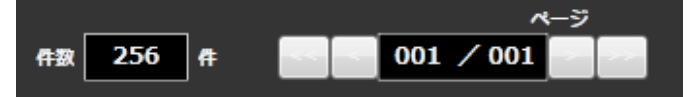

### 検索結果サムネイルからの操作

検索結果サムネイル画像からの操作により以下のこと を行うことができます。

●顔検索の検索条件への設定

サムネイル画像上で右クリックし[検索条件1へ設定] または [検索条件2へ設定] メニューを選択します。

- →顔検索表示画面の「人物条件〕へ表示されます。
- ●アラーム通知する人物(顔)として登録
- サムネイル画像上で右クリックし[この顔画像を新規 登録]メニューを選択します。
- →画像ファイルからの顔画像選択と登録画面が表示さ れます。(「顔サムネイルから登録する」(☞90ページ)  $\sim$ )
- ●アラーム検索の検索条件への設定
- サムネイル画像上で右クリックし「アラーム検索条件 へ設定] メニューを選択します。
- →アラーム検索表示画面の[人物条件]へ表示されます。
- ●録画画像を再生

サムネイル画像上で右クリックし [撮影時刻から再生] メニューを選択します。

→アラーム発生日時の録画画像が再生されます。 録画画像は運用ソフトウェアの操作モニターに表示 されます。

- ●操作干ニターの画面数は1画に切り換わります。
- ●サムネイル画像をダブルクリックしても同様に 録画画像を再生することができます。

アラーム通知する顔を登録する

# 顔サムネイルから登録する

「顔を検索する」または「アラーム通知を検索する」の「人物(顔)で検索する」の検索結果から登録することがで きます。

#### STEP1

「人物(顔)で検索する」の検索結果表示画面にて顔サ ムネイル画像をマウスで右クリックし、[この顔画像を 新規登録]メニューを選択します。

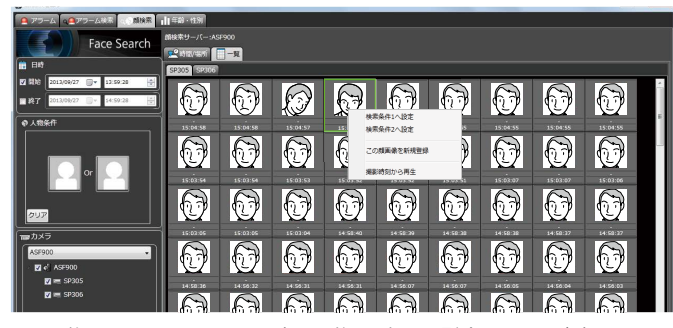

→ 画像ファイルからの顔画像選択と登録画面が表示さ れます。

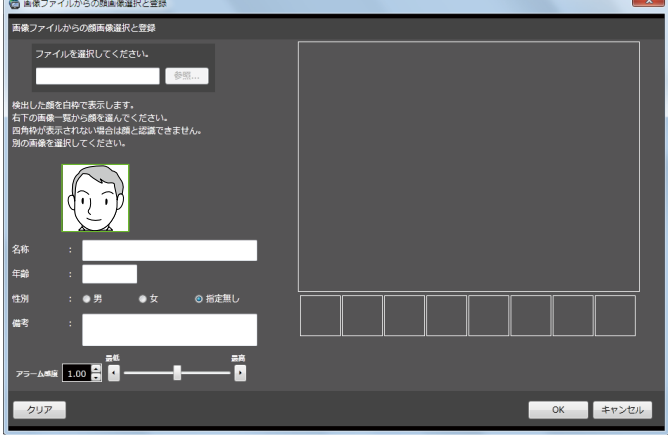

メモ

- ●アラーム感度は登録した顔を照合する感度を設 定するものです。人物ごとに設定可能です。通 常は初期状態のままご使用ください。
- ●アラーム感度は値を小さくするほど登録した顔 を照合しやすくなりますが誤った照合をしやす くなります。逆に値を大きくするほど誤った照 合をしにくくなりますが、登録した顔を照合し にくくなります。

#### STEP2

以下の情報を入力後、「OKT ボタンをクリックします。

- ■名称 ■年齢
- ■性別
- 

# 録画映像から登録する

レコーダーの再生画像から登録することができます。

#### STEP1

操作モニター上で1分割表示にした状態で録画映像再生 を行います。

#### STEP<sub>2</sub>

登録したい人物が映っているところで再生を一時停止 します。

→顔画像を検出できた場合は、当該の顔画像すべてに 四角の枠が表示されます。

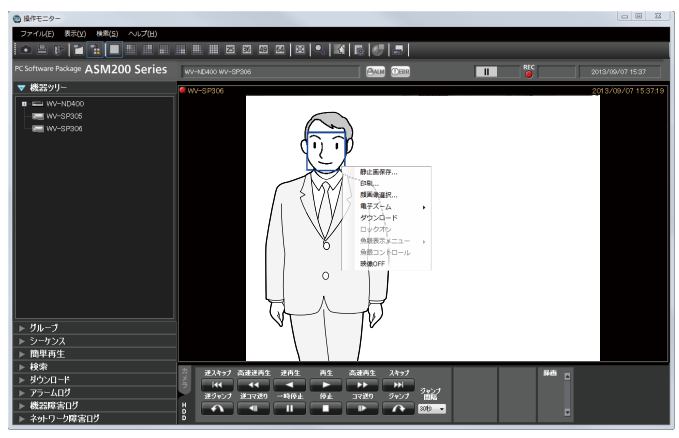

#### STEP3

登録したい顔画像上で右クリックし、[顔画像選択]メ ニューを選択します。

→再生映像から顔の探索を開始し、探索が終了すると 検出した顔画像一覧が表示されます。

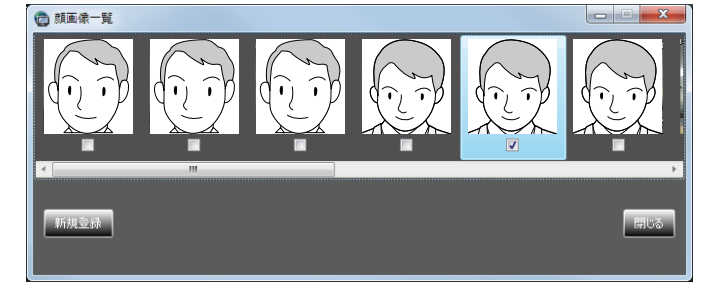

検出した顔画像は顔検索の適正診断が行われ、最もス コアの良い顔画像1つに対して自動的に2が付与されま す。

### STEP4

新規登録したい顔画像にチェック (2) を入れ、「新規 登録」ボタンをクリックします。

→画像ファイルからの顔画像選択と登録画面が表示さ れます。

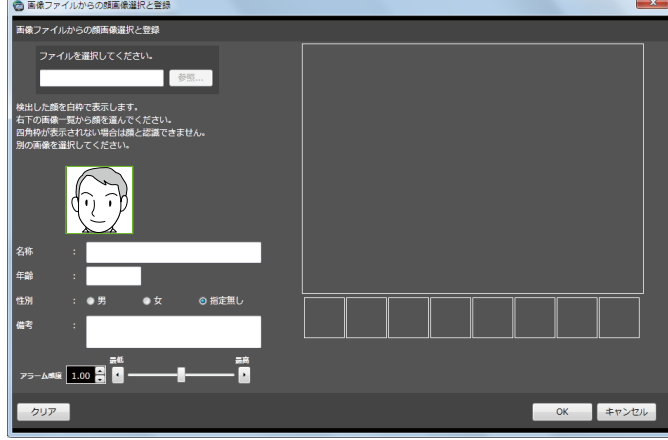

#### STEP5

- 以下の情報を入力後、[OK]ボタンをクリックします。
	- ■名称
	- ■年齢
	- ■性別

- ●アラーム感度は登録した顔を照合する感度を設 定するものです。人物ごとに設定可能です。通 常は初期状態のままご使用ください。
- ●アラーム感度は値を小さくするほど登録した顔 を照合しやすくなりますが誤った照合をしやす くなります。逆に値を大きくするほど誤った照 合をしにくくなりますが、登録した顔を照合し にくくなります。

# 静止画から登録する

静止画(JPEG、PNG、BITMAP)から登録することができます。

### STEP1

顔検索画面で[人物情報管理]ボタンをクリックします。

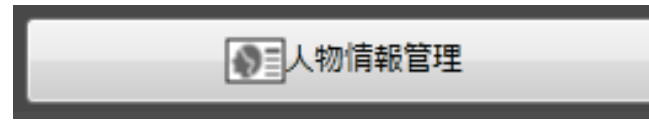

→人物情報一覧画面が表示されます。

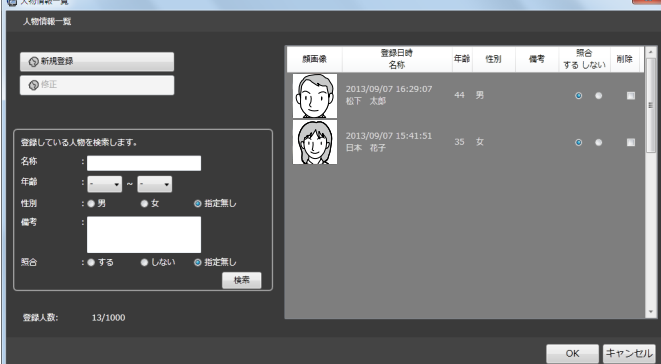

#### STEP<sub>2</sub>

[新規登録]ボタンをクリックします。

→画像ファイルからの顔画像選択と登録画面が表示さ れます。

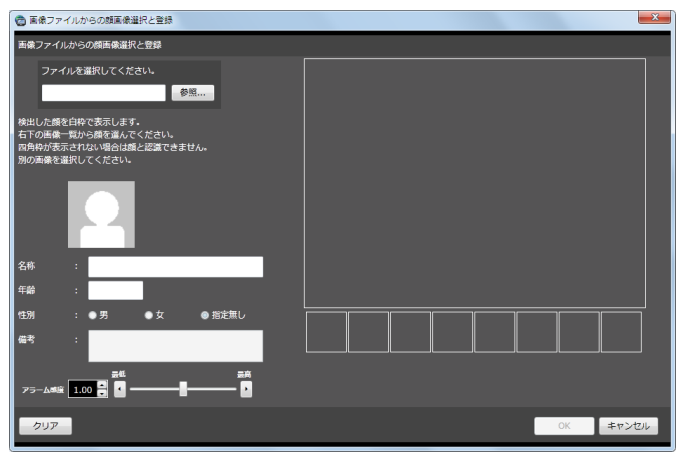

#### STEP3

[参照] ボタンをクリックします。

読み込む画像ファイルをファイル選択画面で選択しま す。

→読み込んだ画像ファイルから顔検出が行われ顔画像 を検出できた場合は、当該の顔画像すべてに四角の 枠が表示されます。

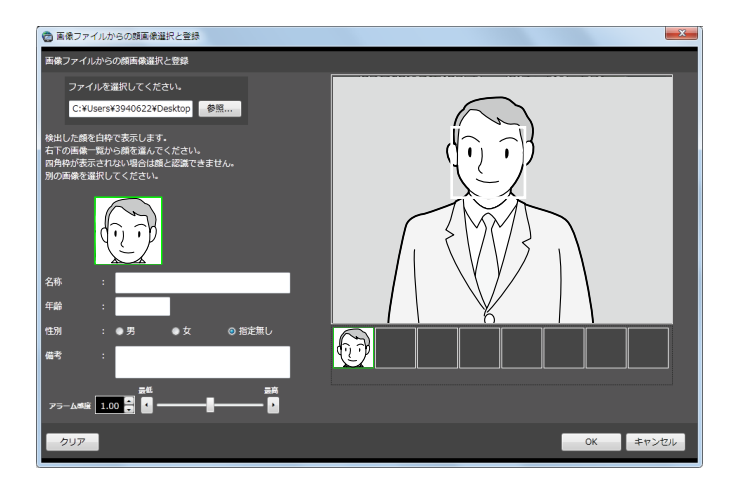

#### STEP<sub>4</sub>

顔画像の一覧から登録したい顔画像をクリックし、名 称、年齢、性別の情報を入力後、[OK]ボタンをクリッ クします。

→人物情報一覧画面に登録した人物がリストに表示さ れます。

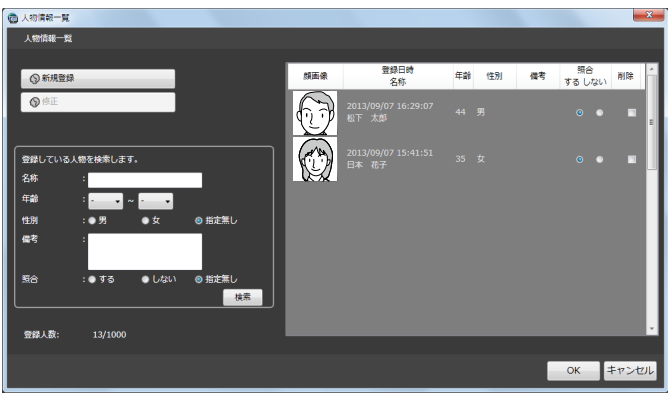

#### STEP5

[OK]ボタンをクリックします。

- ●アラーム感度は登録した顔を照合する感度を設 定するものです。人物ごとに設定可能です。通 常は初期状態のままご使用ください。
- ●アラーム感度は値を小さくするほど登録した顔 を照合しやすくなりますが誤った照合をしやす くなります。逆に値を大きくするほど誤った照 合をしにくくなりますが、登録した顔を照合し にくくなります。

# 年齢・性別、人数の統計グラフを表示する

# 統計結果を表示する

カメラごとに年齢、性別の判定や人数カウントの統計を表示することができます。

#### STEP1

顔検索モニターの [年齢・性別] タブをクリックしま す。

→年齢・性別画面が表示されます。

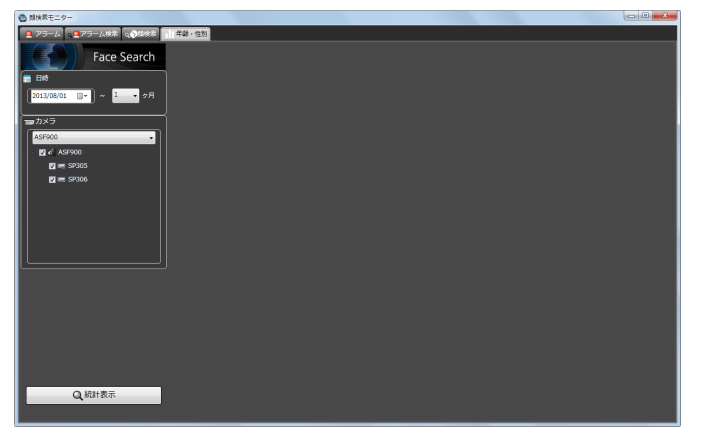

#### STEP2

[表示期間]で統計表示を行う開始日、表示期間を選択 します。

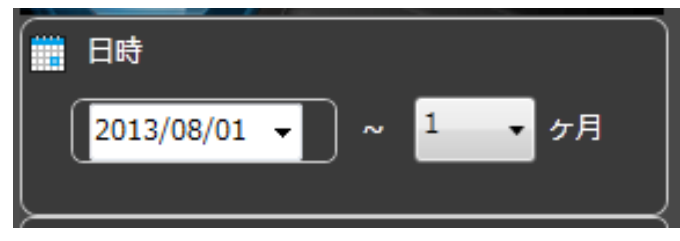

開始日時を「2008/1/1」~「2034/12/31」から 選択します。期間は「1 | ~「12| から選択します。

### STEP<sub>3</sub>

[カメラ]で統計表示を行う顔検索サーバーやカメラを 選択します。

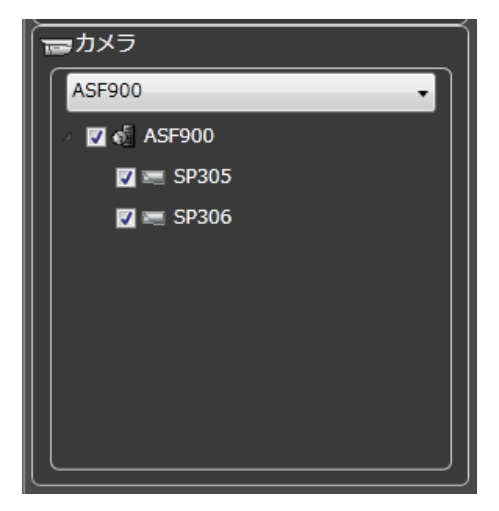

### メモ

- ●ツリーには設定ソフトウェアの「顔検索-サー バー設定」で取得したカメラが表示されます。
- ●親ノード(サーバー)にチェックを入れた場合は、 すべての子ノード(カメラ)にチェックが入り ます。
- ●親ノード(サーバー)のチェックを外した場合は、 すべての子ノード(カメラ)のチェックが外れ ます。

#### STEP4

[統計表示] ボタンをクリックします。 →統計結果が表示されます。

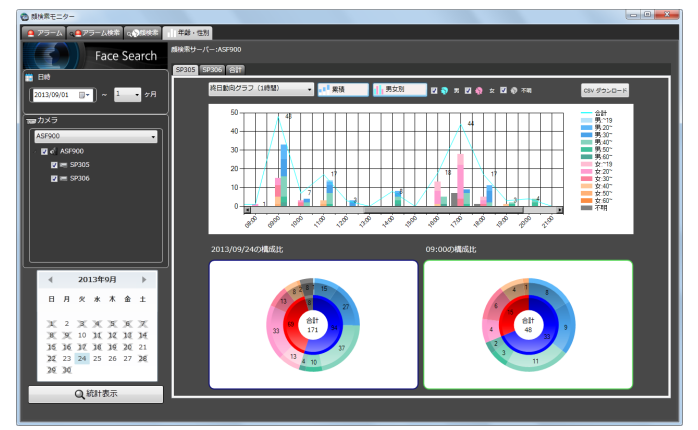

以下の表示種別を設定できます。

#### ■カレンダー

[カレンダー]で統計表示する日を選択します。

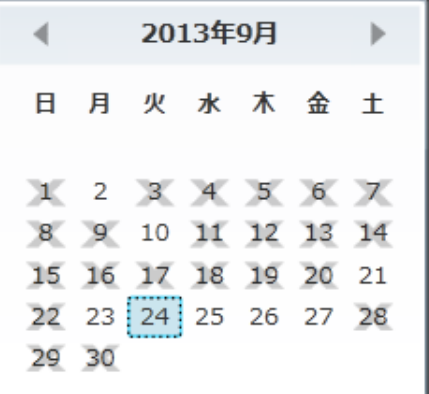

メモ

- ●データのある日のみ日付が表示されます。
- データのない日は×が表示されます。

#### ■グラフ種類

表示するグラフの種類を以下から選択します。 終日動向グラフ(15分)/終日動向グラフ(30分)/ 終日動向グラフ (1時間) / 週間動向グラフ/ 曜日別動向グラフ/月別動向グラフ

#### ■ [累積] / [比率] ボタン

グラフの表示を累積または比率に切り換えます。

#### メモ

●折れ線グラフは累積表示のときのみ表示され、 データポイントラベルが表示されます。

#### ■ [男女別] / [男女合計] ボタン

グラフの表示を男女別または男女合計に切り換えます。

#### ■ [男] [女] [不明] チェックボックス

グラフ表示に含む種別にチェックを入れます。

#### ■円グラフ

円グラフのデータラベルで表示する項目を選択します。 円グラフ領域上でクリックするたびに[タイトル]→[人 数]→[比率]→[タイトル]→…の順に表示が切り 換わります。

# 統計結果をCSVファイルとしてダウンロードする

統計表示に使用しているデータをCSVファイルとして取得することができます。

#### STEP1

統計表示画面で [CSVダウンロード] ボタンをクリッ クします。 →フォルダー選択画面が表示されます。

#### STEP2

CSVファイルをダウンロードするフォルダーを選択し、 [OK] ボタンをクリックします。 統計データは文字コード「UTF-8」、半角カンマ区切り のCSV形式のファイルとしてダウンロードされます。 ダウンロードされたCSVファイル名は以下のように付 与されます。

「ccccccc\_yymmdd000000\_yymmdd 000000\_00\_00.csv」

■ccccccc :カメラ名称または "total" ■yymmdd000000 (前部) :表示範囲の開始日(西暦は下2桁) ■vymmdd000000 (後部) :表示範囲の終了日(西暦は下2桁)

### CSVファイルのフォーマット

出力例 #GUID,Aggregated Date,Gender Code,Age Code,Period of time,The number of people 00200001-0000-0000-0000- 192168001100,2013/07/24,1,3,0900,0 00200001-0000-0000-0000- 192168001100,2013/07/24,1,3,0915,0 00200001-0000-0000-0000- 192168001100,2013/07/24,1,3,0930,0 00200001-0000-0000-0000- 192168001100,2013/07/24,1,3,0945,0 00200001-0000-0000-0000- 192168001100,2013/07/24,1,3,1000,0 … 1行目にデータ項目名、2行目以降に15分毎の集計情

報を出力します。

#### [Aggregated Date] 日付

[Gender Code] 性別コード -1:不明 / 0:男性 / 1:女性

# [Age Code] 年齢コード -1:不明 / 1:19歳以下 / 2:20 ~ 29歳 / 3:30  $\sim$  39歳 / 4:40 ~ 49歳 / 5:50 ~ 59歳 / 6:60歳以上

[Period of time] 時刻。15分毎。

[The number of people] 人数

# [GUID]

カメラGUID

# 表示設定を変更する

# 顔枠を表示する(表示を消す)

検出された顔に四角の枠を表示または枠の表示を消すことができます。

#### 重要

●顔検出機能を持つカメラをASM200に接続し、かつ顔検出機能をONにしているときのみ本機能は有効で す。

#### <表示する場合>

操作モニターまたはライブモニターのメニューの [表示(V)] − [顔枠表示(K)] の左側にチェックが入っていない 状態でメニュー [表示(V)] − [顔枠表示(K)] を選択します。 →検出された顔に四角の枠が表示され、メニュー [表示(V)] − [顔枠表示(K)] の左側にチェックが入ります。

#### <表示を消す場合>

操作モニターまたはライブモニターのメニューの [表示(V)] − [顔枠表示(K)] の左側にチェックが入っている状 態でメニュー[表示(V)]−[顔枠表示(K)]を選択します。 →顔の四角の枠が消去され、メニュー [表示(V)] − [顔枠表示(K)] の左側にチェックが外れます。

# 画像を保存する

# 画像をダウンロードする

レコーダーに録画されている画像をPCにダウンロードします。録画画像のダウンロードには、FTP機能を使用しま す。

ダウンロードパネルを使用して録画画像をダウンロードします。

#### メモ

- ●最大64台のカメラの画像を同時にダウンロード指定できます。複数台のカメラチャンネルを指定した場合、 カメラチャンネルごとにダウンロードします。
- ●複数台のレコーダーをダウンロード対象に指定することはできますが、同時にダウンロードは行われません。 なお、同一カメラチャンネルを指定した場合、ファイル名の先頭に「アドレス名」が付加されます。
- ●ダウンロードできる時間は最大24時間です。
- ●指定したダウンロード範囲に対して10分単位で分割ダウンロードを行います。ダウンロードしたファイル は10分単位のファイルとなります。

#### STEP1

メニューパネルの [ダウンロード] をクリックします。

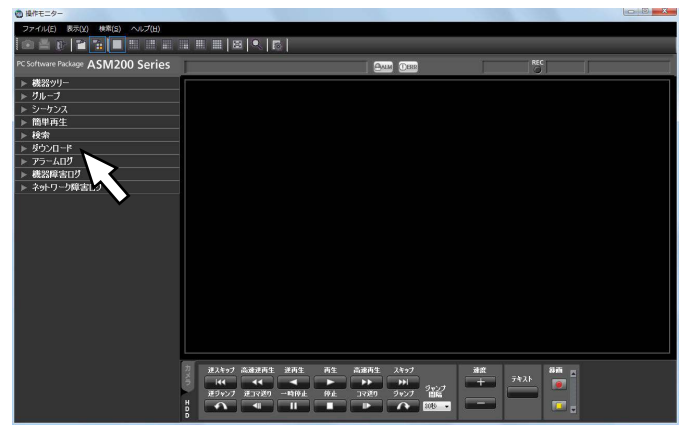

→ダウンロードパネルが開きます。

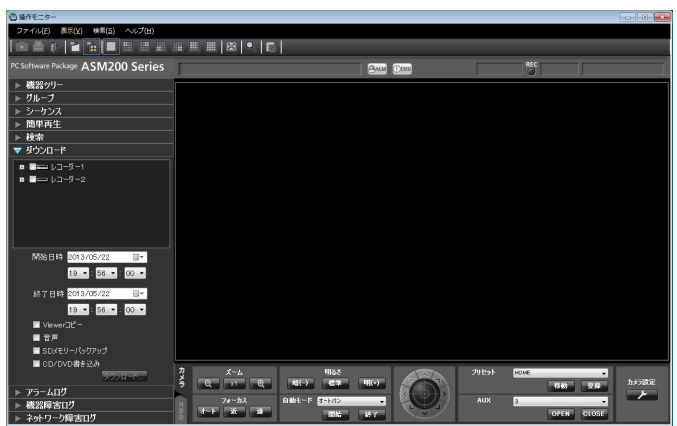

画面の説明は次のとおりです。

### ■レコーダーツリー

97 ダウンロード対象のレコーダー、カメラが表示されま す。ダウンロードする対象のレコーダー、カメラを選 択します。

#### ■開始日時

ダウンロード開始日時を選択します。選択範囲は [2005/1/1]〜[2034/12/31]です。時間は[0]  $\sim$  [23] から選択します。分は1分間隔で選択します。 秒は1秒間隔で選択します。

#### ■終了日時

ダウンロード終了日時を選択します。選択範囲は [2005/1/1]〜[2034/12/31]です。時間は[0]  $\sim$  [23] から選択します。分は1分間隔で選択します。 秒は1秒間隔で選択します。

#### ■Viewerコピー

ダウンロードと同時にビューワーソフトをコピーします。

■音声 画像と同時に音声をダウンロードします。

■SDメモリーバックアップ カメラのSDメモリーカードからレコーダーに転送され た画像をダウンロードします。

■ [ダウンロード...] ボタン フォルダー参照画面を表示します。

■CD / DVD書き込み ダウンロード完了後、CD / DVDの記録メディアにダ ウンロードした録画画像を書き込みます。 サポートしているメディアの形式は、CD-R/RW、 DVD-R/RW、DVD+R/RWとなります。

# STEP2

ダウンロードするレコーダーおよびカメラを選択しま す。

# STEP3

ダウンロードする時間の範囲を選択して [ダウンロード ...]ボタンをクリックします。

→フォルダーの参照画面が表示されます。

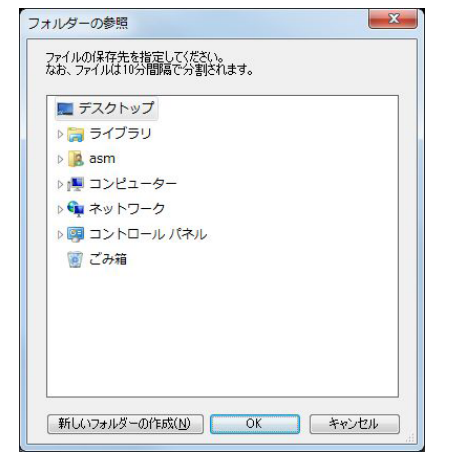

画面の説明は以下のとおりです。

#### ■保存先のフォルダー

ダウンロードファイルを保存するフォルダーを指定し ます。

#### ■ [新しいフォルダーの作成(M)] ボタン

選択中のフォルダーに新しいフォルダーを作成します。

#### ■ [OK] ボタン

フォルダーの参照画面を閉じ、ダウンロードを開始し ます。

#### ■ 「キャンヤル】ボタン

フォルダーの参照画面を閉じ、ダウンロード処理をキャ ンセルします。

#### メモ

●フォルダーの参照先に同名のファイルが存在し ていた場合は上書き確認画面が表示されます。 上書きをしたくない場合はキャンセル後、別の フォルダーを指定し直してください。

## STEP4

保存先のフォルダーを指定して[OK]ボタンをクリッ クします。

→ダウンロード画面が表示されダウンロードが開始さ れます。ダウンロードを中止する場合は、[キャンセ ル]ボタンまたは[×]ボタンをクリックします。ダ ウンロードが完了したファイルから、指定した保存 先のフォルダーに保存されます。

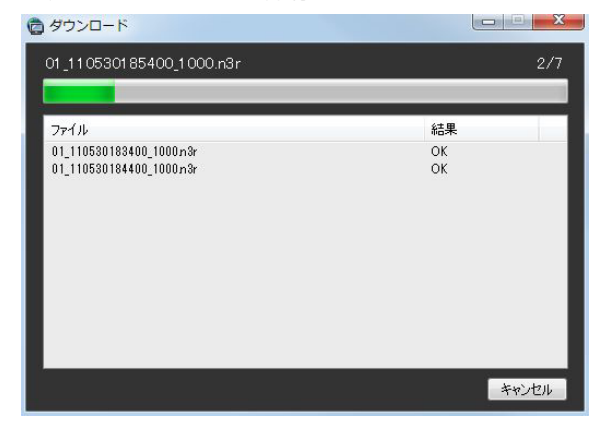

画面の説明は以下のとおりです。

■ダウンロード中のファイル名 ダウンロードしているファイルの名前を表示します。

■ダウンロード状況 [ダウンロードが完了したファイル数] / [ダウンロー ドするファイル数]を表示します。

#### ■プログレスバー

ダウンロードの進行状況を表示します。

#### ■ファイル情報リスト

ダウンロードファイルの情報をリスト表示します。

- ファイル :ダウンロードが完了したファイルを表 示します。
- 結果 :ダウンロードの結果を表示します。
- OK : ダウンロードが成功しました。
- NG : ダウンロードが失敗しました。
- データなし :レコーダーに画像データが存在しませ ん。
- 書き込みNG : 対象ファイルを、CD/DVD書き込 み時に、容量オーバーにより、書き込 めなかった場合に表示します。

#### メモ

●ダウンロードが失敗した場合、システムログに 記録されます。ログについて詳しくは 「WV-ASM200取扱説明書 設定編」をお読み ください。

すべてのダウンロード完了後、「CD / DVD書き込み」 にチェックが入っていた場合、CD / DVDへの書き込 みが自動的に始まります。

#### メモ

- ●ダウンロード開始前に、書き込み可能メディア をCD / DVDドライブに挿入しておく必要があ ります。
- ●CD / DVDメディア容量より、ダウンロードし たすべてのファイルサイズの総和が大きい場合 は、メディア容量に収まる範囲で一部のファイ ルのみ書き込まれます。
- ●複数の書き込み可能ドライブが存在する場合は、 その中のひとつのドライブが自動的に選択され ます。
- ●Viewerをコピーした場合は、Viewerも同時に 書き込まれます。
- CD / DVDメディアにすでにファイルが1つで も存在していると書き込めません。新規メディ アもしくは、ディスクを消去した状態でご使用 ください。

#### ■ [OK] ボタン/ [キャンセル] ボタン

ダウンロードがすべて完了すると [OK] ボタンが表示 されます。ダウンロード中は [キャンセル] ボタンが 表示されます。

[OK]ボタンをクリックすると、「ダウンロード」画面 を閉じます。ダウンロード中に[キャンセル]ボタン をクリックすると、ダウンロードをキャンセルします。

#### ダウンロードをキャンセルした場合

ダウンロードのキャンセル確認画面が表示されます。

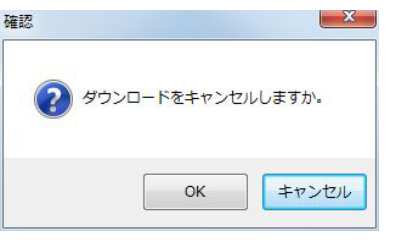

[OK]ボタンをクリックすると、ダウンロードがキャ ンセルされます。[キャンセル]ボタンをクリックする とダウンロードが継続します。

#### メモ

●CD / DVD書き込み中はキャンセルできませ  $h_{l_0}$ 

# STEP5

ダウンロードが終了したら「OKI ボタンをクリックし ます。

→ダウンロード画面が閉じます。

#### メモ

●ダウンロード中にアプリケーションを終了また はログアウトしようとした場合は、ダウンロー ドをキャンセルするかどうかの確認画面が表示 されます。[OK]ボタンをクリックしてダウン ロードをキャンセルするか、[キャンセル]ボタ ンをクリックしてダウンロードを継続してくだ さい。

ダウンロードを継続すると、アプリケーション の終了またはログアウトの処理は中止されます。 ダウンロードをキャンセルすると、アプリケー ションの終了、またはログアウトの処理が行わ れます。ダウンロード中のファイルは削除され ます。ダウンロードが完了したファイルは削除 されません。

●CD / DVD書き込み中はアプリケーションを終 了またはログアウトできません。

# 再生画面からダウンロードする

再生画面上で右クリックして表示されるポップアップメニューから「ダウンロード」を選択すると、ダウンロード パネルが開きます。「画像をダウンロードする」(☞97ページ)のSTEP2以降を操作してダウンロードしてくださ い。

再生画面の表示方法については、「再生する」(☞70ページ)をお読みください。

# 検索パネルからダウンロードする

検索パネルの検索結果リストで右クリックして表示されるポップアップメニューから「ダウンロード」を選択すると、 ダウンロードパネルが開きます。「画像をダウンロードする」(☞97ページ)のSTEP2以降を操作してダウンロー ドしてください。

検索パネルの表示方法については、「検索パネルから再生する」(☞78ページ)をお読みください。

# ダウンロードファイルについて

ダウンロードしたファイルは以下のような名前になります。

例)

01 070209121500 0515.n3r

(チャンネル番号:1、ファイルの始端日時:2007年2月9日12時15分00秒、ファイルの時間長:5分15秒)

メモ

- ●SDメモリーデータをダウンロードしたファイル名は、ファイルの時間長の後ろに「\_SD」が付き、以下の ような名前になります。
	- 例) 01 070209121500 0515 SD.n3r
- ●音声データをダウンロードしたファイル名は、以下のような名前になります。 例) 01 070209121500 0515.h3a
- ●各レコーダーからダウンロードしたファイルの拡張子は以下のようになります。
	- ND200、ND300、ND400、HD600、NV200の場合: n3r (音声ファイルはn3a)
	- HD300の場合: h3r (音声ファイルはh3a)

# ダウンロードした画像を操作する

ダウンロードした画像を再生するには、専用のビューワーソフトが必要です。画像をダウンロードするときに、ダ ウンロードパネルの「Viewerコピー」を選択すると、画像と同時にビューワーソフトをコピーします。詳しくは、「画 像をダウンロードする」(☞97ページ)をお読みください。

# JPEG画像として保存する

ライブ画像または再生画像をJPEG画像として保存します。

#### STEP1

保存したいカメラの画像を表示します。 →表示方法は「ライブ画像を見る」(☞48ページ)ま たは「再生する」(☞70ページ)をお読みください。

#### メモ

●1画表示のときのみ、JPEG画像として保存でき ます。

#### STEP2

ツールバーの「静止画保存」アイコンをクリックするか、 メニューの [ファイル(F)] − [静止画保存(S)...] を 選択します。

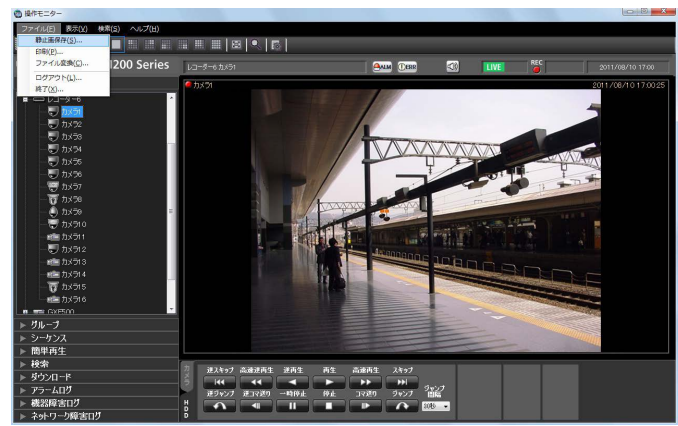

# →名前を付けて保存画面が表示されます。

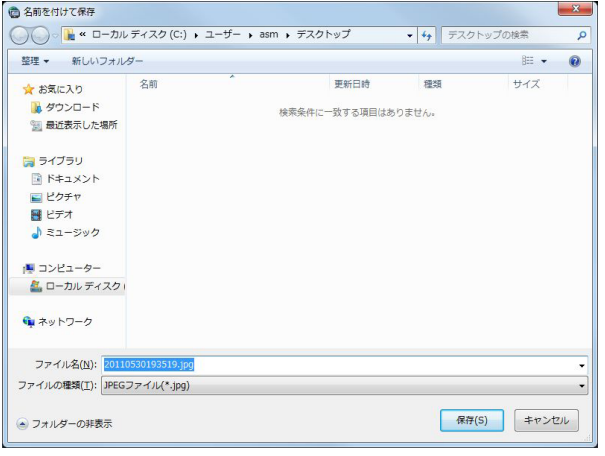

#### メモ

●画像配置エリアで右クリックしてポップアップ メニューから「静止画保存...] を選択しても JPEG画像として保存することができます。

画面の説明は以下のとおりです。

■保存する場所(I) JPEG画像を保存するフォルダーを指定します。

#### ■ファイル名(N)

保存する画像の名前を指定します。初期設定では以下 の名前になります。 例)20061008110340.jpg (画像の日時:2006年10月8日11時3分40秒)

#### メモ

●ステータスバーに日時が表示されていないとき は、初期状態でのファイル名の日時部分はPCの 現在の日時になります。

#### **■ [保存 (S)] ボタン**

指定したフォルダーにJPEG画像を保存して画面を閉じ ます。

#### ■ 「キャンセル】ボタン

保存せずに画面を閉じます。

#### STEP3

保存する場所とファイル名を指定し、[保存(S)]ボタ ンをクリックします。

→JPEG画像が指定したフォルダーに指定したファイル 名で保存されます。

#### メモ

●保存される画像は、STEP2の操作を行ったとき に表示されていた画像です。

ライブ画像または再生画像を印刷します。

### STEP1

印刷したいカメラの画像を表示します。

→表示方法は「ライブ画像を見る」(☞48ページ)ま たは「再生する」(☞70ページ)をお読みください。

メモ

●1画表示のときのみ、印刷できます。

### STEP2

ツールバーの[印刷]アイコンをクリックするか、メ ニューの[ファイル(F)]−[印刷(P)...]を選択します。

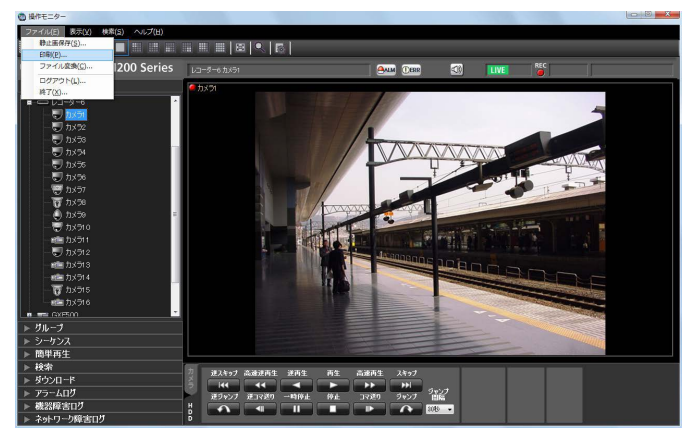

→印刷プレビュー画面が表示されます。

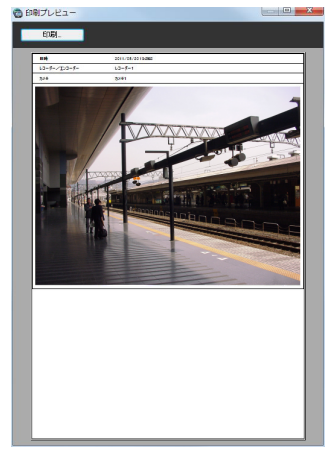

#### メモ

●画像配置エリアで右クリックしてポップアップ メニューから[印刷...]を選択しても印刷する ことができます。

画面の説明は以下のとおりです。

■ [印刷…] ボタン

# ■日時

印刷する画像の日時が表示されます。

#### メモ

●ステータスバーに日時が表示されていないとき は、PCの現在の日時が印刷されます。

#### ■レコーダー/エンコーダー

印刷する画像のレコーダー名が表示されます。

#### メモ

- ●レコーダーに登録されていないカメラの場合は 「- - 」が表示されます。
- ●レコーダーに登録されていないエンコーダーの 場合はエンコーダー名が表示されます。

#### ■カメラ

印刷する画像のカメラ名が表示されます。

## STEP3

[印刷...]ボタンをクリックします。

→印刷設定画面が表示されます。

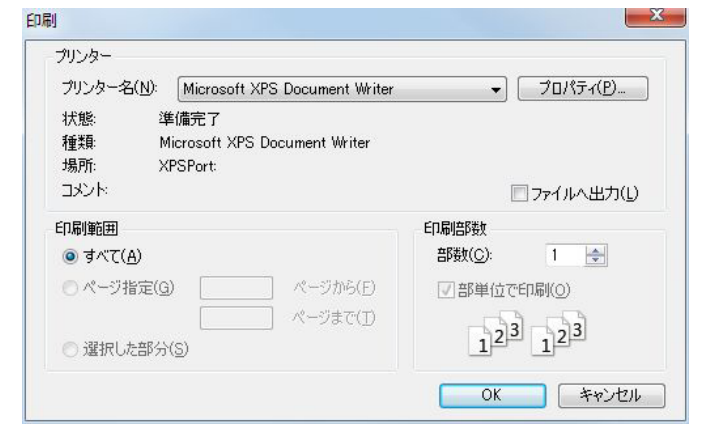

# STEP4

印刷設定を行い、[OK]ボタンをクリックします。 →表示されている画像が印刷されます。

#### メモ

●印刷される画像は、STEP2の操作を行ったとき に表示されていた画像です。

# テキストを編集する

録画した画像に文字情報を記録できます。入力できる文字数は200文字以内、および10行以内です。

#### メモ

●テキスト表示・編集は1画面表示のみ行うことができます。1画面表示以外の場合は、[テキスト] ボタンが 表示されません。

### STEP1

1画面で再生画像を再生します。

再生方法は、「再生する」(☞70ページ)をお読みくだ さい。

# STEP<sub>2</sub>

[一時停止]ボタンをクリックして再生を一時停止しま す。

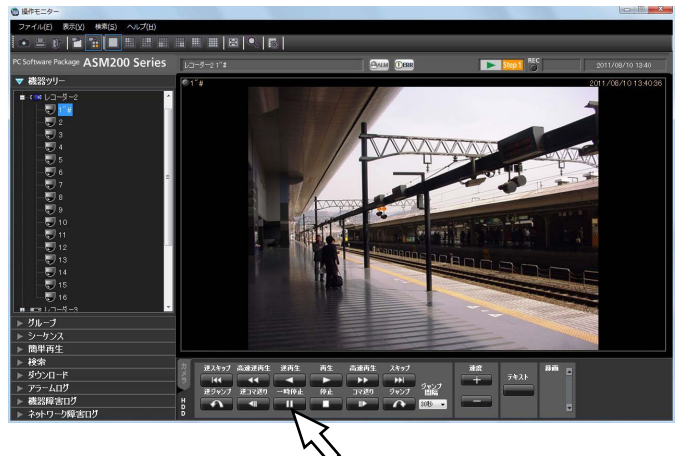

# STEP3

再生操作パネルの[テキスト]ボタンをクリックします。

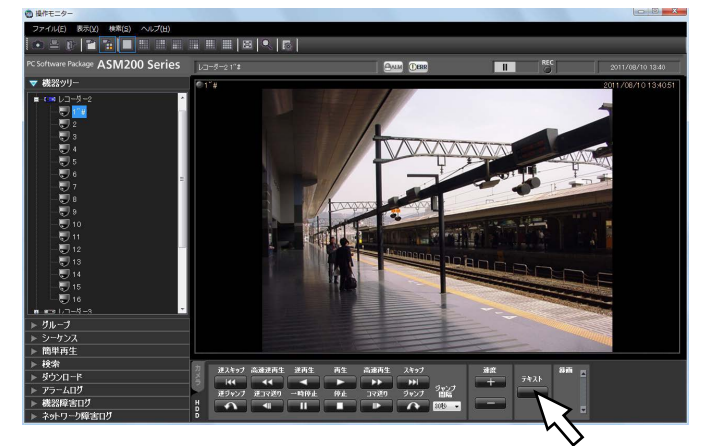

→再生中の画像に記録されているテキスト情報が表示

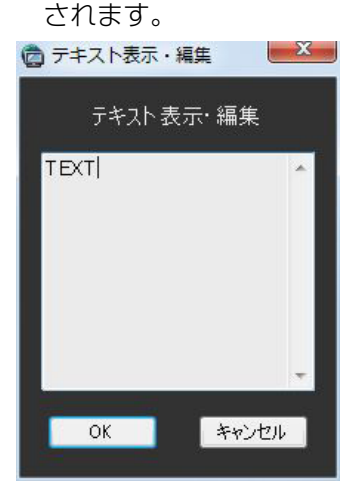

# STEP4

テキスト情報を編集します。

#### メモ

- ●使用可能文字について 以下の半角英数字、記号が入力できます。 A B C D E F G H I J K L M N O P Q R S T U V W X Y Z a b c d e f g h i j k l m n o p q r s t u v w x y z 0 1 2 3 4 5 6 7 8 9 ! " #  $\frac{4}{9}$  % & '() \* + ,- . / : ; < = > ? @ [ \ \ \_ ` { ! } ~ (スペース)
- [Ctrl] + [Enter] キーで改行できます。

## STEP5

[OK]ボタンをクリックします。 →テキスト登録確認画面が表示されます。

# STEP6

[OK]ボタンをクリックします。

→テキスト情報が登録され、テキスト登録確認画面、テ キスト表示・編集画面を閉じます。

# 標準フォーマットへ変換する

レコーダーからダウンロードしたn3rファイルをmp4ファイルに変換します。

#### メモ

●ダウンロードしたn3rファイルが他社製機器画像データである場合は、ファイル変換のサポート対象外とな ります。

#### STEP1

ツールバーから [ファイル変換] アイコンをクリック します。

→ファイル変換画面が表示されます。

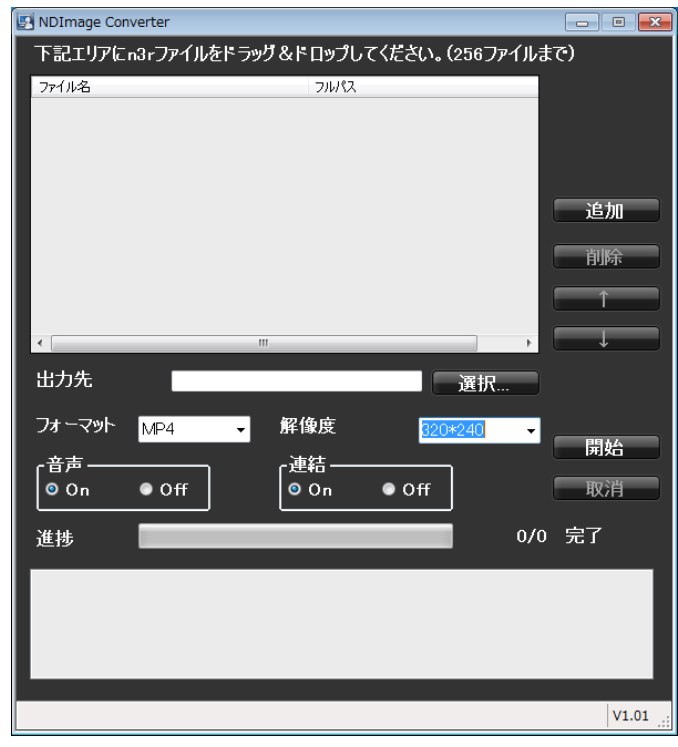

#### メモ

●ファイル変換権限のないユーザーでログインし た場合、「ファイル変換]アイコンは表示されま せん。

画面の説明は以下のとおりです。

#### ■ファイル名

変換元のn3rファイルの一覧です。

#### ■フルパス

変換元のn3rファイルをフルパスで表示します。

# ■出力先

変換後のファイルを出力するフォルダー名を表示しま す。

#### 104 ■ [選択…] ボタン 変換後のファイルを出力するフォルダーを選択するた めのボタンです。

■フォーマット

変換後の画像フォーマットを選択します。

### メモ

●現在はmp4ファイルしか選択できません。

#### ■解像度

変換後の画像解像度を以下から選択します。 1920x1080 / 1280x960 / 1280x720 / 960x720 / 800x600 / 720x576 / 720x480 / 640x480 / 320x240

#### ■音声

変換時に音声ファイル(n3a)を取り込むかどうか選 択します。 On:音声ファイルを取り込む Off:音声ファイルを取り込まない

#### ■連結

複数変換しているファイルを1つのファイルに連結する かどうか選択します。 On:連結する Off:連結しない

■ [追加] ボタン 変換元ファイルを選択します。

# ■ [削除] ボタン

変換対象のファイル一覧から削除します。

#### ■[↑]ボタン

ファイル一覧の順番を上位に変更します。

■ [↓] ボタン ファイル一覧の順番を下位に変更します。

■ [開始] ボタン 変換を開始します。

■ [取消] ボタン 変換を中止します。

■准捗バー 変換の進行状況を表示します。

#### ■変換状況

「変換が完了したファイル数/変換するファイル数」を 表示します。

#### STEP2

変換元のn3rファイルをファイルの一覧にドラッグ&ド ロップします。

### メモ

- ●ファイルは [追加] ボタンにより選択すること も可能です。
- ●h3rファイルは変換できません。
- ●ファイル変換はリストの一番先頭から順番に開 始されます。ファイルを連結する場合には、変 換元のファイルの内容が時間順に並んでいる必 要があります。「↑]「↓]ボタンを使用して、 時間順に正しく並べてください。

### STEP3

[選択...] ボタンをクリックして、出力先のフォルダー を選択します。

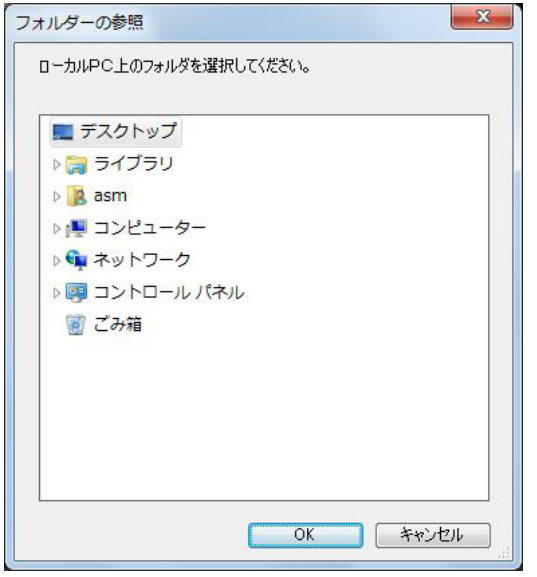

[OK]ボタンをクリックすると、選択したフォルダー が出力先として表示されます。[キャンセル]ボタンを クリックすると、選択したフォルダーがキャンセルさ れます。

#### STEP4

解像度や音声、連結オプションを選択します。

# STEP5

[開始]ボタンをクリックします。

→変換が開始されます。変換後のファイル名が同じ場 合、ファイルを上書きするかどうか選択する画面が 表示されます。

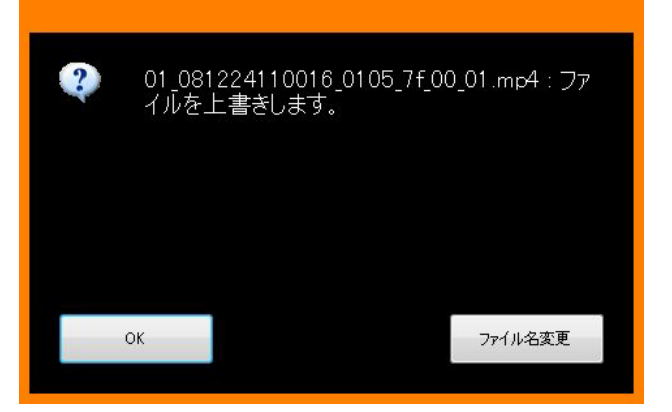

[OK]ボタンをクリックすると、上書きされます。 「ファイル名変更]ボタンをクリックすると、ファイル 名を変更できます。

- ●出力先のフォルダーとして、「Program Files」 などのシステムフォルダーを選択すると、変換 に成功したにもかかわらず、指定のフォルダー にファイルが生成されていない場合があります。 この場合、OSの仮想化機能により、 C:\ユーザー \<ユーザー名>\AppData\Local\ **VirtualStore** フォルダー以下にシステムフォルダーとファイ ルが生成されます。 (例)ユーザー名「asm」が「C:\Program Files\Panasonic」にファイルを生成しようと した場合 C:\ユーザー \asm\AppData\Local\ VirtualStore\Program Files\Panasonic フォルダー以下にmp4ファイルが生成されま す。 ●ファイル名は自動的に決定されます。変換元と 同一ファイル名で、拡張子n3rがmp4に置き換 わります。
- mp4ファイルサイズの最大は約1.9 GBです。 変換中に1.9 GBを超えると、自動的にファイル は分割されます。その際、ファイル名はユニー クな連番が割り振られます。
- ●途中のファイルで変換に失敗しても、自動的に 次のファイルに変換が継続されます。ただし、 失敗したところで、変換後のファイルは分割さ れます。
- ●変換に失敗した場合には、メッセージ領域にそ の旨表示されます。

# ビューワーソフトを使う

画像および音声をダウンロードすると、画像データ(ファイル名.n3r、ファイル名.h3r)および音声データ(ファ イル名.n3a、ファイル名.h3a)がダウンロードされます。ダウンロードした画像データおよび音声データはダウン ロードするときに同時にコピーしたビューワーソフトを使って、再生、保存、印刷ができます。

メモ

- ●ダウンロードするファイルにより、コピーされるビューワーソフトが異なります。 n3rファイルの場合:n3vsetup.exe h3rファイルの場合:Viewer.exe
- ●以下の手順内の画面はND Viewer.exeです。

# ビューワーソフトのインストール

# メモ

- ●旧バージョンのビューワーソフトがインストールされている場合は、アンインストールしてから新バージョ ンをインストールしてください。
- ●Viewer.exeはインストール操作をする必要はありません。

# STEP1

コピーされたn3vsetup.exeファイルをダブルクリッ

クします。

→インストーラーが起動します。画面の指示に従って 操作してください。

# メモ

- ●使用許諾画面で契約内容をお読みのうえ、「使用 許諾契約の条項に同意します]を選択してくだ さい。
- ●ユーザー情報画面の「ユーザー名」と「所属] は空欄でもインストールできます。[このコン ピュータを使用するすべてのユーザー(A)]を 選択してください。
- ●セットアップタイプは [すべて]を選択してく ださい。

# STEP2

[インストール]ボタンをクリックします。 →インストールが開始されます。終了するとインストー ル完了画面が表示されますので、[完了]ボタンをク リックしてください。

# ビューワーソフトのアンインストール

#### メモ

●Viewer.exeはアンインストール操作をする必要はありません。ファイルを直接削除してください。

## STEP1

Windows 7のコントロールパネルの[プログラム−プ ログラムのアンインストール]を実行します。

#### STEP<sub>2</sub>

インストールされているプログラムから「ND\_Viewer」 を選択し、[アンインストール]ボタンをクリックしま す。 →アンインストールプログラムが起動します。

STEP3

画面の指示に従ってアンインストールします。

# ビューワーソフトの使いかた(ND\_Viewer)

メモ

- ●再生する画像データにより、使用するビューワーソフトが異なります。 n3rファイルの場合: ND\_Viewer.exe h3rファイルの場合:Viewer.exe
- ●音声データ (n3aファイルまたはh3aファイル) のみをビューワーソフトで再生することはできません。

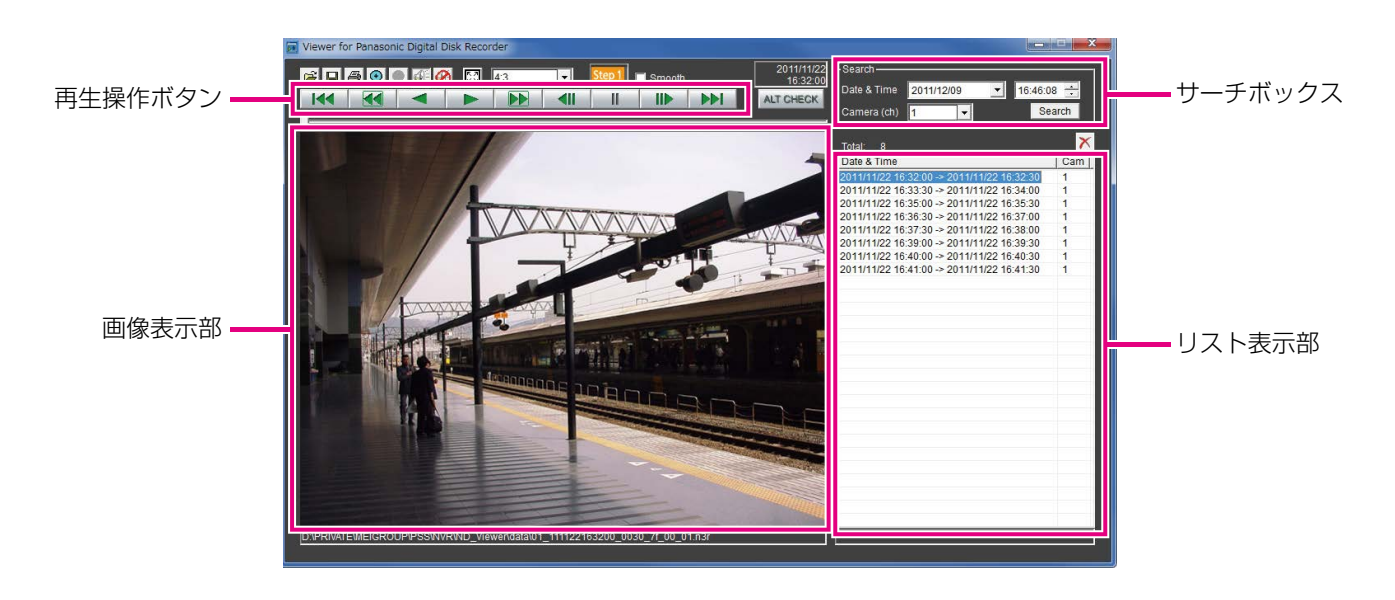

# 再生画像を選択する

#### STEP1

日 ボタンをクリックします。

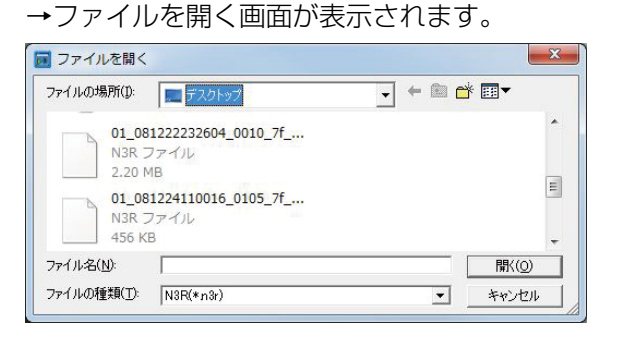

# STEP2

ダウンロードした画像データ(ファイル名.n3r)を選 択し、[開く(O)]ボタンをクリックします。または、ファ イルを開く画面を表示せずに画像データファイルを ビューワーソフトへドラッグ&ドロップします。 → リスト表示部に選択したファイルの情報が表示され ます。 Date & Time : 画像データの開始日時と終了日時 を表示します。

#### メモ

108

- ●画像データのファイル名はコピー・ダウンロー ド時から変更しないでください。ファイル名を 変更するとファイル情報が正しく表示されませ  $h_{10}$
- ●キーボードの [Ctrl] キーや [Shift] キーを押 しながら複数ファイルを選択し(最大100ファ イル)、ドラッグ&ドロップすると一度にリスト 表示できます。
- ●リスト表示部のヘッダー部をクリックすると、 開始日時またはカメラ番号の昇順/降順にソー トすることができます。
- ●リスト表示部に再生する画像データを追加する には、リスト上で右クリックし、表示されたメ ニューから[Add file]を選択してください。ファ イルを開く画面が表示されるので、STEP2の操 作を行ってください。追加した画像データは、 リストのソート状態に従いリスト上に表示され ます。
- Cam : カメラ番号を表示します。
- ●リストにすでに100件の画像データが表示され ている場合は、追加することはできません。画 像データの件数は、リストの上に「Total: 1 で 表示されています。
- **x ポタンをクリックすると、リスト表示されて** いるすべてのデータの表示を消去します。リス ト上で右クリックし、表示されたメニューから [Clear all list]を選択して消去することもでき ます。
- ●ビューワーソフトと同じディレクトリまたは、 同じディレクトリの「data」フォルダにデータ があると自動的に読み込んで再生します。
- 43 コマ で画像表示部のアスペクト比を切り 換えることができます。画像データのアスペク ト比と解像度に合わせて選択してください。

### 画像を再生する

再生操作ボタンを使って再生します。同じカメラの画像がリスト表示されていれば、再生時は次の画像が、逆再生 時はひとつ前の画像が連続して再生されます。同じカメラの画像がなければ、再生を終了すると画像表示部が黒画 になり一時停止状態になります。

#### メモ

- パスワードを付与されたデータの再生開始時には、パスワード入力画面が表示されます。設定したパスワー ドを入力してください。
- ●再生中に ▶▶ ボタン (または逆再生中に K< ボタン) をクリックすると、再生中のカメラと同じカメ ラの次の画像(またはひとつ前の画像)を再生します。
- 2 ボタンをクリックすると画像を2倍に拡大表示できます。 2 ボタンをクリックすると1倍に戻ります。
- ●音声データ (ファイル名.n3a) がある場合には、 ( / 2 ボタンが表示されます。 クリックして音声再生/ 消音を切り換えられます。
- ●WV-ASM200とビューワーソフトを同時に起動した場合、音声の再生が正しく行われないことがあります。 音声再生を正しく行うには、WV-ASM200かビューワーソフトのどちらか一方を起動してください。
- 画像と音声の同期がずれる場合があります。
- ●サーチボックスの [Date & Time] および [Camera(ch)] を選択して [Search] ボタンをクリックすると、 選択したカメラの画像データのうち、選択した日時を含む画像データの先頭から再生を開始します。
- $\lceil$ 【マンをクリックすると画像を画面全体に表示します。再生操作ウィンドウの [Restore] ボタンのク リックまたは、キーボードの「Escl キーで元の画面に戻ります。
- ●PCの性能が低い場合、なめらかに再生されないことがあります。
- ●画像データと同時に音声データも再生する場合は、「Audio ON]ボタンをクリックします。(Viewer.exe 使用時)
- ●サウンドカードがないと、音声再生できません。(Viewer.exe使用時)
- ●再生操作ウィンドウは「Hidel ボタンのクリックまたは、マウスの右クリックで非表示にすることができま す。
- ●「Smooth」にチェックを入れると早送り再生が滑らかになります。PCの性能や処理状況によって、ある一 定速度以上にならないことがあります。

### 静止画像を保存する

画像表示部に表示している画像を、PCにJPEGファイルとして保存できます。

#### STEP1

■ボタンをクリックします。

→名前をつけて保存画面が表示されます。

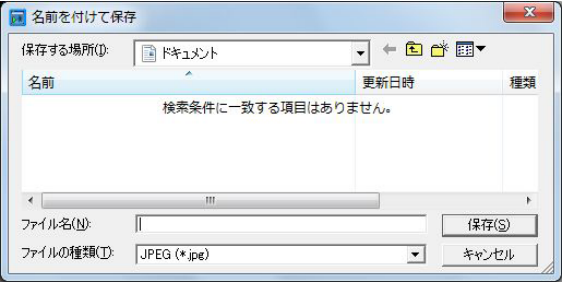

#### STEP2

ファイル名を入力し、ファイルの種類:JPEG(\* .jpg) を選択します。保存先を確認し、[保存(S)]ボタンを クリックします。

→画像データが保存されます。

#### メモ

●Viewer.exeの場合、BMP (\*.bmp) も選択で きます。

### 画像データを保存する(コピーする)(ND\_Viewerのみ)

選択している画像データ(ファイル名.n3r)を、PCの任意のフォルダーにコピーできます。

#### STEP1

リスト上で右クリックし、表示されるメニューから [Copy]を選択します。 →名前をつけて保存画面が表示されます。

メモ

●コピー中はビューワーソフトを操作できません。

#### STEP<sub>2</sub>

ファイル名と保存先を確認し、[保存(S)]ボタンをク リックします。 →画像データがコピー保存されます。

#### 画像を印刷する

画像表示部に表示している画像をプリンターで印刷できます。 印刷したいところで再生を一時停止し、 → ボタンをクリックします。n3rファイルの画像を印刷すると、再生一時 停止の日時も印刷されます。

#### メモ

●Viewer.exeの場合、サイズをL / M / Sから指定して印刷できます。

### 改ざん検出を行う

ダウンロード時に、改ざん検出用のデータを付けるよう設定されているデータの改ざん検出ができます。 改ざん検出可能なデータを選択すると、[ALT CHECK]ボタンが表示されます。ボタンをクリックすると改ざん 検出を開始し、結果を画面に表示します。

110

[OK (Not Altered)] :改ざんが検出されませんでした。

[NG (Altered)] :改ざんが検出されました。

### 魚眼画像を1画/4画PTZに補正して表示する

全方位カメラの魚眼画像から1画PTZ/4画PTZに補正する機能(以下、補正機能)が使用可能になります。

#### 重要

- ●補正機能は、以下のURLのサイトから補正用ライブラリをダウンロードし、ビューワーソフトを使用する PCにインストールすることでご使用いただけます。 http://panasonic.biz/security/support/info.html
- 対応している機種については別紙チラシ「全方位ネットワークカメラ用機能拡張オプションをお使いのお客 様へ」をお読みください。

補正機能が有効な画像を選択すると、 ア / / イ <mark>イ イ</mark> ボタンが表示されます。 クリックして補正形式を変更します。

#### メモ

- ▼ ボタンをクリックすると補正画像を魚眼画像に戻します。
- <mark>そ</mark>ボタンをクリックすると1画PTZへ補正します。
- <mark>桶</mark>ボタンをクリックすると4画PTZへ補正します。
- ●1画PTZ/4画PTZで補正表示中に画像をクリックすると、クリックした位置を画面の中央に移動できます。

アラーム/イベント通知とログ管理

アラームまたは障害が発生すると操作モニターに通知画面がポップアップ表示されます。

アラーム通知がセンサーやカメラからの警告メッセージであるのに対して、イベント通知は、機器障害およびネッ トワーク障害のエラー発生を知らせるエラーメッセージです。

#### 重要

●アラーム/イベント通知機能を使用するには、機器側の設定が必要です。さらに、レコーダーの独自アラー ム通知機能を使用する場合、端子アラーム以外のイベントではレコーダー側の設定でイベント動作番号と録 画カメラ番号を同じに設定する必要があります。設定方法についてはレコーダーの取扱説明書をお読みくだ さい。

#### メモ

- ●イベントが端子アラームの場合のみ、レコーダーの端子アラーム設定で設定されている録画カメラの情報を 使用するため、端子番号と録画カメラ番号を一致させる必要はありません。端子アラーム設定については、 お使いのレコーダーの取扱説明書をお読みください。
- ●HD600の場合、録画カメラを複数設定することができますが、本ソフトウェアでは、そのうち一番小さな 録画カメラ番号を使用します。
- ●レコーダーの端子アラーム設定を変更した場合、レコーダーから情報を取得する必要があります。また、 DG-ASM100シリーズのバージョン7以前を使用してレコーダーから情報取得したデータをお使いの場合 は、レコーダーから情報を取得し直す必要があります。情報取得については、「WV-ASM200取扱説明書 設定編」をお読みください。
- アラームが発生したカメラにアクセス権限があるユーザーのみ発生時のライブ画像を表示できます。
- ●再生の権限があるユーザーのみアラーム発生時の画像を再生できます。

アラーム通知およびイベント通知により記録されるログには、以下のものがあります。

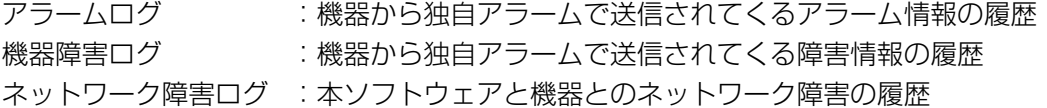

#### メモ

●その他のログの内容については、「WV-ASM200取扱説明書 設定編 | をお読みください。

# アラーム/イベント通知メッセージ

アラームまたは障害が発生すると、操作モニターにアラーム通知メッセージまたはイベント通知メッセージを表示 します。操作モニターの右下に表示され、先に発生したメッセージが下に、後に発生したメッセージが上に表示さ れます。下に表示されたメッセージ画面を閉じると、上に表示されていたメッセージ画面が下に移動します。

#### メモ

メッセージ画面が表示された状態で同じ種類のメッセージが表示されるとメッセージ画面内のメッセージが 更新されます。

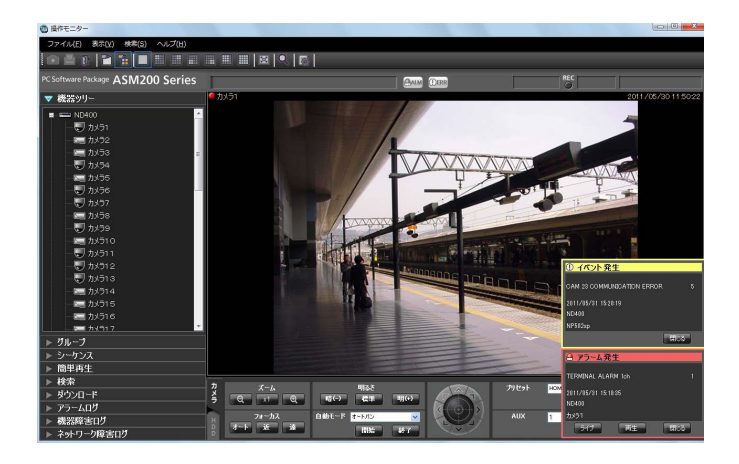

■アラーム通知メッセージ アラーム発生を通知します。

■イベント通知メッセージ 障害発生を通知します。

#### メモ

●検索画面などのサブ画面を開いている場合にア ラーム通知およびイベント通知が発生すると、 メッセージ画面は表示されますが、開いている 画面を閉じるまでメッセージ画面のボタンは操 作できません。

### アラーム通知メッセージについて

アラーム通知メッセージはアラーム発生時に表示されます。アラームが発生するとアラーム音が鳴り、アラーム通 知メッセージ画面が表示されます。画面を閉じると、アラームログパネルが表示されます。アラーム通知メッセー ジ画面を表示中にアラーム通知を受けた場合は、画面の表示内容が入れ換わり、アラーム通知メッセージ画面には 常に最新のアラーム情報が表示されます。

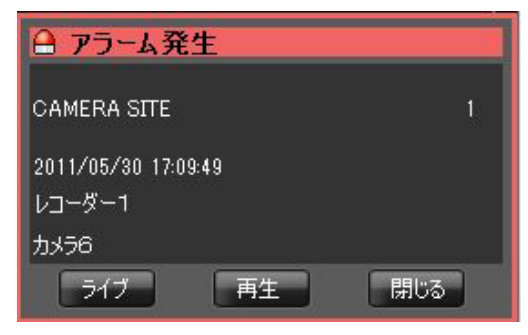

#### ■アラーム通知メッセージ

アラーム情報、アラーム発生日時、アラーム発生元の 機器名(レコーダー名/エンコーダー名)、カメラ名が 表示されます。

メモ

●アラーム発生元の機器がカメラだった場合、ア ラーム発生元の機器名には「--」が表示されます。 ただし、アラーム発生元の機器が全方位カメラ で「4ストリームモード」設定の場合、機器名 に「カメラ名」、カメラ名に「CHタイトル」を 表示します。

#### ■アラーム件数

アラーム件数が表示されます。1000件以上になると、 「1000<」と表示されます。

#### ■ [ライブ] ボタン

アラーム通知メッセージ画面を閉じ、アラームが発生 したカメラのライブ画像を1画で表示します。

#### ■ [再生] ボタン

アラーム通知メッセージ画面を閉じ、アラームが発生 した時刻の5秒前から画像を1画で再生します。

#### ■ [閉じる] ボタン

アラーム通知メッセージ画面を閉じます。画面を閉じ ると、アラームログパネルが表示されます。

#### メモ

- ●アラーム通知直後の場合は、5秒前から画像を 再生しないことがあります。
- ●レコーダーの設定によっては、5秒前から再生 されないことがあります。
- ●レコーダーに登録されていないエンコーダーや カメラからアラーム通知を受けた場合は[再生] ボタンは表示されません。

### イベント通知メッセージについて

イベント通知メッセージは、機器障害またはネットワーク障害の発生を通知します。障害が発生するとアラーム音 が鳴り、イベント通知メッセージ画面が表示されます。画面を閉じると、機器障害ログパネルまたはネットワーク 障害ログパネルが表示されます。

イベント通知メッセージ画面を表示中にイベント通知を受けた場合は、画面の表示内容が入れ換わり、イベント通 知メッセージ画面には常に最新の障害情報が表示されます。

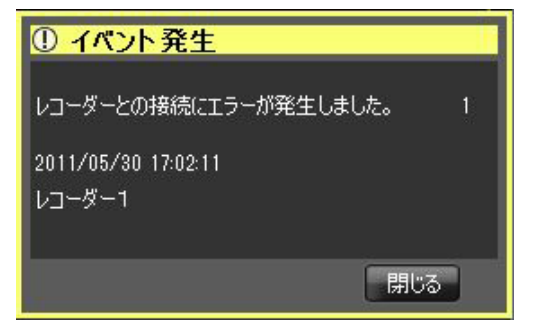

■イベント通知メッセージ

障害情報、障害発生元の機器名(レコー ダー名/エンコーダー名)、カメラ名が表示されます。

メモ

●障害発生元の機器がカメラだった場合、障害発 生元の機器名には「--」が表示されます。ただし、 アラーム発生元の機器が全方位カメラで「4ス トリームモード」設定の場合、機器名に「カメ ラ名」、カメラ名に「CHタイトル」を表示します。

#### ■障害件数

障害件数が表示されます。2000件以上になると、 「2000<」と表示されます。

#### ■ [閉じる] ボタン

イベント通知メッセージ画面を閉じます。画面を閉じ ると、機器障害ログパネルまたはネットワーク障害ロ グパネルが表示されます。

# ライブモニターへのアラーム表示

ライブモニターを使用する設定で、「アラーム設定」の「自動ライブ切り換え」が「ON」の場合は、アラーム通知 を受信するとライブモニターをアラームモードに切り換え、アラームが発生したチャンネルのライブ画像を表示し ます。

アラーム表示は、ライブモニターの状態(シーケンス中、グループ表示中、最小化状態、全画面状態)にかかわら ず自動的に切り換わります。

#### メモ

- ●ライブモニターへのアラーム表示は、「アラーム設定」の「最大画面数」で設定されている画面数(1画/4 画/ 9画/ 16画/ 25画/ 36画/ 49画/ 64画)で表示されます。「アラーム設定」の「最大画面数」は、 管理者が設定します。設定について詳しくは「WV-ASM200取扱説明書 設定編」をお読みください。
- ●「アラーム設定」の「最大画面数」が「ライブモニター最大画面数」より大きい場合は、ライブモニターの 最大画面数で表示されます。「ライブモニター最大画面数」は、管理者が設定します。設定について詳しく は「WV-ASM200取扱説明書 設定編」をお読みください。
- ●ライブモニターが起動していない場合は、自動ライブ切り換えは行いません。
- ●機能拡張ソフトウェアWV-ASE202のライセンスを追加し、複数のライブモニターを表示していた場合で も、自動ライブ切り換えはライブモニター(1)でのみ動作します。

ライブモニターを起動中

#### ●通常時

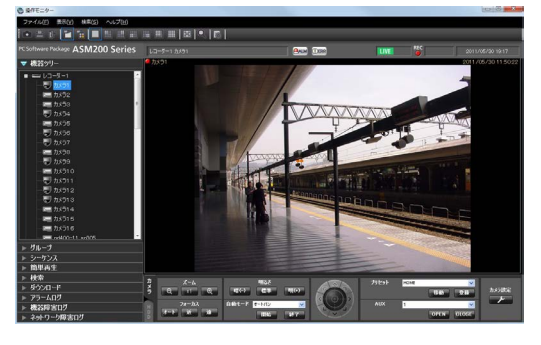

●アラーム状態

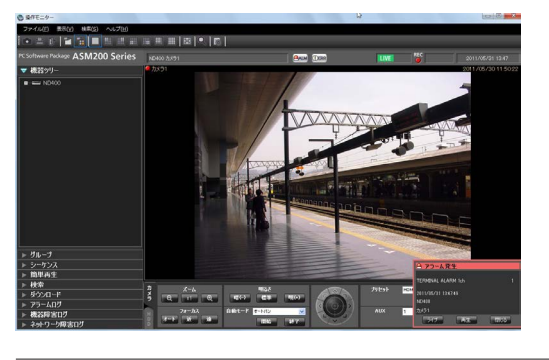

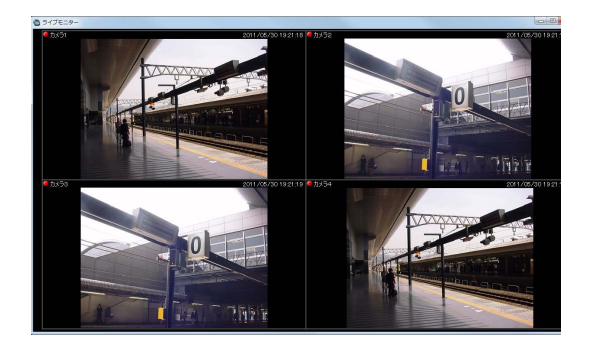

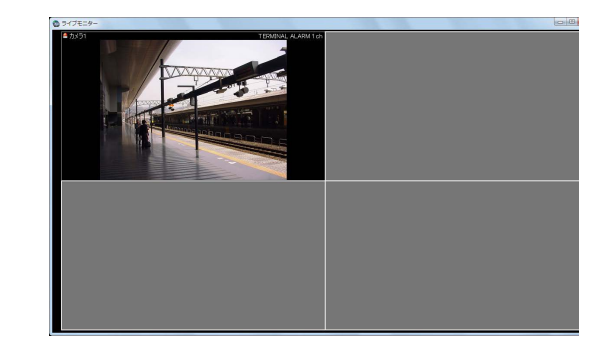

- メモ
- ●ライブモニターの起動位置およびサイズは、前回ライブモニターを終了させたときの表示位置およびサイズ と同じです。
- ●アラーム表示に切り換わった後、設定された時間(自動復帰時間)が経過したら、切り換える前の動作に戻 ります。自動復帰時間は、管理者が設定します。設定について詳しくは「WV-ASM200取扱説明書 設定編」 をお読みください。
- ●自動復帰する前に連続してアラームが発生した場合は、画像表示エリアの左上から順番にライブ画像を表示 します。アラーム発生数が最大画面数を超えた場合は、左上から順に上書きします。

### 複数のアラームが発生した場合、複数のアラーム画像を同時に表示する

「アラーム設定」の「最大画面数」で設定されている画面数(1画/ 4画/ 9画/ 16画/ 25画/ 36画/ 49画/ 64画)によって、それぞれアラーム表示のしかたが違います。1画の場合は、アラーム発生順に表示されますが、 その他の画面数の場合は以下のように画面遷移します。

#### メモ

●25画以上は、機能拡張ソフトウェアWV-ASE202のライセンスを追加することにより有効となります。

#### 「アラーム設定」の「最大画面数」が「4画」の場合

下図の番号の順番にアラーム画像を表示していきます。アラームが画面数を上回ると左上の画像を上書き表示します。

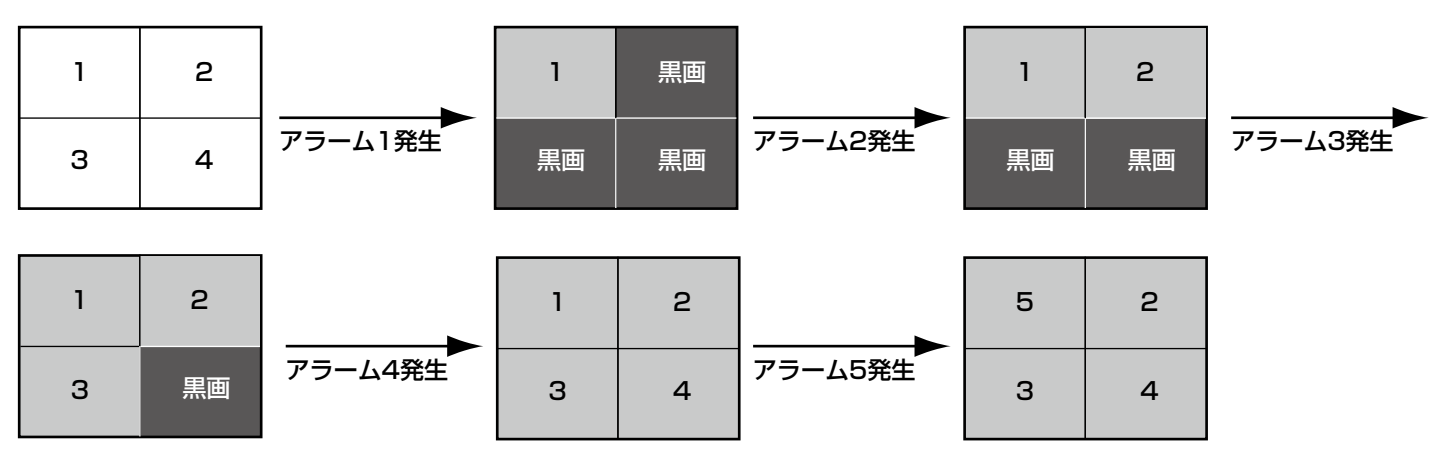

#### 「アラーム設定」の「最大画面数」が「9画」の場合

下図の番号の順番にアラーム画像を表示していきます。アラームが画面数を上回ると左上の画像を上書き表示します。

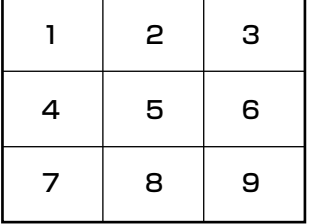

#### 「アラーム設定」の「最大画面数」が「16画」の場合

下図の番号の順番にアラーム画像を表示していきます。アラームが画面数を上回ると左上の画像を上書き表示します。 1 2 3 4

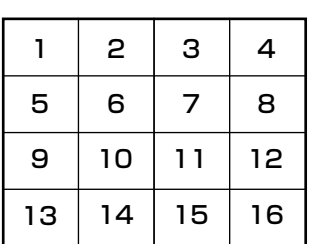

#### 「アラーム設定」の「最大画面数」が「25画」の場合

下図の番号の順番にアラーム画像を表示していきます。アラームが画面数を上回ると左上の画像を上書き表示します。

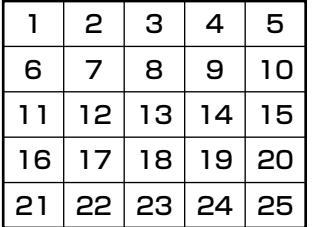

#### 「アラーム設定」の「最大画面数」が「36画」の場合

下図の番号の順番にアラーム画像を表示していきます。アラームが画面数を上回ると左上の画像を上書き表示します。

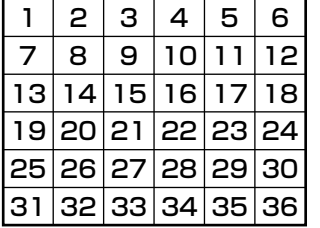

#### 「アラーム設定」の「最大画面数」が「49画」の場合

下図の番号の順番にアラーム画像を表示していきます。アラームが画面数を上回ると左上の画像を上書き表示します。

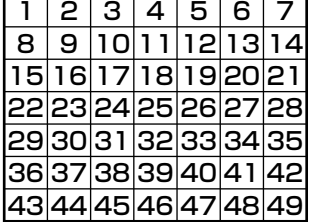

#### 「アラーム設定」の「最大画面数」が「64画」の場合

下図の番号の順番にアラーム画像を表示していきます。アラームが画面数を上回ると左上の画像を上書き表示します。

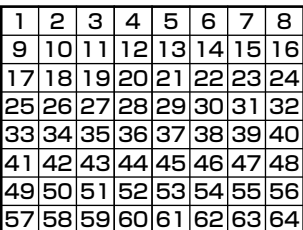

#### 情報表示部

ライブモニターのアラームモード状態では、カメラ情報表示部にアラーム情報が表示されます。

メモ

- ●アラームモード状態では、表示/非表示の設定にかかわらず、グループ情報表示部は非表示、カメラ情報表 示部は表示されます。
- ●アラームモード状態から通常のライブモニター表示に戻ると、情報表示部は以前の状態に戻ります。(グルー プ情報表示部または、カメラ情報表示部が非表示の場合は、非表示になります。)

■カメラ1

COMMAND ALARM 1 ch

#### ■アラームアイコン

アラームアイコンが表示されます。

#### ■カメラ名

アラームが発生したカメラ名が表示されます。

#### ■アラーム内容

アラームの内容とアラームが発生したチャンネルが表 示されます。

### アラームモードを解除する

アラームモード状態は、管理者が設定する自動復帰時間が経過すると、アラーム発生前の通常表示に戻ります。アラー ム自動復帰時間が経過する前にアラームが発生すると、再び自動復帰時間が経過するまでアラームモード状態にな ります。アラームが続くと、自動復帰時間が経過するまでは、アラームモード状態が継続することになります。 画像表示エリアを右クリックして表示されるポップアップメニューを使用すると、アラームモード状態を手動で解 除できます。

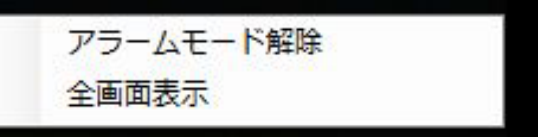

#### ■アラームモード解除

アラームモード状態になる前の表示状態に戻ります。

#### ■全画面表示

通常表示時と同様に全画面表示モードに切り換えます。

### 緊急録画入力アラームについて

緊急事態が発生したときに、外部に設置したスイッチなどを使用して、手動で緊急録画をする場合があります。緊 急録画すると、緊急録画入力アラームを通知します。緊急録画入力アラームは、通常、複数チャンネルの情報が含 まれており、それぞれアラームログパネルのログに記録されますが、アラーム通知メッセージ画面には、番号が一 番大きいチャンネルの情報が表示されます。

### マップのアラーム連動動作

アラーム受信時、そのカメラのアイコンが赤く点滅します。カメラのアイコンは10秒間赤く点滅し、その後、赤く 点灯します。赤く点滅または点灯したアイコンをクリックすると、操作モニターの選択エリアにライブ画像が表示 されて、アイコンが通常のアイコン表示に戻ります。

自動マップ切り換えの設定により、マップの動作が変わります。

ON :アラームが発生したカメラが登録されているマップに切り換わります。

element.  $\begin{array}{c} \begin{array}{c} \begin{array}{c} \begin{array}{c} \end{array} \\ \begin{array}{c} \end{array} \end{array} \end{array} \end{array} \end{array} \begin{array}{c} \begin{array}{c} \begin{array}{c} \end{array} \\ \begin{array}{c} \end{array} \end{array} \end{array}$ **Richard**<br>Reference ╍╟┅┞╍╟┲ **FU EV**  $\Box$  $\overline{\mathbf{v}}$ **Barbara Barbara**  $\subset$  $\leftarrow$ **Learner COD** معم **Fare T**- 38  $C - 3$  $\overline{11}$   $\overline{1}$ CO<sub>2</sub>  $\mathbb{C}^{\bullet\bullet\bullet}$ 

OFF :マップは切り換わりません。

メモ

- ●自動マップ切り換えを「ON」に設定した場合でも、アラームが連続して(1秒以内)発生した場合はマッ プ切り換えを行いません。
- ●アラーム通知メッヤージ画面の [ライブ] ボタンまたは [再生] ボタンをクリックし画像が表示された時点で、 そのカメラアイコンが赤く点滅または点灯していた場合、通常のアイコン表示に戻ります。

# アラームログパネル

アラームが発生すると、アラームログリストにメッセージ内容が記録されます。アラームログリストの最大表示件 数は1000件です。

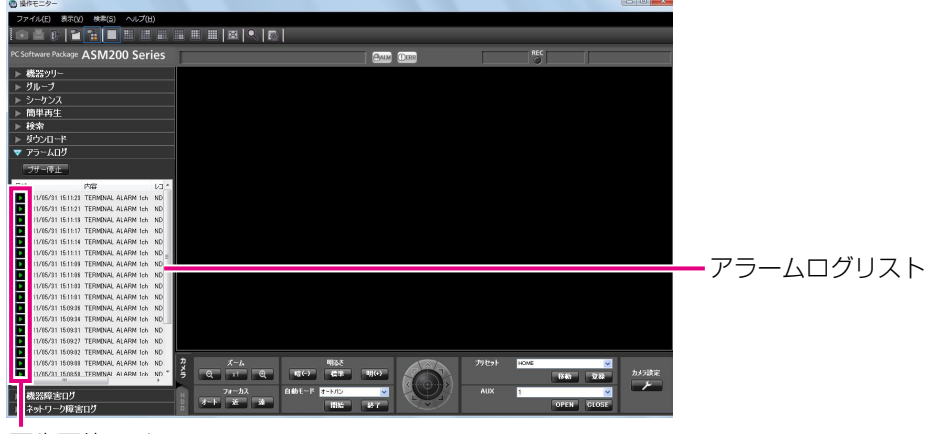

再生可能アイコン

#### ■ [ブザー停止] ボタン

アラームまたは障害で鳴動したブザーを停止します。

#### ■アラームログリスト

アラーム通知された内容をリスト表示します。最大表 示件数は1000件です。

#### ■再生可能アイコン

再生が可能なログの場合表示されます。

#### ■日時

アラームが発生した日時が表示されます。

#### ■内容

アラーム内容を表すメッセージが表示されます。

#### ■レコーダー/エンコーダー

アラームが発生したレコーダー名またはエンコーダー 名が表示されます。

#### メモ

●アラーム発生元の機器がカメラだった場合は、 「-- 」が表示されます。

#### ■カメラ

アラームが発生したカメラ名が表示されます。

#### メモ

●アラームログリストのログをクリックすると1 画再生します。再生可能アイコン表示がないも のは、クリックしても再生されません。 アラームログリストは、常時更新されます。

### アラームログリストからの再生

アラームログリストのログをクリックすると、アラームが発生したレコーダーのカメラの画像を1画再生します。

#### メモ

- ●アラームログリストからの再生は、「アラーム発生時刻の5秒前」から始まります。
- ●レコーダーの設定によっては、5秒前から再生されないことがあります。
- 以下の場合は、再生可能アイコンが表示されません。
	- ログインユーザーがそのカメラを見る権限がない
	- ログインユーザーに再生権限がない
	- アラームが発生した機器の登録が削除された
	- レコーダーに登録されていないエンコーダーやカメラからアラーム通知を受けた

### 120

# 機器障害ログパネル

機器障害が発生すると、機器障害ログリストにメッセージ内容が記録されます。機器障害ログリストの最大表示件 数は1000件です。

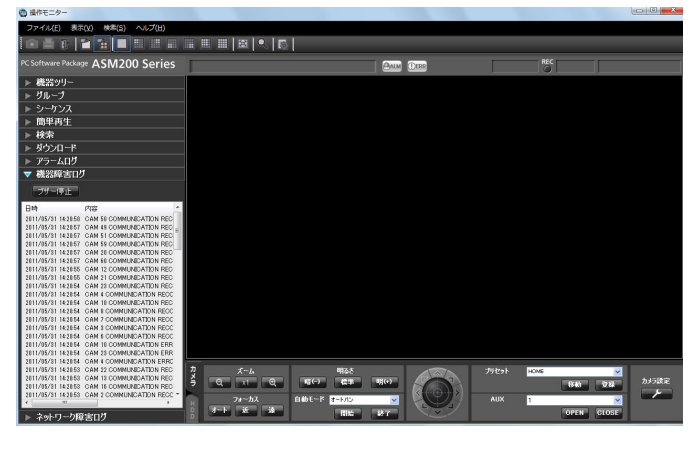

#### メモ

機器障害ログリストは、常時更新されます。

#### ■ [ブザー停止] ボタン

アラームまたは障害で鳴動したブザーを停止します。

#### ■機器障害ログリスト

機器障害について通知された内容をリスト表示します。 最大表示件数は1000件です。

#### ■日時

機器障害が発生した日時が表示されます。

■内容

機器障害内容を表すメッセージが表示されます。

#### ■レコーダー/エンコーダー

機器障害が発生したレコーダー名、またはエンコーダー 名が表示されます。

#### メモ

●機器障害発生元の機器がカメラだった場合は、 「-- 」が表示されます。

#### ■カメラ

機器障害が発生したカメラ名が表示されます。

# ネットワーク障害ログパネル

ネットワーク障害が発生すると、ネットワーク障害ログリストにメッセージ内容が記録されます。ネットワーク障 害ログリストの最大表示件数は1000件です。

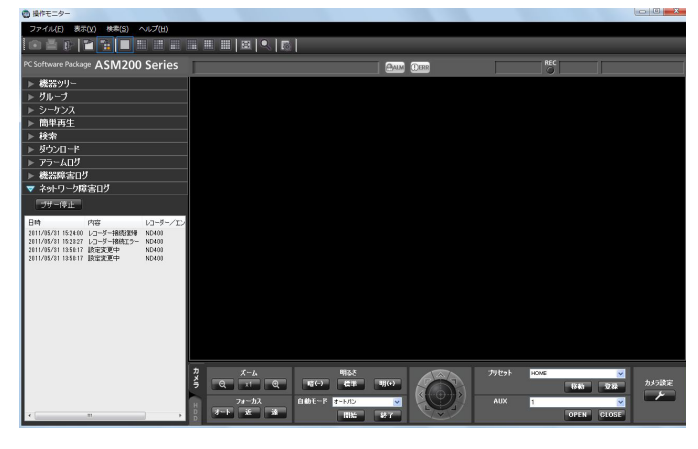

#### メモ

●ネットワーク障害ログリストは、常時更新され ます。

#### ■ [ブザー停止] ボタン

アラームまたは障害で鳴動したブザーを停止します。

#### ■ネットワーク障害ログリスト

ネットワーク障害について通知された内容をリスト表 示します。最大表示件数は1000件です。

#### ■日時

ネットワーク障害が発生した日時が表示されます。

#### ■内容

ネットワーク障害内容を表すメッセージが表示されます。

#### ■レコーダー/エンコーダー

ネットワーク障害が発生したレコーダー名、またはエ ンコーダー名が表示されます。

#### メモ

●ネットワーク障害発生元の機器がレコーダー、 エンコーダー以外だった場合は、「--」が表示さ れます。

#### ■カメラ

ネットワーク障害が発生したカメラ名が表示されます。

# 故障かな!?

### 修理を依頼される前に、この表で現象を確かめてください。

これらの対策をしても直らないときやわからないとき、この表以外の現象のときまたは工事に関係する内容のとき は、お買い上げの販売店にご相談ください。

#### 重要

●機器本体の設定を変更した場合は、機器情報を再度取得し直してください。取得し直さない場合、機能が正 常に動作しないことがあります。機器情報の取得については、「WV-ASM200取扱説明書 設定編」をお読 みください。

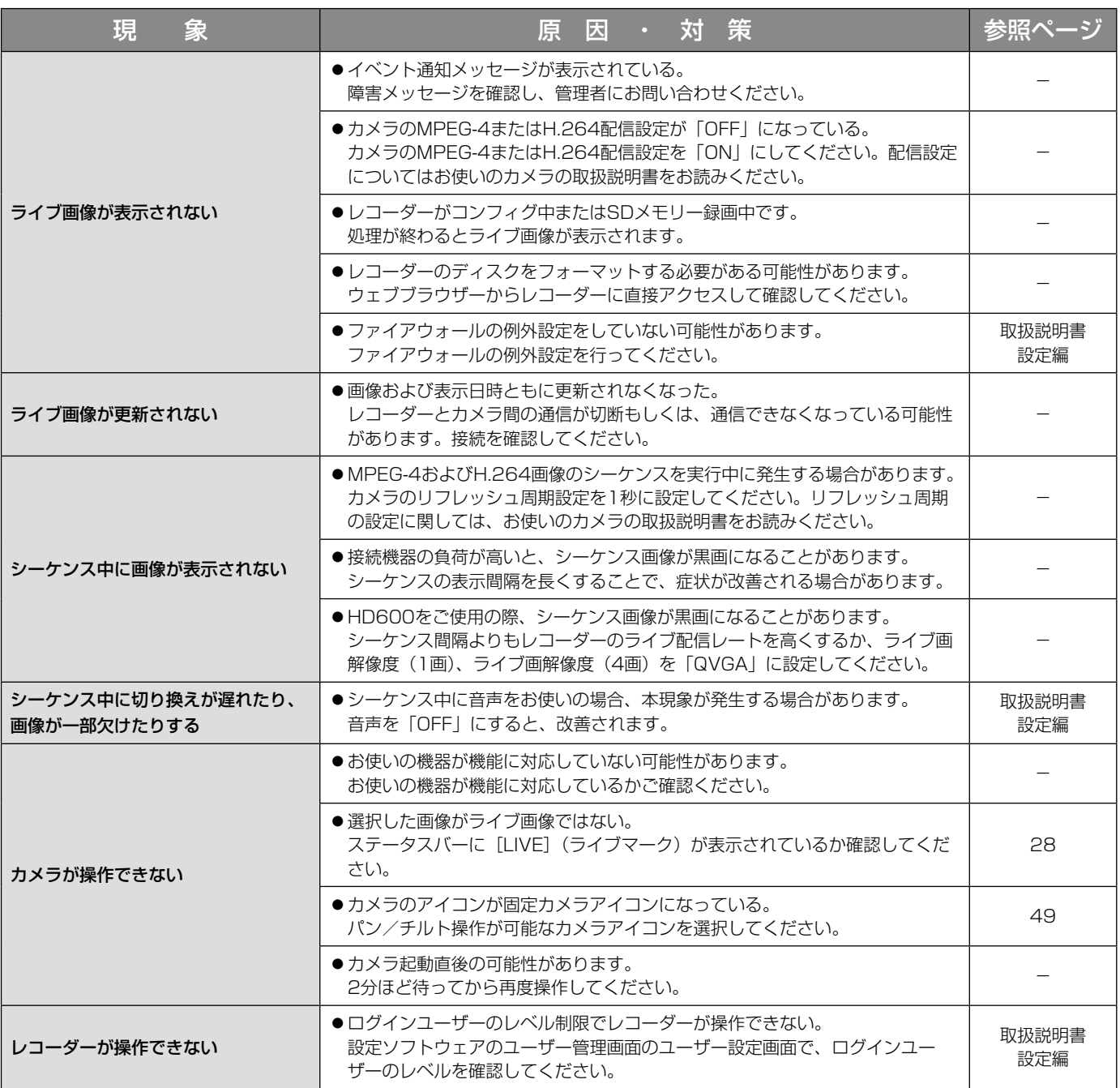

# 故障かな!? (つづき)

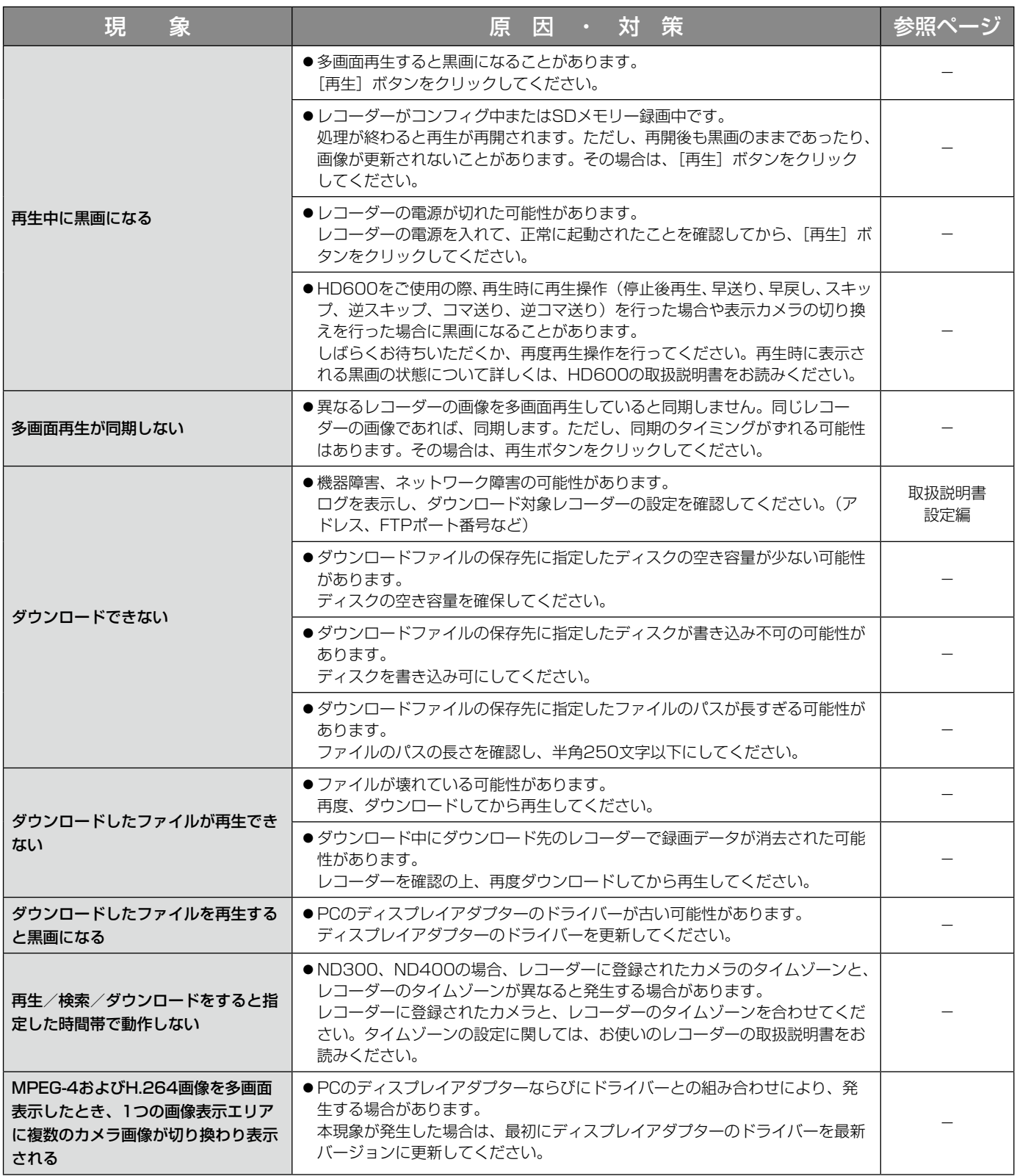

## 故障かな!? (つづき)

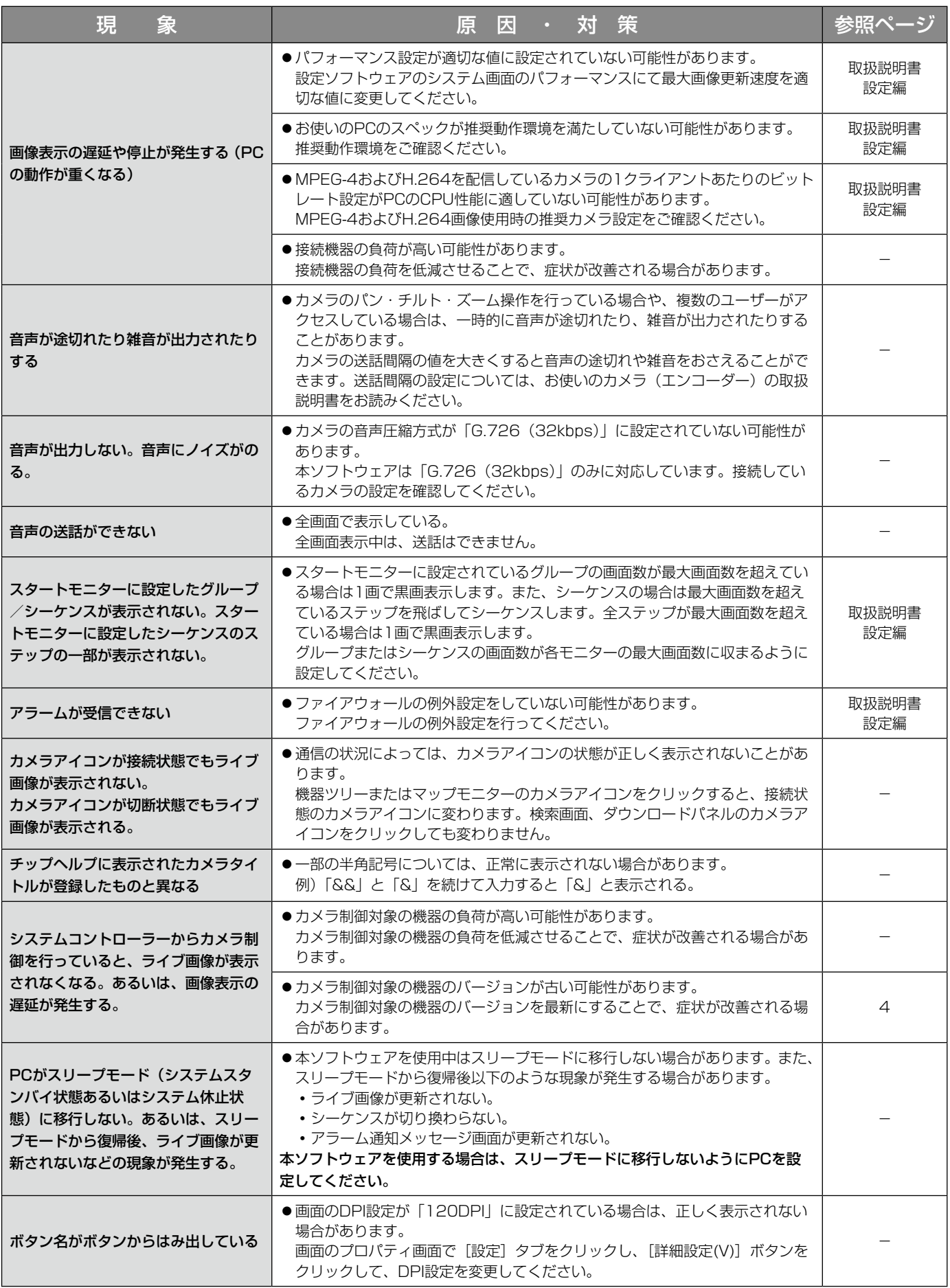

125

# 故障かな!? (つづき)

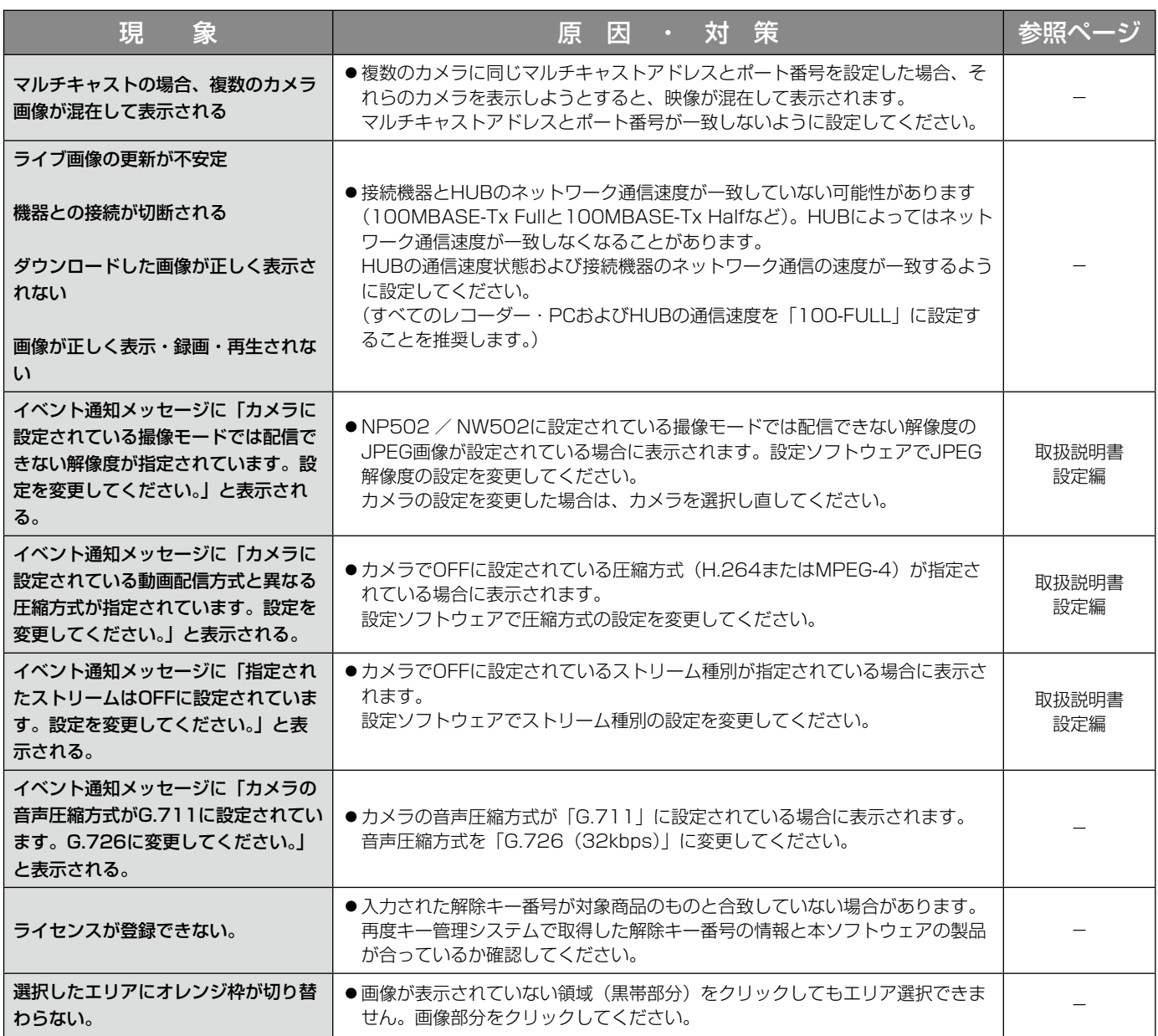

表示メッセージと対処方法

# 運用ソフトウェア起動時

運用ソフトウェア起動時に、メッセージが表示されることがあります。メッセージと対処方法を以下に示します。

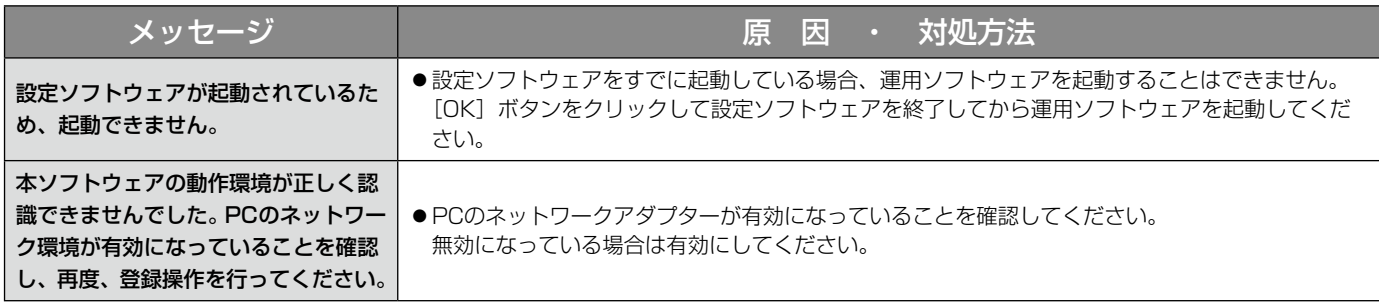

# ログイン画面の [OK] ボタンクリック時

ログイン画面の[OK]ボタンクリック時に、メッセージが表示されることがあります。メッセージと対処方法を以 下に示します。

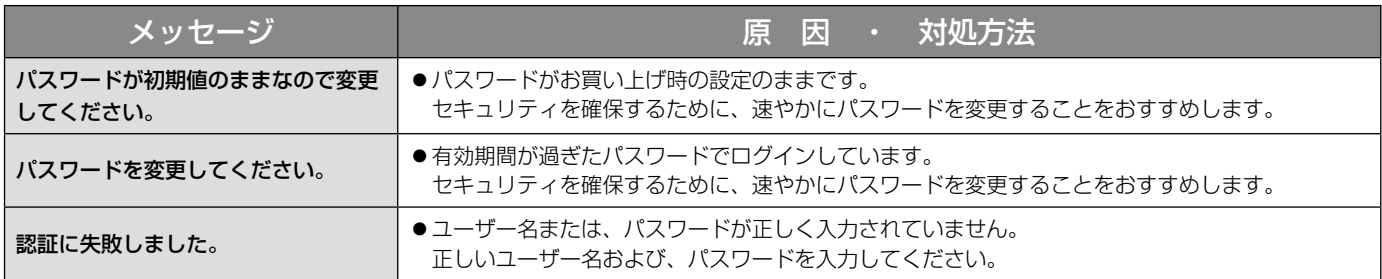

# パスワード変更画面の [OK] ボタンクリック時

パスワード変更画面の [OK] ボタンクリック時に、メッセージが表示されることがあります。メッセージと対処方 法を以下に示します。

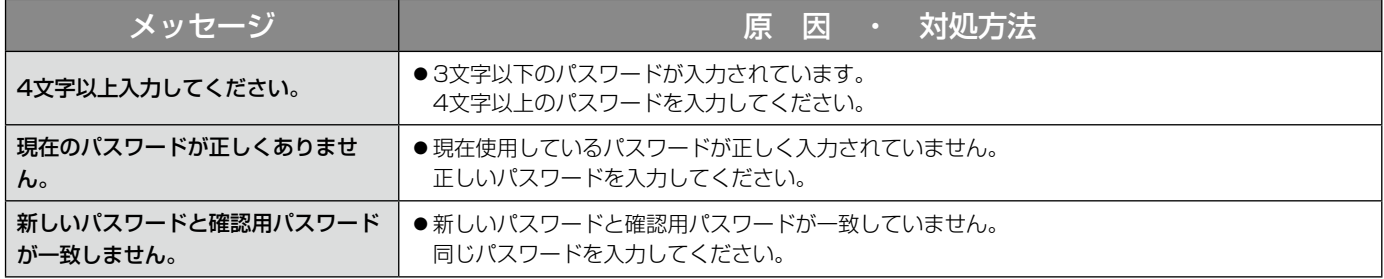

# 簡単再生パネルの[日時再生]ボタンクリック時

[日時再生]ボタンクリック時に、メッセージが表示されることがあります。メッセージと対処方法を以下に示しま す。

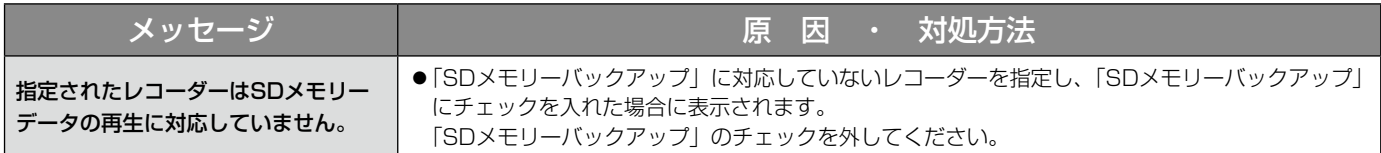

# ダウンロードパネルの [ダウンロード...] ボタンクリック時

[ダウンロード...]ボタンクリック時に、メッセージが表示されることがあります。メッセージと対処方法を以下に 示します。

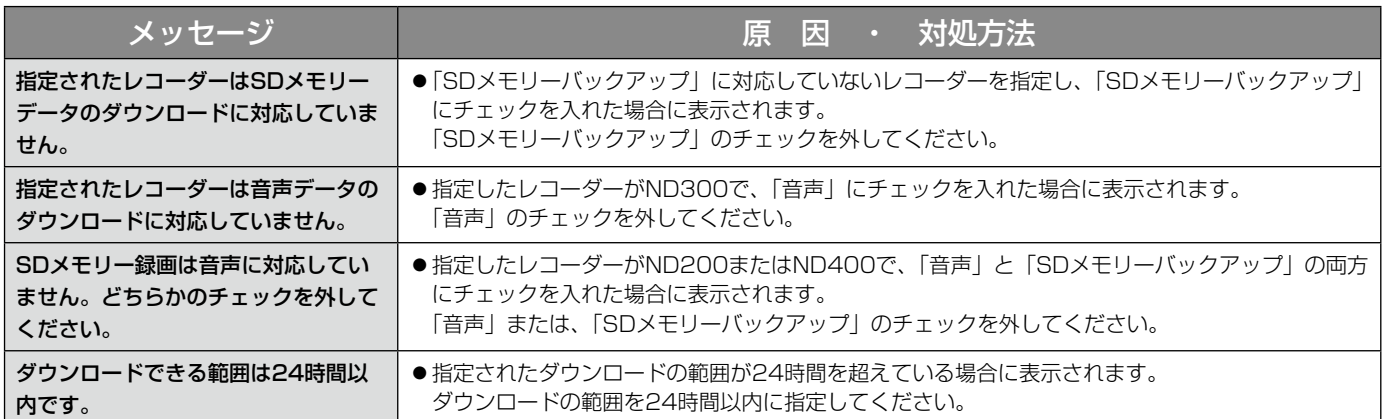

# フォルダーの参照画面の [OK] ボタンクリック時

[OK]ボタンクリック時に、メッセージが表示されることがあります。メッセージと対処方法を以下に示します。

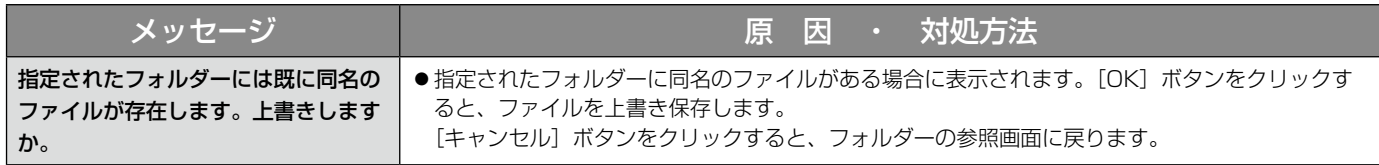

# [送話] ボタンクリック時

[送話]ボタンクリック時に、メッセージが表示されることがあります。メッセージと対処方法を以下に示します。

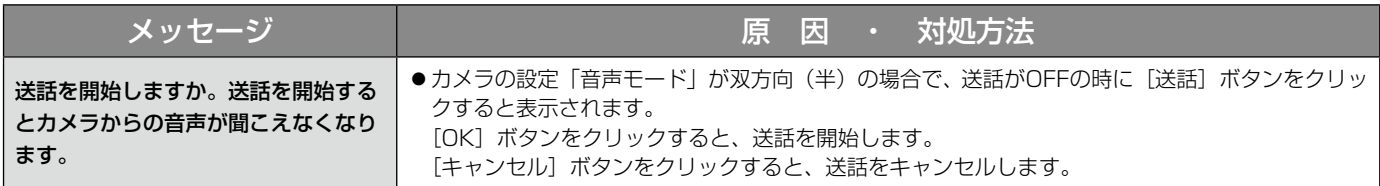

# エラーが発生したとき

本ソフトウェアを使用中に、メッセージが表示されることがあります。メッセージと対処方法を以下に示します。

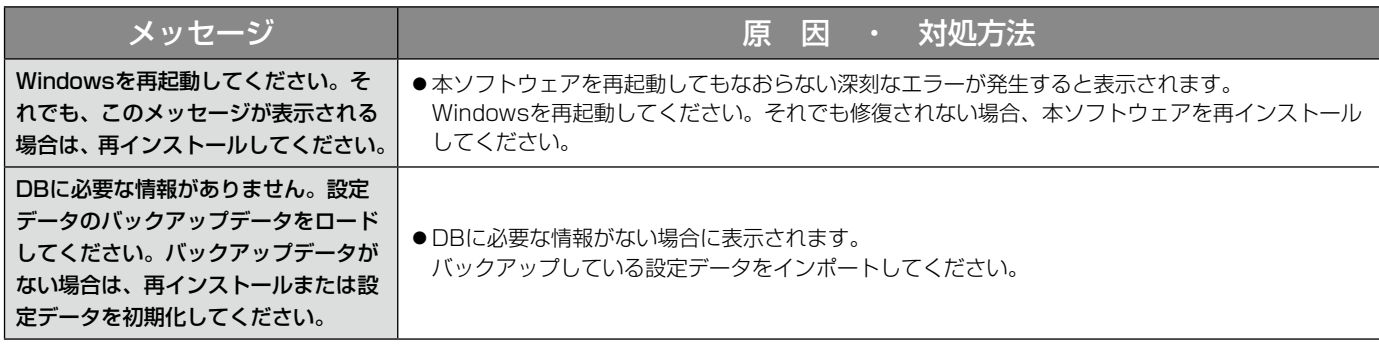

# VMD検索タブの [映像表示] ボタンクリック時

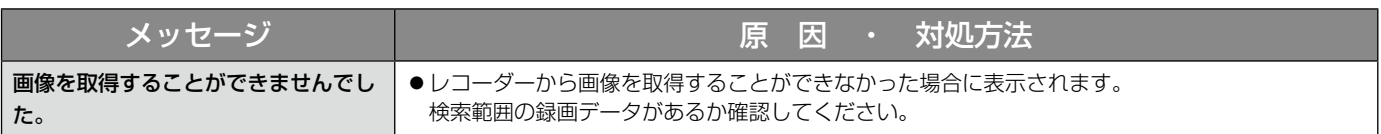

# SDタブの [リスト] ボタンクリック時 ログリスト画面のアラームログ、手動/スケ ジュール保存ログ選択時

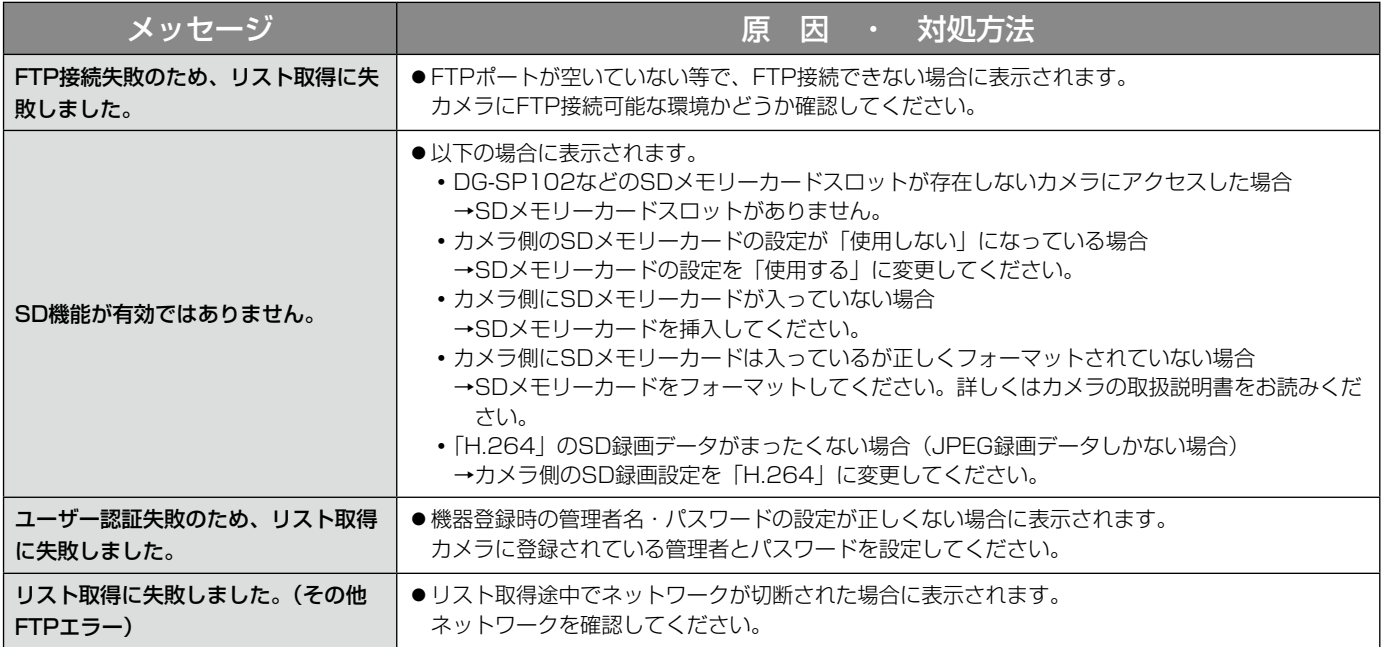

# システムコントローラーから操作する

本ソフトウェアは別売りのシステムコントローラーを使って、操作することもできます。 システムコントローラーから操作できる機能とその操作方法は以下のとおりです。 また、ユーザータイプ(管理者、またはユーザー)によって、操作可能な機能を制限することもできます。

#### 重要

- ●機能拡張ソフトウェアWV-ASE201のライセンスが登録されている必要があります。
- ●操作はネットワークを経由して行いますので、アナログのシステムと比較してレスポンスが遅い場合があり ます。
- ●システムコントローラーの電源は、必ず本ソフトウェアが起動していることを確認してから入れてください。
- PCとシステムコントローラーの接続はLANケーブルを使用してください。LANケーブルが使用されていな いと、接続エラーが起こる場合があります。
- ●システムコントローラーの [調整] ボタンを押すと、接続エラーが起こる場合があります。

#### メモ

- ●[ ]はボタンを意味しています。 ボタンとボタンの間に「+」がある場合は、該当する2つのボタンを同 時に押してください。 操作記述の後に「→」がある場合、次の操作へ進む必要があることを意味しています。
- [ジョイスティック]、[ジョグダイヤル]、[シャトルリング]、[ズームつまみ]に表示されている▼▲ ◀ ▶は、 それぞれの操作方向を示しています。

### 基本操作

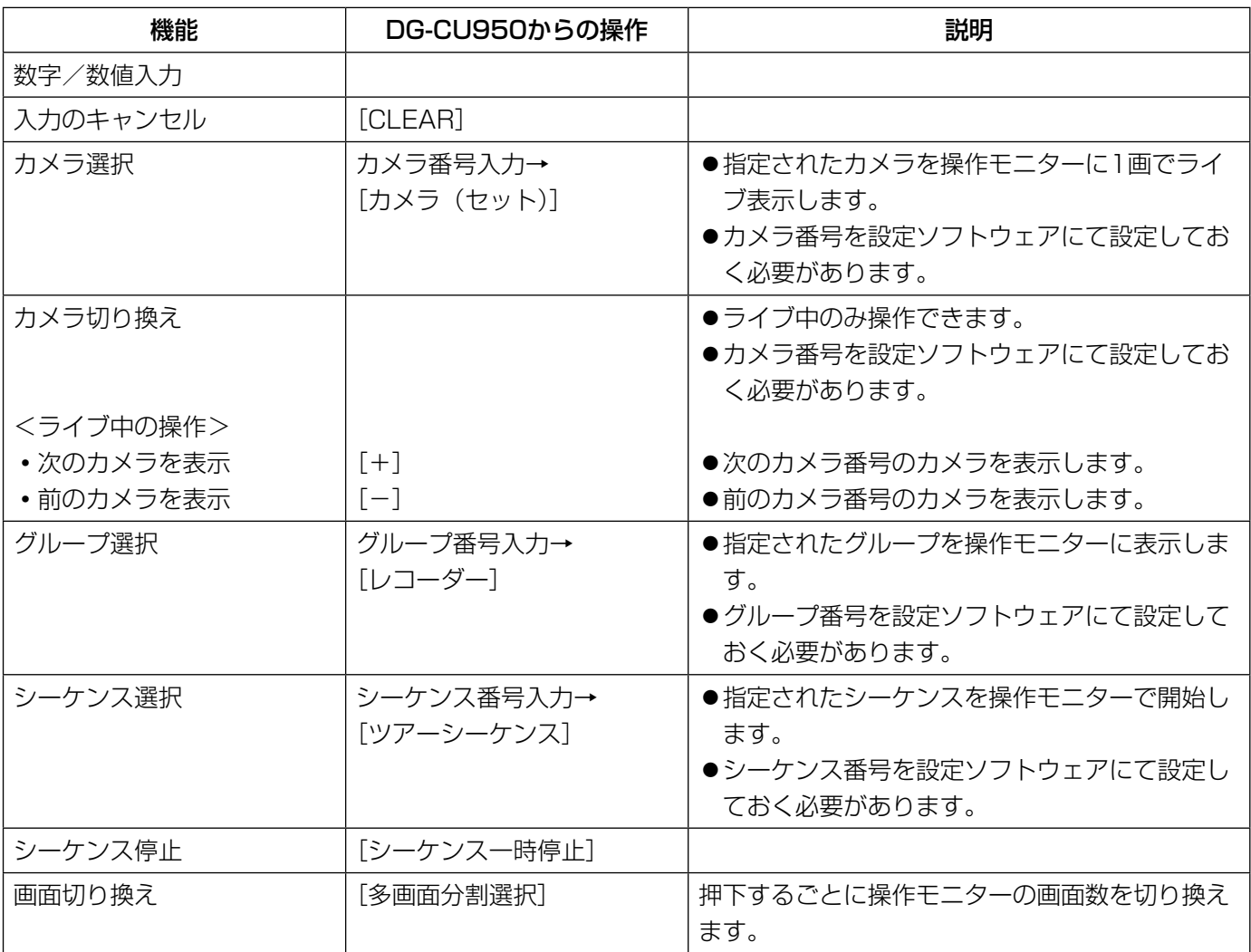

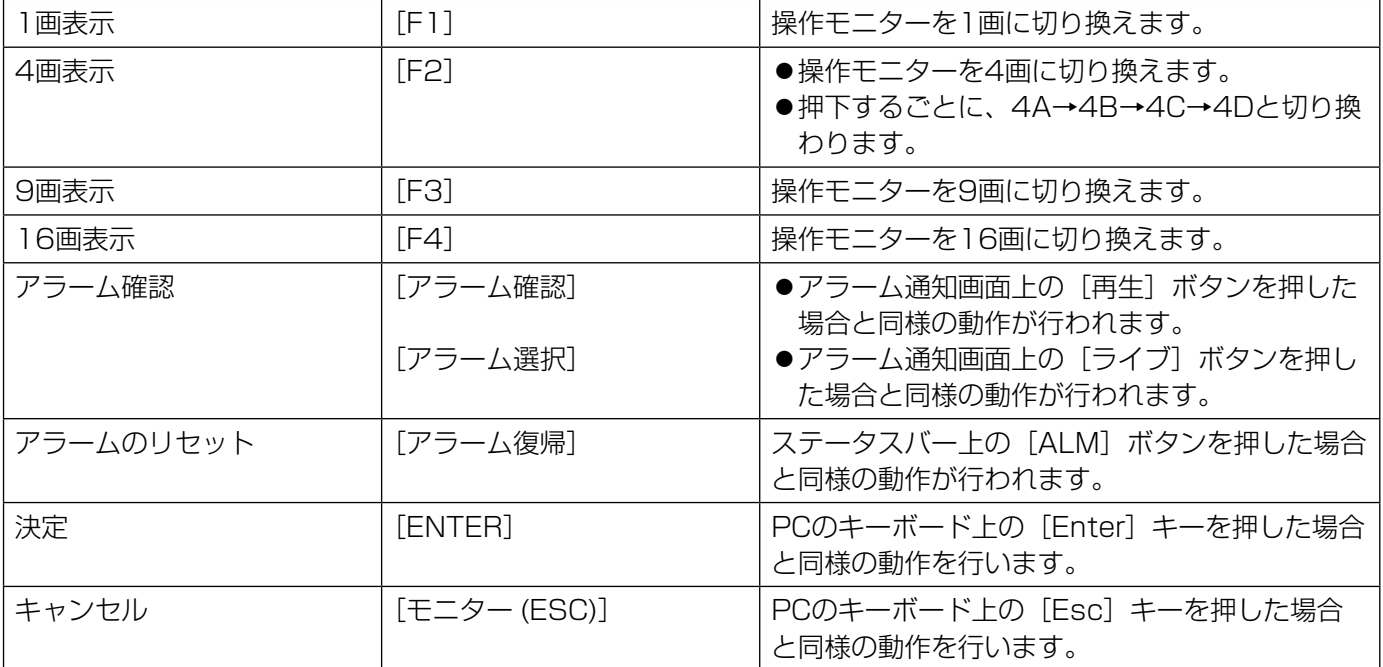

### カメラの操作

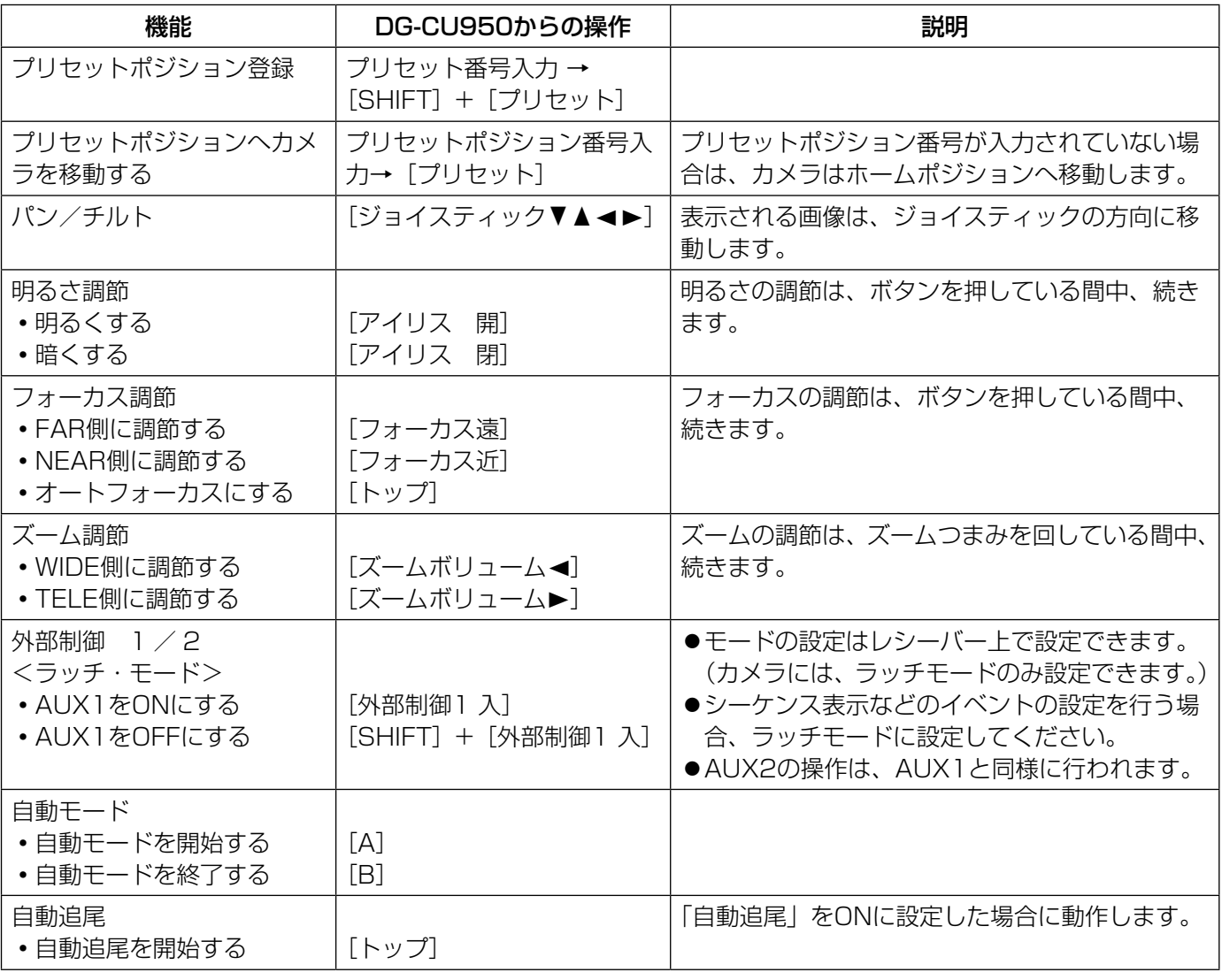

### レコーダーの操作

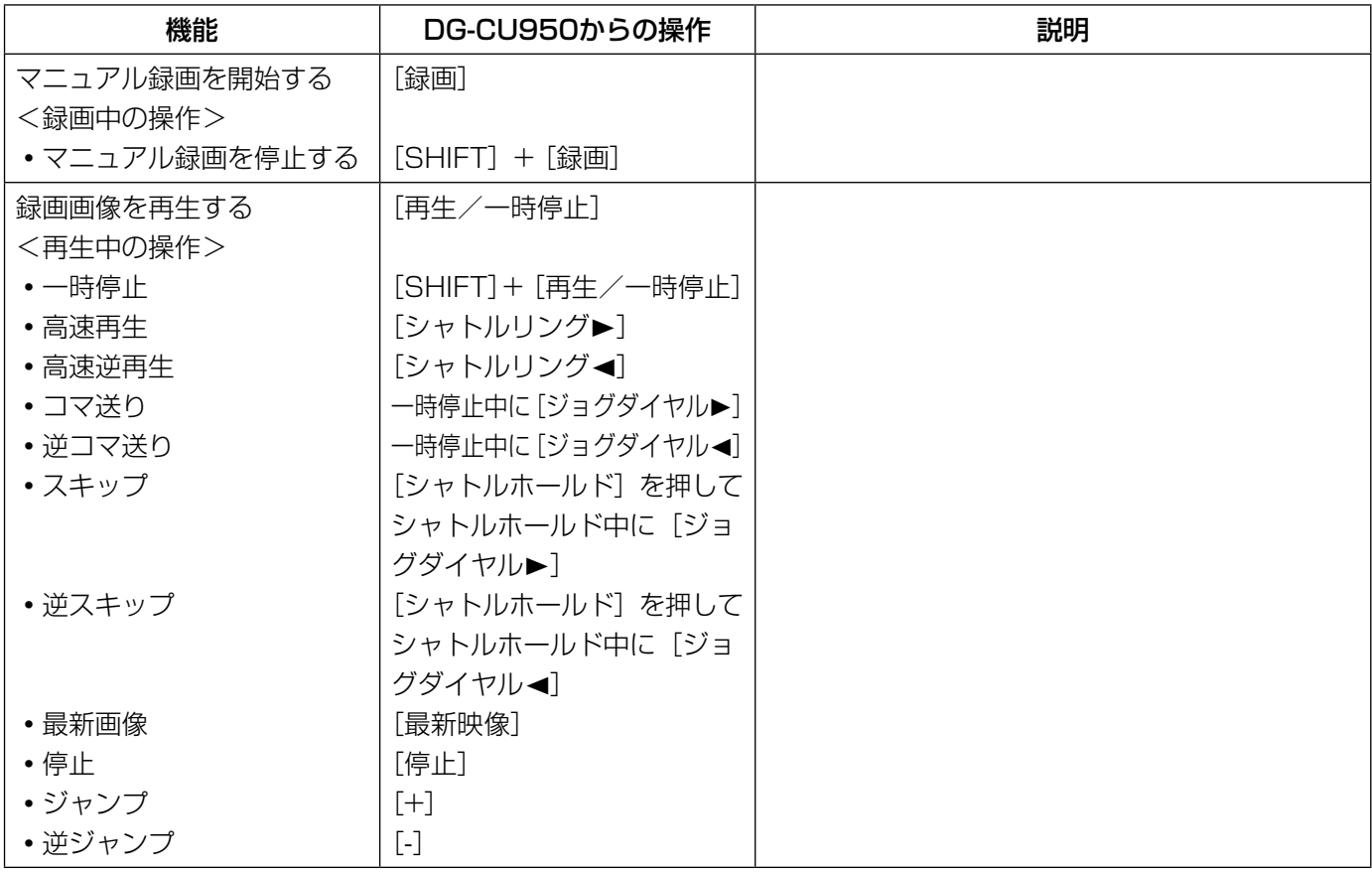

■使いかた・お手入れ・修理などは、まず、お買い求め先へご相談ください。

■その他ご不明な点は下記へご相談ください。

パナソニック システムお客様ご相談センター

電話 ジャル 00 0120-878-410 受付: 9時~17時30分 (土・日・祝祭日は受付のみ) ※携帯電話・PHSからもご利用になれます。

ホームページからのお問い合わせは https://sec.panasonic.biz/solution/info/

ご使用の回線(IP電話やひかり電話など)によっては、回線の混雑時に数分で切れる場合があります。

#### 【ご相談窓口におけるお客様の個人情報のお取り扱いについて】

パナソニック株式会社およびグループ関係会社は、お客様の個人情報をご相談対応や修理対応などに利用させてい ただき、ご相談内容は録音させていただきます。また、折り返し電話をさせていただくときのために発信番号を通 知いただいております。なお、個人情報を適切に管理し、修理業務等を委託する場合や正当な理由がある場合を除き、 第三者に開示・提供いたしません。個人情報に関するお問い合わせは、ご相談いただきました窓口にご連絡ください。

### パナソニック システムネットワークス株式会社

〒812-8531 福岡市博多区美野島四丁目1番62号